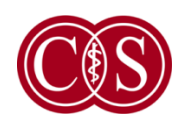

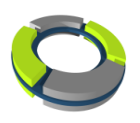

# **Cedars-Sinai Kardiyak Yazılım Paketi**

# **Kullanıcı El Kitabı**

# **CSI, QGS + QPS, QBS, MoCo ve AutoRecon**

**Sürüm 2017 Rev. C**

Bu belge ve içeriğinde anlatılan teknoloji, Cedars-Sinai Medical Center kurumunun mülkü olup, şirketin yetkili bir görevlisinin izni olmadan çoğaltılamaz, dağıtımı yapılamaz ve kullanılamaz. Bu çalışma, "Ticari Gizlilik" ve telif hakları ile korunan basılmamış bir çalışmadır.

Telif Hakkı © 2019 Cedars-Sinai Medical Center

#### **Garanti ve Telif Hakkı Bildirimi**

Cedars-Sinai Medical Center, bu belgenin doğruluğunu sağlamak için gerekli özeni göstermiştir. Ancak, Cedars-Sinai Medical Center, hatalar veya eksiklikler için herhangi bir sorumluluk almaz ve güvenirlik, işlev veya tasarımı daha iyi duruma getirmek için herhangi bir bildirimde bulunmaksızın burada belirtilen ürünlerde değişiklik yapma hakkını saklı tutar. Cedars-Sinai Medical Center bu kılavuzu, pazarlanabilirlik ve belli bir amaca uygunluk gibi örtülü garantiler de içinde olmak üzere ancak bunlarla sınırlı olmadan, açık veya örtülü herhangi bir garanti vermeden sağlamaktadır. Cedars-Sinai Medical Center, bu el kitabında belirtilen ürünlerde ve / veya programlarda istediği an değişiklik yapabilir.

Bu belge, telif hakkı ile korunan özel mülk bilgileri içerir. Tüm hakları saklıdır. Bu el kitabının hiçbir bölümü, Cedars-Sinai Medical Center kurumunun önceden yazılı izni olmadan kopyalanamaz, çoğaltılamaz ya da bir başka dile çevrilemez.

Cedars-Sinai Medical Center, bu yayını gözden geçirme ve Cedars-Sinai Medical Center kurumunun önceden bildirme zorunluğu olmadan, içeriğinde arada sırada değişiklik yapma hakkını saklı tutar.

Telif Hakkı © 2019 Cedars-Sinai Medical Center Artificial Intelligence in Medicine (AIM) Program 8700 Beverly Blvd Los Angeles, CA, 90048, ABD Cedars-Sinai Medical Center kurumunun mülküdür.

#### **Reçeteli Aygıt Bildirimi**

Dikkat: Birleşik Devletler yasası, bu aygıtın satışını yalnız uzman doktor (ya da gereken çalışma belgeli genel doktor) yapacak ya da doktor reçetesi ile yapılacak şekilde kısıtlar.

#### **Sorumluluk Reddi**

Sistemin / yazılımın ilgili çalıştırma el kitaplarında, tüm eklerinde ve ürün etiketlerinde yer alan bilgi ve işlemler ve güvenlik önlemleri ile sıkı sıkıya uyumlu olmayan ya da garanti ve sistemin satış madde ve koşullarına uymayan kullanımı sonucu oluşan bedensel yaralanma ve / veya mal hasarı ile ilgili ya da sistemi işleten yazılımda Cedars-Sinai Medical Center tarafından onaylanmamış bir değişiklik yapılırsa, ne Cedars-Sinai Medical Center ve ana kuruluşu ne de dünya çapında ortakları hiçbir şekilde sorumlu veya yükümlü olmayacaktır.

#### **Ticari Markalar**

Cedars-Sinai, QGS ve QPS, Cedars-Sinai Medical Center kuruluşunun ticari markalarıdır.

Adobe, Adobe logosu, Acrobat, Acrobat logosu ve PostScript, Adobe Systems Incorporated şirketinin ve ona bağlı şirketlerin ticari markalarıdır ve bazı yargı alanlarında kayıtlı olabilir.

UNIX®, The Open Group kuruluşunun kayıtlı bir ticari markasıdır.

Linux, Linus Torvalds'ın ticari bir markasıdır ve bazı yargı alanlarında kayıtlı olabilir.

Microsoft ve Windows, Microsoft Corporation kuruluşunun ticari markaları ve Amerika Birleşik Devletleri'nde ve / veya diğer ülkelerde kayıtlı ticari markalarıdır.

Diğer marka ve ürün adları, ilgili ürün sahiplerinin ticari markaları ya da kayıtlı ticari markalarıdır.

# $C_{0123}$

**CE İşareti** Cedars-Sinai Cardiac Suite, 93/42/EEC sayılı "Sağlık Aygıtları Yönetmeliği"ne uygun olarak CE uygunluk işareti taşır.

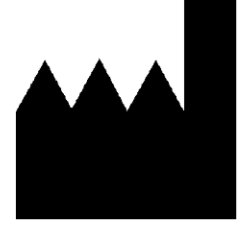

**Cedars-Sinai Medical Center : AIM Program 8700 Beverly Blvd NT LL A047 Los Angeles, CA 90048 USA Tel: +1 (844) 276-2246 E-posta: support@csaim.com**

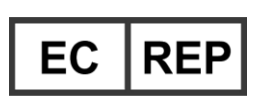

**MediMark® Europe Sarl 11, rue Emile Zola – BP 2332, 38033 Grenoble Cedex 2, FRANCE Tel: +33 (0) 4 76 17 19 82 Faks: +33 (0) 4 76 17 19 82 E-posta: info@medimark-europe.com**

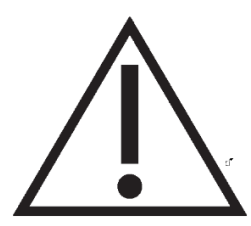

#### **Reçeteli Aygıt Bildirimi**

Dikkat: Federal yasalar, bu aygıtın satışını yalnızca doktor (ya da gereğince belgeli bir pratisyen) yapacak ya da doktor talimatıyla yapılacak şekilde kısıtlamaktadır.

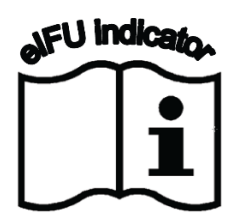

#### **Kullanıcıya Yardım Bilgileri**

Servis veya destek konusunda sorularınız için lütfen satıcınızın müşteri destek hattına başvurun.

#### **UYARI**

İşlem birimi satıcınızın doğrudan onaylamadığı yazılım uygulamalarını yüklemeyiniz. Sistemin garantisi ve desteklenmesi, yalnız yapılandırıldığı ve dağıtıldığı biçimiyle geçerlidir. Ayrıntılı sistem gereksinimleri için satıcı belgelerine başvurunuz.

Cedars-Sinai Cardiac Suite yazılımlarının satıcı işlem birimlerine kurulumunu, yalnız yetkili bir bakım onarım mühendisi ya da uygulamalar uzmanı yapmalıdır.

# İçindekiler

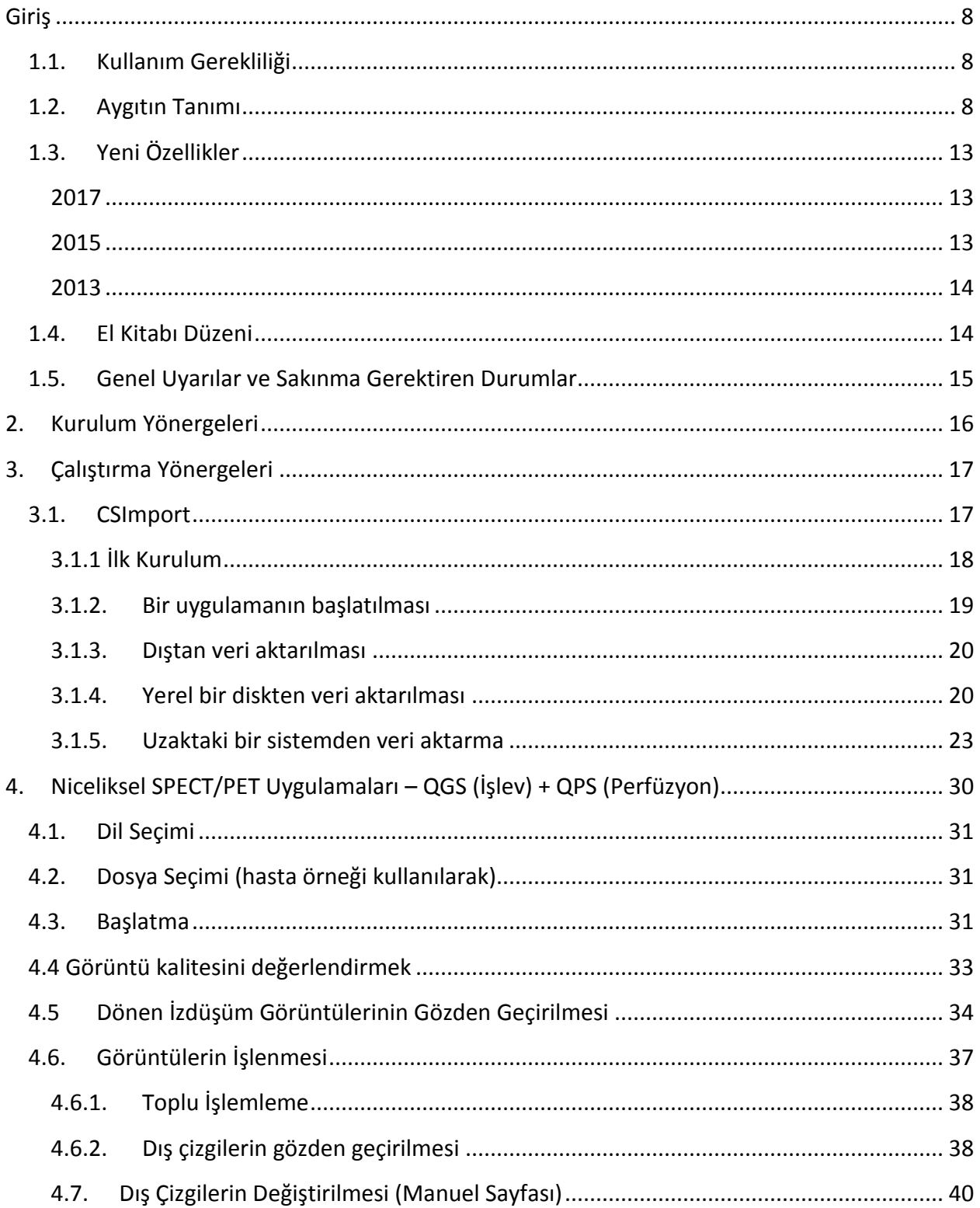

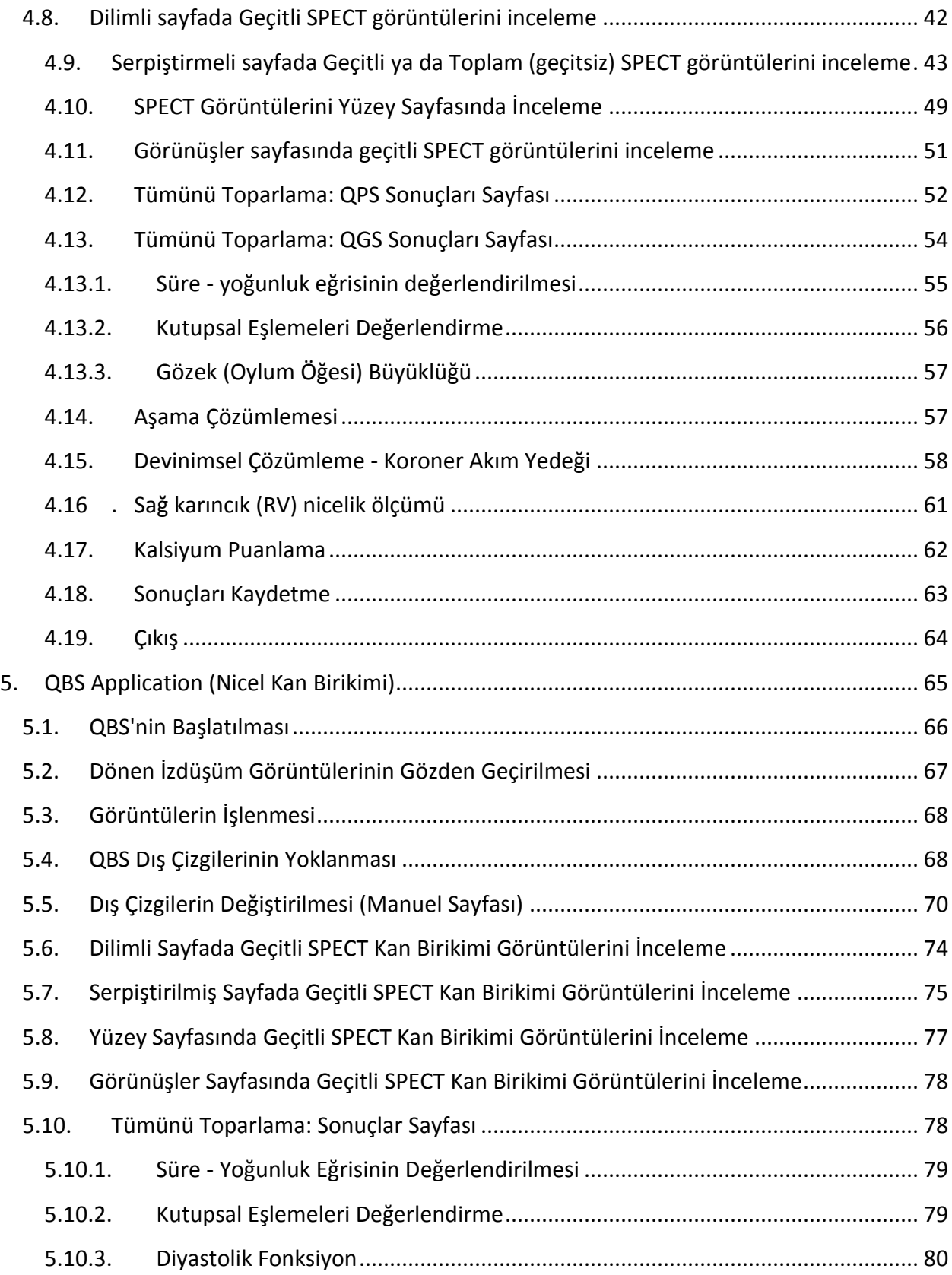

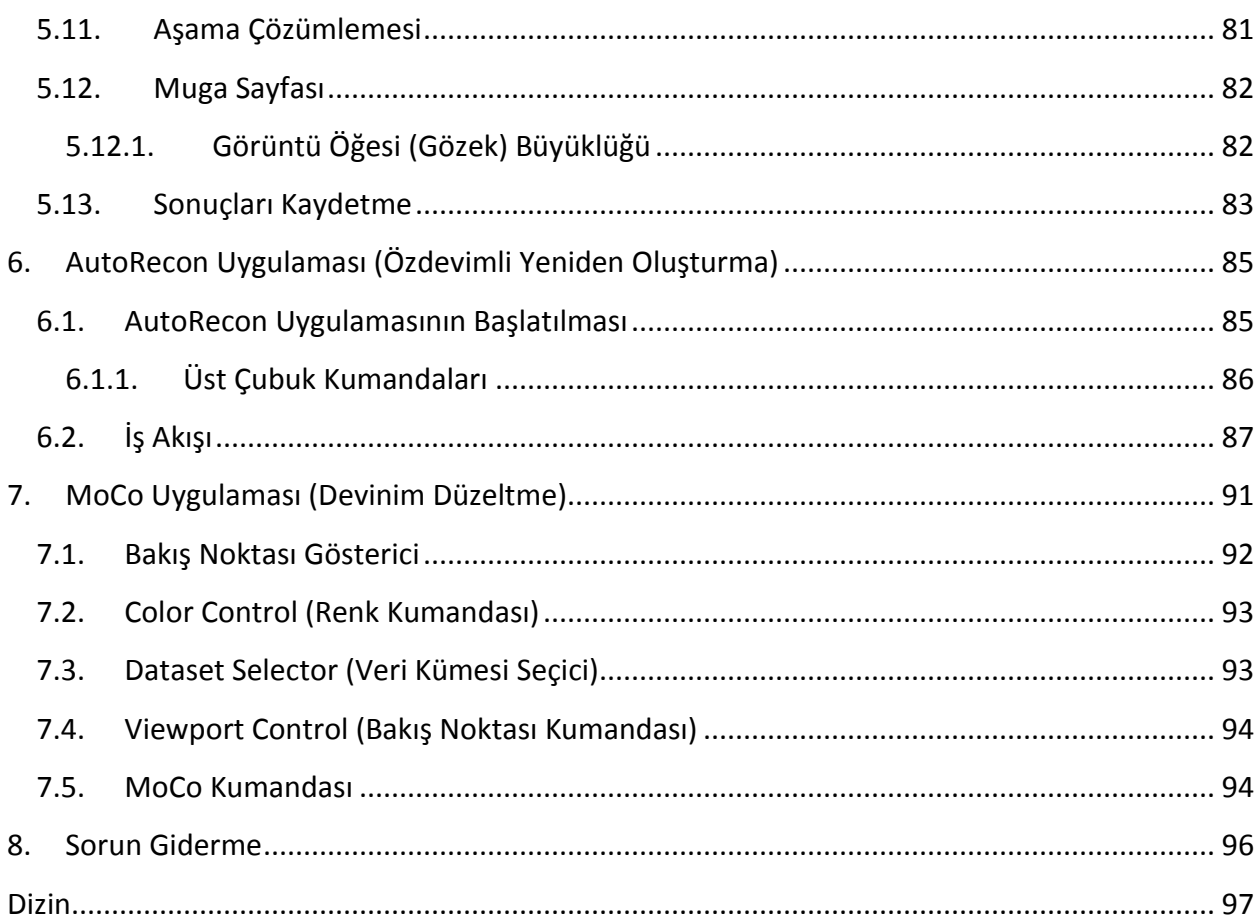

### <span id="page-7-0"></span>**Giriş**

#### <span id="page-7-1"></span>**1.1. Kullanım Gerekliliği**

"Cedars-Sinai Medical Center (CSMC) Cardiac Suite" uygulamaları, "Nükleer Tıp Kardiyoloji" sağlık görüntüleri ve veri kümelerinin kendi kendine görüntülenmesi, incelenmesi ve nicelenmesini sağlamak amaçlıdır. "CSMC Cardiac Suite", hastane, klinik, doktor muayenehanesi ya da uzaktan kullanım gibi çeşitli ortamlarda kullanılabilir. Elde edilen sonuçları, sağlıkbilimsel görüntüleme aygıtlarının kullanımında eğitilmiş, yetkin sağlık uzmanları (örneğin, radyolog, kardiyolog ya da genel çekirdek (nükleer) sağlıkbilimi hekimleri) incelemelidir.

#### <span id="page-7-2"></span>**1.2. Aygıtın Tanımı**

Cedars-Sinai Cardiac Suite, kardiyak tek ışıncık yayımlı bilgisayarlı kesitçekimi (SPECT) ve artı yüklü elektron yayımlı kesitçekimi (PET) görüntüleme işlemleri ve incelemesi için bağımsız bir yazılım çözümdür. Cedars-Sinai Cardiac Suite (görüntüleyicisiz) minimum sistem gereksinimleri, en az 2GB RAM, yazılım kurulumu için 200MB sabit disk alanı, 16 bit renkli en az 1024x768 görüntü çözünürlüğü, bir ağ bağdaştırıcısı, bir fare (veya başka bir gösterme aygıtı; dokunmatik fare, iztopu vb.) ve desteklenen işletim sistemlerinden birini içeren bir bilgisayar içerir. CSMC Cardiac Suite kameradan bağımsız olarak yeniden oluşturulan SPECT ve/veya PET görüntü dosyaları ve Cardiac CTA görüntü dosyalarıyla çalışır.

CSMC Cardiac Suite, tek bir uygulamada (AutoQUANT adıylada bilinir) QGS+QPS (Quantitative Gated SPECT - Niceliksel Geçitli Ölçümlü SPECT) + Quantitative Perfusion SPECT - Niceliksel Perfüzyon Ölçümlü SPECT) ve CSImport uygulamalarını içeren çok kapsamlı bir uygulama olarak pazarlanacaktır. Böylece, nükleer tıp çalışmalarının ürettiği niceliksel ve niteliksel bilgilerin kendiliğinden işleme konmasına ve incelenmesine olanak sağlanır. Satın alınabilir seçenekler içinde; Quantitative Blood Pool SPECT (QBS - Niceliksel Kan Birikimi Ölçümlü SPECT), QARG (bildirim amaçlı), Fusion (Birleştirme) (SPECT/CT/CTA ve / veya PET/CT/CTA), AutoRecon, Motion Correction (MOCO - Devinim Düzeltme) and QPET yer alır. QPET ayrıca, PET çalışmalarını işleme koymak için yaşayabilirlik nicelik değerlendirmesi ve ek iki veritabanı (rubidyum ve amonyak) içerir.

QGS+QPS uygulaması, hem Quantitative Perfusion SPECT (QPS - Niceliksel Perfüzyon Ölçümlü SPECT) hem de Quantitative Gated SPECT (QGS - Niceliksel Geçitli Ölçümlü SPECT) uygulamasını bir ortak uygulamada birleştirir. Quantitative Perfusion SPECT (QPS - Niceliksel Perfüzyon Ölçümlü SPECT), LV (Sol Karıncık) ve RV (Sağ Karıncık) çıkartımı ve incelemesi için tasarlanmıştır. QPS, kardiyak sol karıncığının yerini, yönünü ve anatomik uzanımını saptamak, kalbin 3 boyutlu dış çizgi eşlemesini yapmak ve kardiyak yoğunluğunu hesaplamak amacıyla perfüzyon ölçümlü kardiyak SPECT ve PET veri kümelerini inceleyen ve nicelik değerlendirmesi yapan bir araç sağlar. Hekimler, bu bilgileri kardiyak yapısal (anatomik) ve işlevsel (fizyolojik) çalışmasını değerlendirmek ve kapsamlı görüntüleme birimleri ile miyokardiyum kusurlarının varlığını incelemek için kullanırlar. "Zorlama - Dinlenme Kaydı", zorlama ve dinlenme görüntüleri arasında yer alan değişiklikleri algılamak için

kullanılan doğrudan bir yöntemdir. Eşleştirilmiş zorlama ve dinlenme taramalarından zorlamayla başlatılmış değişikliklerin nicelik değerlendirmesinin elverişli ve tam otomatik işlemler dizisi (algoritması) olup, yönteme özel veritabanlarını kullanmaz. Yüzükoyun - sırtüstü nicelik değerlendirmesi, yüzükoyun görüntülerde perfüzyonun (kan basımının) nicelik değerlendirmesine olanak sağlamasının yanı sıra, deneye dayalı kuralları uygulayarak yüzükoyun / sırtüstü veri kümelerinin birleşik nicelik değerlendirmesini de sağlar; bunun sonucunda, yüzükoyun ve sırtüstü görüntülerde göreceli kusur alanlarına dayanarak görüntüde yapay olguların kendiliğinden elenmesi de sağlanmış olur. Biçim gösterge değişkeni, son kasılma (sistolik) ve son gevşeme (diyastolik) aşamalarında sol karıncığın dış çizgilerinden türetilmiş 3 boyutlu sol karıncık (LV) uzambilgisini tanımlar. QPS, yalnız olasılığı düşük normal hastalarla çalışmalardan oluşturulan doğal sınırlar kullanılarak miyokard perfüzyonun nicelik değerlendirmesi için bir işlemler dizisi (algoritması) içerir. Bu işlemler dizisi, basitleştirilmiş doğal sınırlar kullanılmasına rağmen eşit tanılayıcı başarı gücü sergileyen büyük bir hasta grubu ile doğrulanmıştır. Şu veritabanları sağlanmaktadır (erkek ve kadın için): Prone Stress MIBI (Yüzükoyun Zorlamalı MIBI ilaçlı), Rest MIBI (Dinlenmede MIBI ilaçlı), Rest MIBI AC (Attenuation Corrected - Güçsüzleştirme Düzeltimli), Rest Thallium (Dinlenmede Talyum), Stress MIBI (Zorlamalı MIBI ilaçlı), Stress MIBI AC (Zorlamalı MIBI Güçsüzleştirme Düzeltimli), Stress Thallium (Zorlamalı Talyum). İsteğe bağlı sunulan doğal sınırlar veritabanları: Rubidium for PET (PET için Rubidyum) ve Ammonia for PET (PET için Amonyak) QPS, kullanıcının basitleştirilmiş yöntem kullanarak doğal sınırlar dosyaları oluşturmasına olanak sağlar. QPS ayrıca, kusurun büyüklük ve önem değerlerini birleştiren bir değişken, "Total Perfusion Deficit" (TPD - Toplam Perfüzyon Eksikliği) de içerir. Yeni nitelik denetimi (QC), niceliksel bölüm hatalarını kendiliğinden algılar. Bir hata söz konusu olduğunda farklı bir işlemler dizisi (algoritması) uygulanır. Quantitative Gated SPECT (QGS - Niceliksel Geçitli Ölçümlü SPECT), LV (Sol Karıncık) ve RV (Sağ Karıncık) çıkartımı ve incelemesi için tasarlanmış bir uygulamadır. QGS, kalbin sol karıncığının yerini, yönünü ve anatomik uzanımını saptamak, kalbin 3 boyutlu dış çizgi eşlemesini yapmak ve (sol karıncık duvarı için) kardiyak yoğunluğunu hesaplamak amacıyla kardiyak SPECT ve PET veri kümelerini inceleyen ve işlev nicelik değerlendirmesi yapan bir araç sağlar. Hekimler, bu bilgileri kalbin yapısal (anatomik) ve işlevsel (fizyolojik) çalışmasını değerlendirmek ve kapsamlı görüntüleme birimleri ile miyokard kusurlarının varlığını incelemek için kullanırlar. QGS sayfasına eklenen yeni bir "Phase" (Aşama) sayfası geçitli veri kümelerinin aşama bilgilerine giriş sağlar. EKG geçitli görüntüleri son gevşeme (diyastolik) konumuna eğrilterek kalbin "devinim dondurulmuş" perfüzyon ya da yaşayabilirlik görüntülerini oluşturmak için yeni bir teknik eklendi. Bu tür "devinim dondurulmuş" perfüzyon ve yaşayabilirlik görüntüleri, kalbin deviniminin neden olduğu bulanık etkiyi çıkararak daha iyi çözünürlük ve renk karşıtlığı sağlamıştır. Yeni nitelik denetimi (QC), niceliksel bölüm hatalarını kendiliğinden algılar. Bir hata söz konusu olduğunda farklı bir işlemler dizisi (algoritması) uygulanır. QGS+QPS ayrıca, TID ("Transient Ischemic Dilation" - Geçici Kansızlanma Genleşmesi) ve LHR ("Lung Heart Ratio" - Akciğer Kalp Oranı ya da "Lung Heart Counts" - Akciğer Kalp Sayımı). Kullanıma uygun bütün veri kümeleri için sol karıncık geometrisini aynı anda çözen yeni bir toplu işlemleme algoritması eklendi. Bir veya daha çok veri kümesi için yapının kesin olarak saptanamadığı alanlarda,

algoritmaların kullanıma uygun bütün bilgileri kullanmasını sağlayan kararlar vermesine ve rastgele çalışma içi tutarsızlıklar katmamasına olanak sağlar.

"Quantitative Blood Pool SPECT" (QBS - Niceliksel Kan Birikimi Ölçümlü SPECT) isteğe bağlı bir uygulamadır. QBS, kısa eksen kesitli geçitli kan birikimi (alyuvarlar, RBC) SPECT çekiminin kendi kendine bölümleme ve nicelik değerlendirmesi için kullanılan etkileşimli bağımsız bir yazılımdır. Uygulama şu amaçlarla kullanılabilir: üç boyutlu (3D) kısa eksen kesitli, geçitli kan birikimi görüntülerinden sol ve sağ karıncık endokardiyal yüzeyleri ve kapakçık düzlemleri görüntülerinin kendiliğinden oluşturulması, sol ve sağ karıncık yoğunluk ve kan boşaltma yüzdelerinin kendiliğinden hesaplanması, duvar devinimini ve değişken (FFH genliği ve aşama) değerlerini simgeleyen kutupsal eşlemelerin hesabı ve görüntülenmesi, genel "American College of Cardiology" (ACC - Amerikan Kardiyoloji Fakültesi) kardiyak SPECT geleneksel düzenleri kullanılarak iki boyutlu (2D) görüntü gösterimi ve üç boyutlu görüntü gösterimi. Ayrıca şu işlevleri de sağlar: veriden çıkartılan eşdeğerli yüzeyler ile hesaplanmış endokardiyal yüzeylerini çeşitli şekillerde birleştirme yeteneği (endokardiyal (endokard) sınırları tel kafes, gölgeli yüzey, her ikisi de ya da değişken değerle tanımlı (parametrik) gösterilir); yüzeylerde değişken değerleri (First Fourier Harmonic (FFH) - (İlk Fourier Uyumlu) genlik ve aşama) eşleme yeteneği; geçitli düzlemsel, geçitli işlenmemiş izdüşümler (projeksiyon) ve kısa eksen kesitli, geçitli görüntüler için değişken (FFH genliği ve aşama) değerli görüntüler gösterme yeteneği; özgün görüntülerin devinimli (sine) döngülerini gösterme yeteneği; tam ve yarı otomatik hesaplanan yüzeyleri ROI (ilgi aralığı) olarak ve kullanıcı seçimli eşikler olarak kullanarak sayıma dayalı niceliksel değerleri oluşturabilme yeteneği; FFH aşama görüntüleri için aşama çubuk çizgeler oluşturma ve görüntüleme ve ayrıca kulakçık ve karıncık oylum öğelerine karşılık gelen doruk noktalarının ortalama değerini ve genel sapma değerini görüntüleme yeteneği. Karıncık bölümlemesinden sonra, her karıncık için ayrıca bir aşama çubuk çizgesi de hesaplanır ve görüntülenir; bunlara ek olarak, bütün geçitli görüntüler için olağanlaştırılmış görüntüler (bir başka deyişle, atım düzensizliğinin (aritmi) neden olduğu düşük sayım göstermeyen görüntüler) gösterme yeteneği. Buna ek olarak, QBS; kendiliğinden işlemler dizisinin başarısız olduğu ya da yetersiz sonuçlar verdiği durumlarda sol karıncık (LV) bölgesini sağ karıncık (RV) bölgesinden ayırmak için sol karıncık bölgesinin manuel tanımını da destekler; ara değerleri hesaplanmış süre - yoğunluk eğrilerinden doldurma oranları üretme yeteneği; yüzeyleri döndürme, yakınlaştırma ve hareketli film gibi gösterme.

Nükleer görüntü birleştirme paketi, hem SPECT/CT hem de PET/CT karışım uygulamaları için QGS+QPS uygulamasında isteğe bağlı bir seçenek olarak sunulur. Birleştirme seçeneği, PET 3 boyutlu veri ile bölümlenmiş ve adlandırılmış koroner damarların görüntülenmesine olanak sağlayan bir sayfa içerir. İşlevsellik, alfa harmanlama, gezer pencere ve eşzamanlı imleç kullanan dik açılı düzlemler içerir. Kullanıcılara SPECT/CT/CTA ya da PET/CT/CTA düzdizim niteliğini denetleme olanağı verir ve çok yöntemli genel birleştirme yetenekleri vardır. Bu özellik, birleştirilen görüntüleri görsel bir biçimde sunar. Buna ek olarak, "Hibernating Myocardium Assessment" (Uykuda Miyokard Değerlendirmesi) (uyuşmazlık ve yaşanabilirlik) PET incelemesine eklenmiştir; bu birim, sıvının düşük içitildiği alanda PET perfüzyonu ile yaşanabilirlik görüntüleri arasındaki değişikliklerin nicelik

değerlendirmesi yoluyla "uykuda miyokard"ın niceliksel değerlendirmesine olanak sağlar. "Scar" (Yara izi) ve "Mismatch" (Uyuşmazlık) değişkenleri, sol karıncığın bir yüzdesi olarak bildirilir ve kutupsal konaçlar (koordinat) ya da 3 boyutlu yüzey görüntülemesi ile gösterilir. SPECT/PET veri kümelerini kendiliğinden CTA/CT veri kümeleri ile kaydeden yeni bir kayıt işlemler dizisi (algoritması) eklendi.

Niceliksel PET (QPET), hem kısa eksenli hem de enine kesitli veri kümelerini destekli, durağan ve geçitli miyokard perfüzyon PET çekimi için kendi kendine bölümleme, nicelik değerlendirme ve inceleme katan isteğe bağlı bir birimdir. QPET birimi, miyokard içindeki tam kan akışının hesaplaması gibi dinamik PET yetenekleri içerir.

CSImport, çeşitli kaynaklardan veri kümeleri getirmek, onları yerel görüntü veritabanında saklamak ve bu verileri kendi işlemleme amaçları için kullanan bir takım uygulamaları başlatmak için tasarlanmış bir uygulamadır. CSI ayrıca, çeşitli veri yönetim araçları sunar ve DICOM uyumlu sistemlerin görüntüleri işlemlenmesi ve incelenmesi için bilgisayarınıza göndermesine olanak sağlayan bir DICOM Store Service Class Provider (SCP - Depolama Sunucu Uygulaması) içerir.

AutoRecon, kardiyak görüntülerine bir odaklanma ile, işlenmemiş kesitçekim (tomografi) verilerinin (işlenmemiş izdüşümler) kendi kendine (özdevimli) yeniden oluşturulması ve yeniden yön verilmesi için tek adımlık bir uygulamadır. Uygulama, süzgeçleme ve yeniden oluşturma seçeneklerini (yinelemeli yeniden oluşturma da içinde) ve kendi kendine (% 95'ten çok) yeniden yön verme özelliğini sunar. AutoRecon, tek ışıncık yayımlı bilgisayarlı kesitçekim (SPECT) çalışmaları için pek çok kendi kendine işlemleme birimleri sunar. Başlıca kalple ilgili veriler için tasarlanmışsa da, çoğu işlevsellikleri diğer tür SPECT çalışmalarına da uygulanabilir. AutoRecon, miyokard perfüzyonun (kan akışının) üç boyutlu, eksenel SPECT görüntülerine kendiliğinden yeniden yön verir. AutoRecon dört birimden oluşur: yeniden oluşturma, yeniden yön verme, devinim ve süzgeçleme. Her birimin veri sunan ilgili sayfaları ve sayfanın tasarım amacına uygun özel işlemi yapmak için gerekli kumandaları bulunur. Program, verileri işlemek için kullanıcının başka girişimini gerektirmeden etkileşimli olarak bir veya birden çok veri kümesi ile ya da toplu çalışma konumunda kullanılabilir. Eşleşen dinlenme ve zorlama veri kümeleri verildiyse, AutoRecon kendiliğinde çift çalışma konumunda işleyecektir.

MoCo (Devinim Düzeltme), SPECT kazanımı devinim yapay olgularının kendi kendine ya da manüel olarak düzeltilmesine yarayan isteğe bağlı bir uygulamadır. Örüntü eşleştirme ve bölümleme algoritmaları, kazanılan izdüşüm kümesinde devinim hatası ölçümleri azaltmak için birlikte kullanılır; sonuçta elde edilen devinim düzeltimli izdüşümler onaylaması ya da değiştirmesi için işletmene sunulur.

ARG/QARG (Cedars-Sinai Bildirim) kapsamlı nükleer kardiyak raporlar üreten bir araçtır. QARG, veri toplama yardımcı uygulamaları, veri tutarlılık denetimleri, rapor oluşturma, arama araçları ve çeşitli idari araçları kapsar. Veri toplama işlemi sırasında kullanıcılardan otomatik olarak potansiyel tutarsızlıkları çözmeleri istenir. Veri toplama işlemi tamamlandığında, raporlar oluşturulur. Raporlar sadece türetilmiş değerleri içermez, aynı zamanda sevk eden hekime gönderilmek üzere tasarlanmış net cümleler üretir. QARG, tek bir kapsamlı rapor üretmek için tüm 3 kaynaktan veri birleştirir.

CSView (Cedars-Sinai Görüntüleyicisi), düzlemsel Nükleer Tıp (NM) çalışmalarına ağırlık verilerek jenerik bir medikal resim görüntüleyici olarak tasarlanmış bir uygulamadır. CSView, özelleştirilebilir görüntü düzenleri, görüntü düzenleme kumandaları, parlaklık/kontrast ayarlamaları, renk ölçekleri, yakınlaştırma pan kaydırma, döndürme ve çevirme içerir. CSView, akış tekdüzelik analizi yapmak için de bir araç içerir.

Sağlanan sonuçlar, medikal görüntüleme cihazlarının kullanımı konusunda eğitim almış kalifiye sağlık çalışanları (örneğin radyologlar, kardiyologlar veya genel nükleer tıp doktorları) tarafından gözden geçirilmelidir.

#### <span id="page-12-0"></span>**1.3. Yeni Özellikler**

"CSMC Cardiac Suite" kardiyak yazılım paketinin bu sürümünde birçok yeni özellikler bulunmaktadır. Bunların en önemlileri şunlardır.

#### <span id="page-12-1"></span>**2017**

- QGS+QPS, QPET, QBS
	- o **Koroner Kalsiyum Puanı** ölçümü.
	- o **SPECT CFR/MBF** ölçümü.
	- o CFR/MBF ölçümü için kullanılan **dinamik PET/SPECT veri kümeleri için devinim düzeltimi**.
	- o **Düzlemsel Kan Birikimi (Muga)** tarama ölçümü.
	- o Azalan sayım görüntülerinin işlemlemesi için **3D İteratif algoritma**.
	- o PET için **işlenmemiş izdüşümler (MIPS).**
	- o **LV sayısı,** kontürlü miyokardiyumdan hesaplandı.
	- o **Güncellenmiş Giriş** sayfası.
- Cedars Raporu
	- o Uyumlu ve yapılandırılmış raporlar oluşturmak için **Basitleştirilmiş Raporlama** aracı.

#### <span id="page-12-2"></span>**2015**

- QGS+QPS, QPET, QBS
	- o Geçitli veri kümeleri için **Right Ventricle (RV) (Sağ Karıncık)** nicelik ölçümü artık QGS+QPS'de bulunmaktadır.
	- o QGS+QPS ve QBS için yeni **'Quality' (Nitelik) sayfası**, kullanıcıların ham veri kümelerinin bütünlüğünü kolayca gözden geçirmesini ve alım hatalarını kolayca bulmasını sağlıyor.
	- o QGS+QPS için yeni **Smart Defect Editor (Akıllı Kusur Editörü)**, kullanıcılara perfüzyon kutupsal eşlemelerdeki kusurları düzenleme yeteneği veriyor.
	- o QGS+QPS için yeni **Fast Dataset Selector (Hızlı Veri Kümesi Seçici)**, kullanıcıların farklı veri kümesi kombinasyonları ve yerleşimleri arasında kolayca geçiş yapmasını sağlıyor.
	- o QGS+QPS, QPET ve QBS için yeni **Color Scale Manager (Renk Ölçeği Yöneticisi)**, kullanıcıya renk ölçeği palet dosyalarını içe/dışa aktarma yeteneği veriyor.
	- o **Phase Analysis (Aşama Çözümlemesi)** algoritması, gerçek miyokardiyal kalınlaşmasına uymayan ama onun yerine diyastol ve sistol arasındaki kapak düzlem hareketlerinin neden olduğu bazal sayısındaki değişiklikleri hariç tutmak amacıyla QGS+QPS için değiştirilmiştir.
	- o Tüm mevcut veri kümeleri için sol karıncık geometrisini aynı anda çözmeyi sağlayan QGS+QPS ve QPET için **Group processing/ Reproducibility (Grup işleme/Çoğaltılabilirlik)** seçeneği.
- QARG
	- o Automated Report Generator (ARG) (Otomatik Rapor Üretici) kullanılarak oluşturulan yapısal raporlar için **HL7 support (HL7 desteği)**.
	- o **Advanced Distribution Server (Gelişmiş Dağıtım Sunucusu)**, son halini almış raporların dağıtılması için çoklu seçenekler sunar.

o Artık **MIBG** raporlaması destekleniyor.

#### <span id="page-13-0"></span>**2013**

- CSImport, daha iyi duruma getirilmiş bir kullanıcı arabirimi ve işleyiş ile tamamen elden geçirilmiştir. Bu yeni özellikler içinde yer alanlar:
	- o SQL veritabanı arka uç için destek.
	- o QARG uygulamasına benzer, kullanıcı ve yer merkezli giriş denetimi.
	- o Verileri gizlilikle ya da halka açık korumak için kullanıcya özel seçenekler.
	- o Geliştirilmiş görev yönetim düzeni.
	- o Silinen maddeleri geri kazanmak için silinen madde yönetim aracı.
	- o Dıştan alım, değiştirme, silme ve benzeri işlemler için geliştirilmiş günlük oluşturma.
	- o Çalışmaları uzlaştırma veya birbirine bağlama seçenekleri.
	- o Hasta konumu (yüzükoyun / sırtüstü / ...), geçitleme (durağan / geçitli / dinamik), hasta durumu (dinlenmede / zorlamada / ...) ve benzeri seçenekler içeren gelişmiş süzgeçleme seçenekleri.
- QARG, bir takım geliştirmeler ve yeni özellikler içeriyor. Bu yeni özellikler içinde yer alanlar:
	- o Kan birikimi çalışmalarına (QBS için bütünleşik destek içine alır), pirofosfat çalışmalarına ve CTA çalışmalarına destek.
	- o ASNC (American Society of Nuclear Cardiology Amerikan Nükleer Kardiyoloji Derneği) ilkelerine dayalı, uygun kullanım ölçütlü gelişmiş arama motoru.
	- o Ayrıntılı yönetim tutanakları oluşturmak için özişler seçenekler.
	- o Gelişmiş tutanak dağıtım motoru.
	- o Basitleştirilmiş kullanıcı arabirimi ve tutanak şablonları.
	- o Genel, IAC (önceden ICANL) uyumlu, 1 sayfalık tutanak şablonları.
	- o Çok sayıda çalışma ya da tutanağı açma desteği.
- QGS+QPS ve QBS için çok göstericili (sınırsız) görüntüleme biçimi.

#### <span id="page-13-1"></span>**1.4. El Kitabı Düzeni**

Belirtilen yazım düzeni el kitabı boyunca kullanılmıştır:

• **Kullanıcı arabirimi (UI) öğeleri** (seçenek dizelgesi maddeleri, düğmeler vb…), **bu biçem** (kalın, açık renkli serif yazıyüzü) kullanılarak gösterilmiştir.

Seçenek dizelgesi maddelerine ve alt maddelere yollar, **Menu > Item** (Seçenek Dizelgesi > Madde) ya da **Menu > Submenu > Item** (Seçenek Dizelgesi > Alt Dizelge > Madde) olarak kısaltılmıştır.

Buna benzer, seçenek dizelgesinde bir **Option** (Seçenek) seçilerek açılan iletişim kutusunda bir **Tab** (Sekme), **Menu > Option > Tab** (Seçenek Dizelgesi > Seçenek > Sekme) olarak gösterilebilir.

- **Kullanıcı girdisi**, kısayol gibi tek tuş kullanımı da içinde olmak üzere, bu biçem (kalın, açık renkli sans-serif yazıyüzü) kullanılarak gösterilmiştir.
- **Yapılandırma dosyalarında bulunan kod ya da bilgiler**, **bu biçem** (kalın, renkli, sabit aralıklı yazıyüzü) kullanılarak gösterilmiştir.
- **Diğer ilgi maddeleri**, örneğin başka bölümlerden söz etme, *bu biçem* (kalın, yatık, renkli sans-serif yazıyüzü) kullanılarak gösterilmiştir.

Aşağıda yer alan simgeler de belli bilgilere dikkat çekmek için kullanılır:

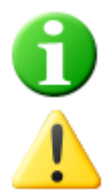

*Bilgi*. İçerik, uygulamanın davranışını etkileme olasılıklı, ancak özünde bir tehlike oluşturmayan bir etmenden söz eder.

*Dikkat*. Bu bilgileri dikkatle okuyunuz. Bir özelliğin yanlış kullanımı, istenmeyen sonuçlar ve olası veri yitimine yol açabilir.

### <span id="page-14-0"></span>**1.5. Genel Uyarılar ve Sakınma Gerektiren Durumlar**

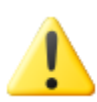

Yazılım, duyarlı hasta bilgisi içeren verileri düzenlemek ve incelemek için tasarlanmıştır. Bütün hasta bilgilerini korurken HIPAA (Sağlık Sigortası Taşınabilirlik ve Sorumluluk Yasası) ölçünlerine uyunuz ve yalnız yetkili kişilere bilgilere giriş veriniz. Yazılımın kurulduğu aygıt veya programda şifre koruması sunulduğunda şifre oluşturmanız salık verilir.

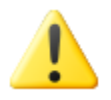

Program, kendiliğinden veri işleme koymak ve nicelik sonuçları üretmek için tasarlanmıştır; bağımsız bir tanılama sunması amaçlanmamıştır. Sonuçları yetkin bir hekimin değerlendirmesi gereklidir.

Bu el kitabında yer alan bilgilerin doğruluğunu sağlamak için her türlü çaba gösterildiyse de, arada sırada ekran resimleri ile gerçek yazılım arasında hafif değişiklikler görebilirsiniz.

## <span id="page-15-0"></span>**2. Kurulum Yönergeleri**

Bu bölümde, kurulum yönergeleri özetlenmekte olup, sizin CD kullanma ve program yükleme gibi çeşitli kavramları bildiğiniz varsayılmaktadır. Daha ayrıntılı, (ekran resimlerini de içeren) bilgi için "CSI Reference Manual" (CSI Danışma El kitabı) içeriğine danışınız.

Gerekenler:

- Microsoft Windows ya da Macintosh OS X sistemlerinin desteklenen işletim sistemlerinden (OS) birini çalıştıran bilgisayar.
- Kurulum CD-ROM diski ya da dosyası (yazılım elektronik yolla alındıysa).

Şunlardan birini yapınız:

- 1. Sisteme "Yönetici" hakları olan bir kullanıcı olarak giriş yapınız.
- 2. CD-ROM'u yerleştiriniz ve **CSMC\_Setup.exe** dosyasına çift tıklayınız.
- 3. Kendiliğinden açılır uygulamanın başlamasını bekleyiniz.
- 4. Kurulum programı başlayınca, varsayılan değerleri kabul ederek ya da satın alınan belli yazılım seçeneklerinin kutularını imleyerek bütün adımları uygulayınız.
- 5. Belli yönetici haklarınız varsa, kurulum programı, gerekli kayıt anahtarlarını kendiliğinden güncelleyecektir.
- 6. Kurulum programı bittiğinde (kurulum programının önerdisine göre) gerekirse bilgisayarı yeniden başlatınız.
- 7. Bilgisayarınızın masaüstünde yer alan "CSImport" simge kısayola çift tıklayınız.
- 8. Sistem tanımlayıcıyı CSMC destek temsilcinize göndererek kullanma yetki belgesi kayıt anahtarı almasını sağlayınız.
- 9. Kayıt anahtarını yetkilendirme iletişim kutusu içine giriniz.
- 10. İşte bu kadar! Veri tarayıcısı CSI şimdi başlayacak ve sizi ana veri tarayıcı ekranına götürecektir.

## <span id="page-16-0"></span>**3. Çalıştırma Yönergeleri**

#### <span id="page-16-1"></span>**3.1. CSImport**

"Cedars-Sinai Import" (CSI) başlıca, dış uygulamaları açmak için de kullanılan, bir görüntü veritabanı ön uç (kullanıcının doğrudan kullandığı) uygulamasıdır. Uygulama, kullanıcıya Philips Pegasys, Jet Stream ve EBW işlem birimleri, FTP sunucuları ve DICOM Query/Retrieve (Sorgulama / Getirme) sunucuları gibi çeşitli kaynaklardan veri kümeleri getirmelerine olanak sağlamak amacıyla tasarlanmıştır. CSI ayrıca, çeşitli veri yönetim araçları sunar ve DICOM uyumlu sistemlerin görüntüleri, işleme konmaları ve incelenmeleri için bilgisayarınıza göndermesine olanak sağlayan bir DICOM Store Service Class Provider (SCP - Depolama Sunucu Uygulaması) sunar. DICOM etkileşiminin ayrıntıları, "DICOM Conformance Statement" (DICOM Uygunluk Bildirimi) belgesinde bulunabilir.

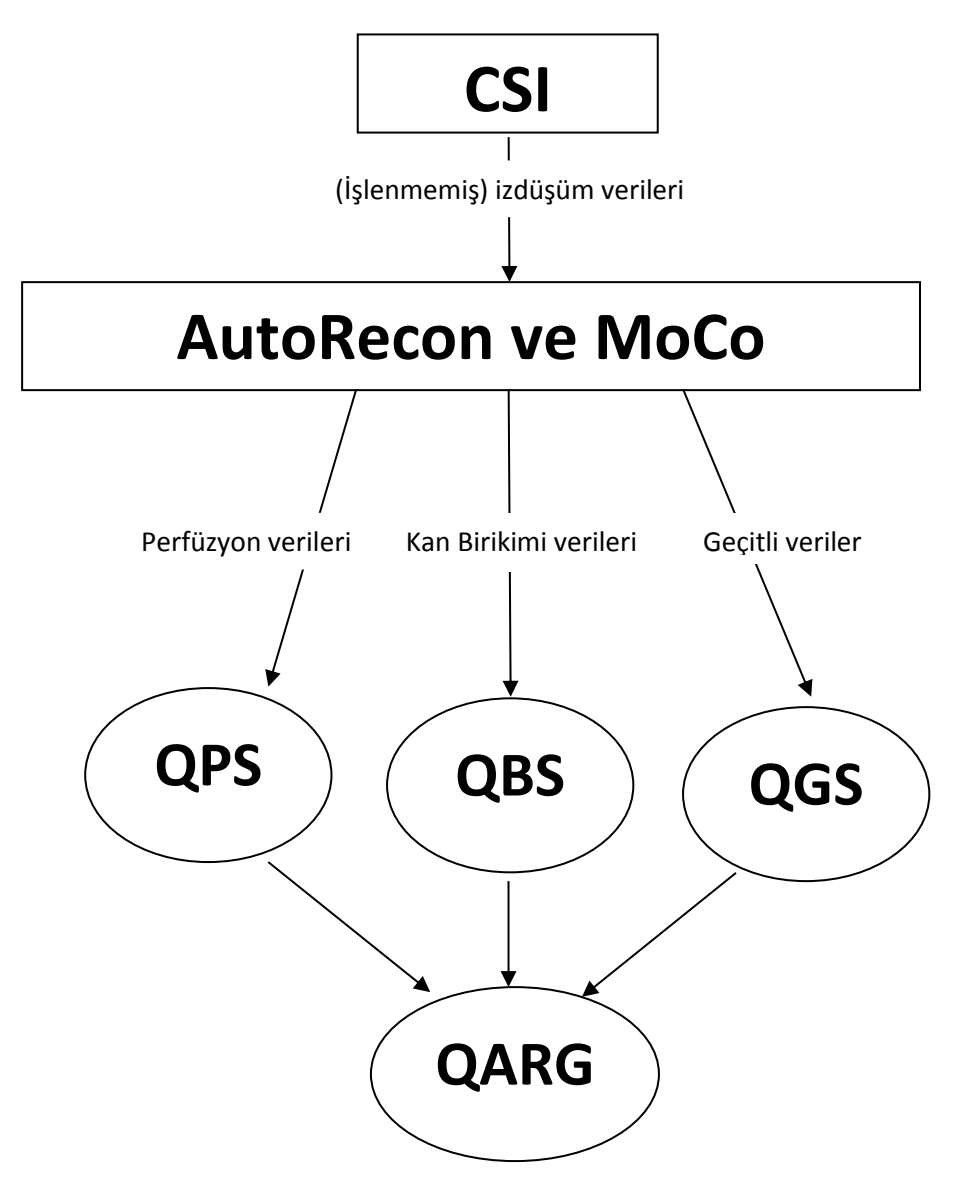

#### <span id="page-17-0"></span>**3.1.1 İlk Kurulum**

CSImport, kullanıcı kimlik bilgilerini kullanarak veri erişilebilirliğini kontrol eder. Görüntü veritabanıbazı, bağımsız veya Merkezi Sunucu olarak kurulabilir. CSI ilk çalıştırıldığında, istenen sistemin seçilmesine izin verir.

**STANDALONE** (BAĞIMSIZ), CSImport'un aynı versiyonunu çalıştıran birden fazla bilgisayarınız olup da SQL sunucusu bazlı bir CSImport/ARG veritabanına bağlanmak istediğiniz durumlar haricinde varsayılan seçimdir.

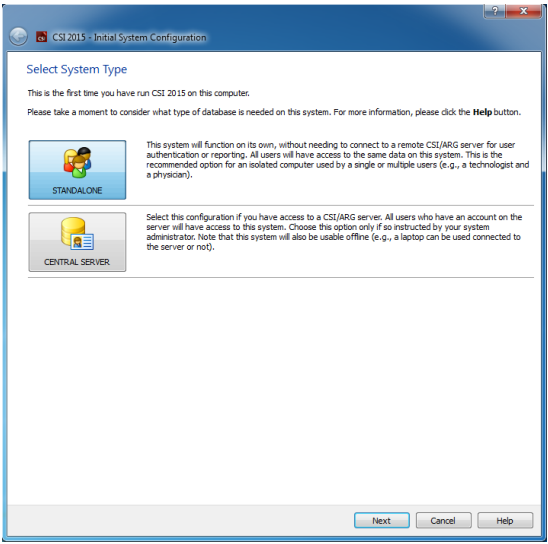

#### **STANDALONE** (BAĞIMSIZ) veya **CENTRAL SERVER**

(MERKEZİ SUNUCU) veritabanı seçimi yapıldıktan sonra, bir sonraki adım Sistem Yöneticisi kullanıcı hesabını oluşturmaktır. Yönetici hesabı için kullanıcı adı *admin*'dir. Bu ekranda şifre bilgisini girin ve **Next** (İleri)'ye tıklayın.

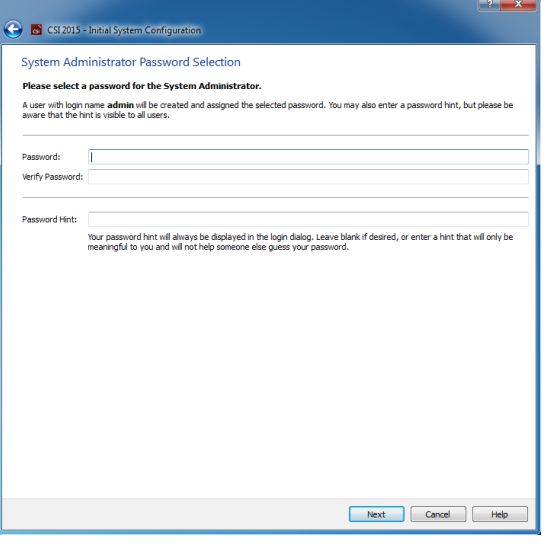

Son adım, ilk kullanıcı bilgilerini girmektir. İstediğiniz Kullanıcı Türünü seçin ve **Next** (İleri)'ye tıklamadan önce bu penceredeki bilgileri girin.

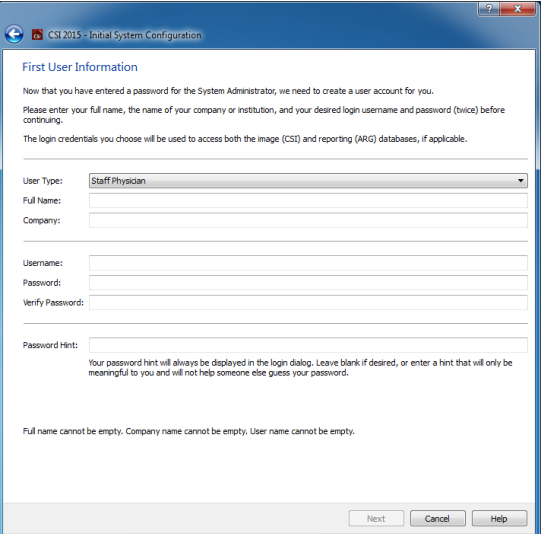

Son doğrulama penceresi, ilk kurulum aşamasının bittiğini gösterir. Bilgilerin doğruluğunu kontrol edin ve **Finish** (Bitir)'e tıklayın. Bilgilerin herhangi birinde değişiklik yapmak için doğrulama penceresinin sol üst köşesindeki geri oka tıklayın.

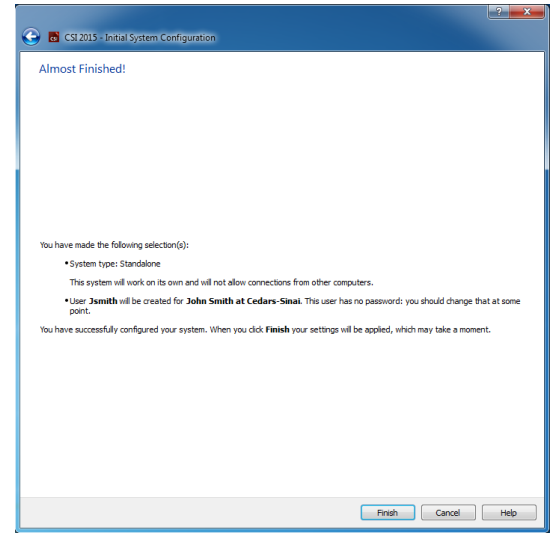

#### <span id="page-18-0"></span>**3.1.2. Bir uygulamanın başlatılması**

DICOM dizileri, çalışmaları ya da hastalarını içeren bir ya da birden fazla klasör ya da başka tür bir veri düzenlemesi (örneğin, aynı sayrılığın (patoloji) sıkıntısını çeken çok sayıda hastanın çalışmasını içeren klasör) seçebilir ve uygulamayı, o uygulamanın ilgili "Toolbar" (araç çubuğu) tuşuna tıklayarak, seçilen klasörlerde içerilen bütün veri kümeleri ile başlatabilirsiniz (örneğin, QGS+QPS, QBS, Arecon vb.).

Bir uygulamayı başlatmış olmanız, veri tarayıcısına geri giderek aynı veriler ya da başka bir seçim için başka bir uygulamayı başlatmanızı engellemez.

Veri seçimi, Windows Explorer'da kullanılan düzen gibidir: bir maddeye tıklamak onu seçer, bir başka maddeye tıklamak bir önceki seçim yerine son tıklanılanı seçer ve Shift ve Ctrl tuşları fare tıklamasıyla birlikte seçimi genişletmek ya da değiştirmek için kullanılabilir.

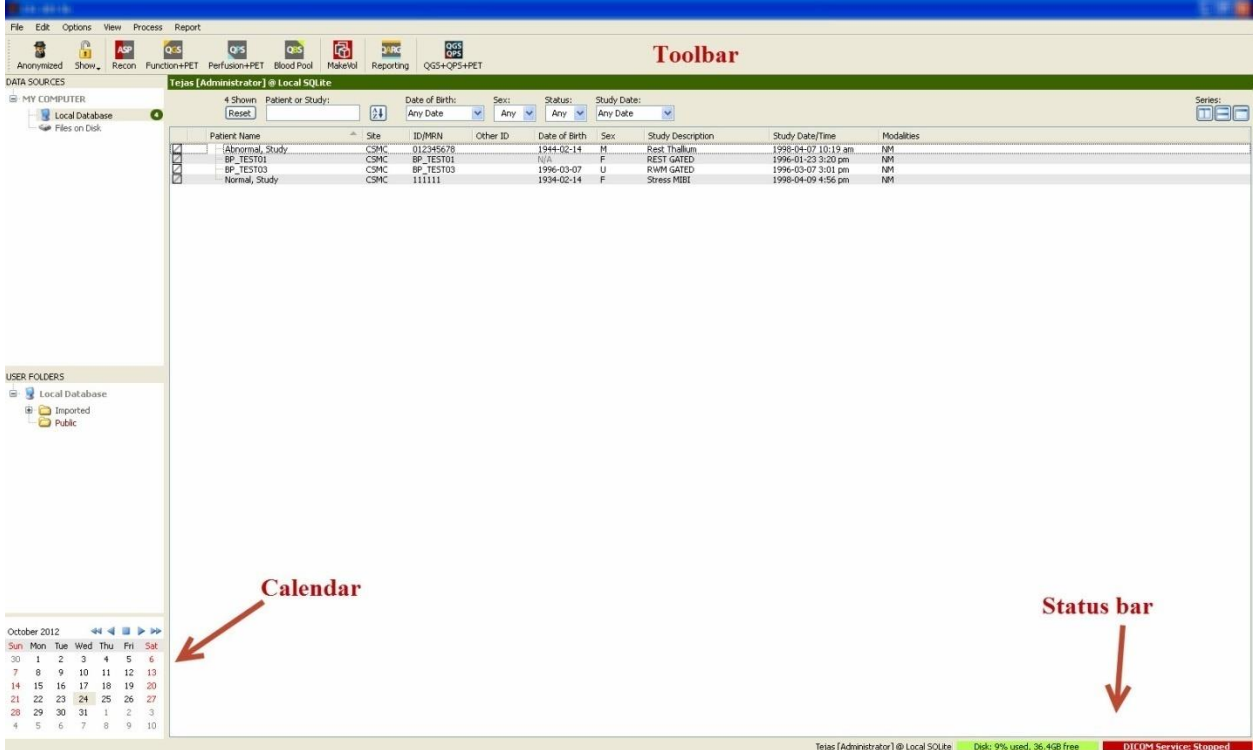

#### <span id="page-19-0"></span>**3.1.3. Dıştan veri aktarılması**

Verinin bulunduğu yere göre dıştan görüntüleri aktarmak için çok sayıda seçenek vardır. Bu örneğin amacı açısından, verilerin yerel erişilebilir bir disk (örneğin, yerel sabit disk, başka bir bilgisayarda eşlenen sürücü, CD veya DVD, taşınır USB sürücüsü vb.) üzerinde bulunduğunu varsayalım.

#### <span id="page-19-1"></span>**3.1.4. Yerel bir diskten veri aktarılması**

Bu seçenek, bilgisayarın dosya sistemi aracılığıyla erişilebilir bir diskte bulunan verileri aktarmak için kullanılmalıdır. Bu verilerin içine;

- sabit diskler,
- CD veya DVD'ler
- anlık (flaş) bellek sürücüler,
- uzaktaki bir klasöre bir sürücü harfi eşleştirerek erişilen uzaktaki disklerde yer alan veriler girer.

Aşağıdaki görüntüde, bir klasör açıldığında ve içeriği görüntülendiğinde olağan bir ekran gösterilmektedir. Yerel disk dosyaları, "Data Sources" (Veri Kaynakları) bölümünden **Files on Disk**  (Diskteki Dosyalar) tıklanarak ve Windows dosya gezgini gibi bir bakış kullanılarak dosyaların bulunduğu yere gidilerek incelenebilir.

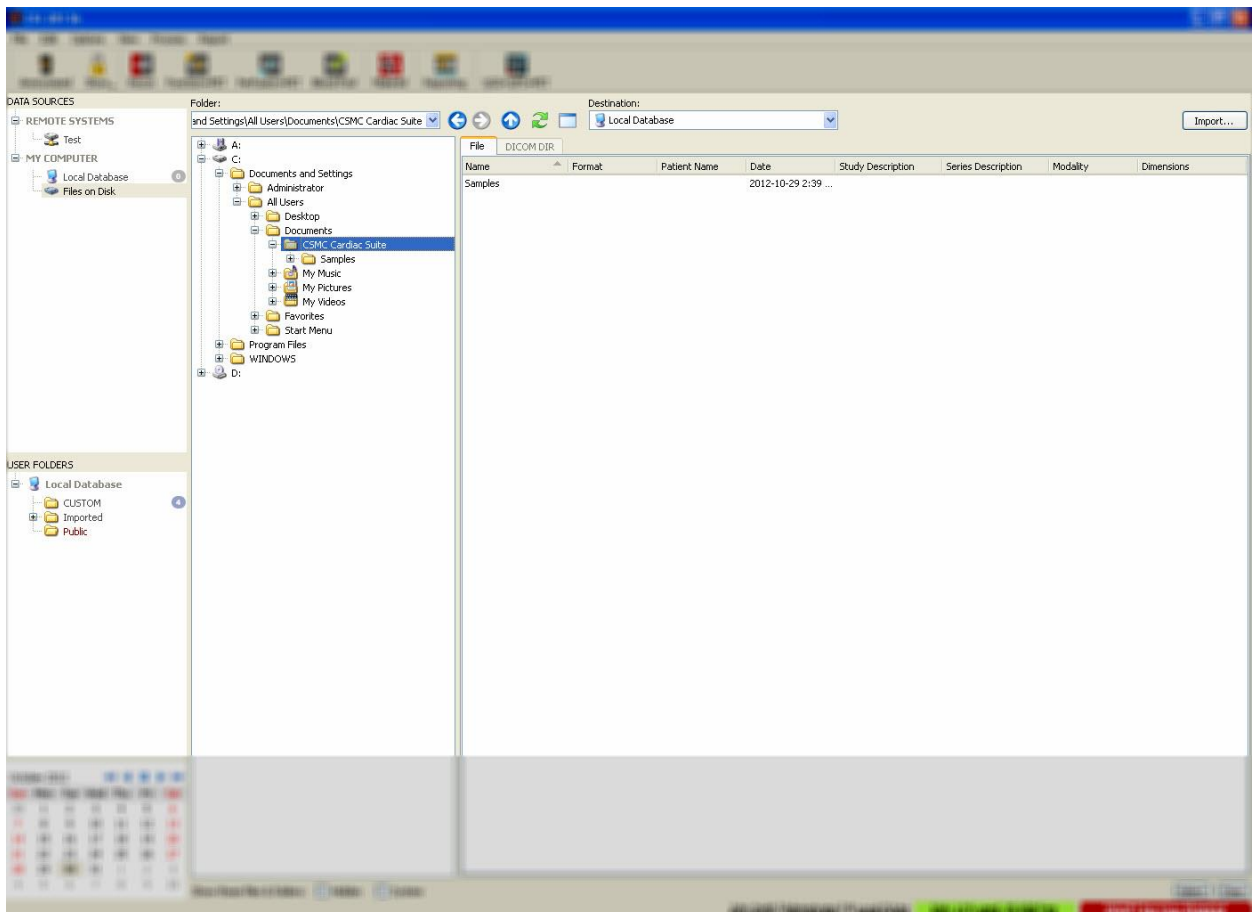

Soldaki klasör seçme kumandasına bakınız (ayrıca üstteki yazı alanına doğrudan bir yol da

yazılabilir). Sağda görüntü olarak tanınan dosyalar görüntülenir. Her dosya için uygun görüntü seçimine olanak tanımaya yeterli bilgi görüntülenir.

Dosyaları dıştan aktarmak için iki yol vardır: ayrı ayrı dosyaları seçerek ya da bütün klasörleri dıştan aktararak.

Bellirli dosyaları dıştan aktarmak için, dosyalara tıklayınız, tıkla ve sürükleyiniz ya da Ctrl tuşu ile birlikte tıklayınız. Uygun dıştan aktarma seçeneklerini seçiniz ve sonra da **import** (dıştan aktar) tuşuna tıklayınız. Dıştan aktarma işlemi bittikten sonra başka dosyaları aktarmak için

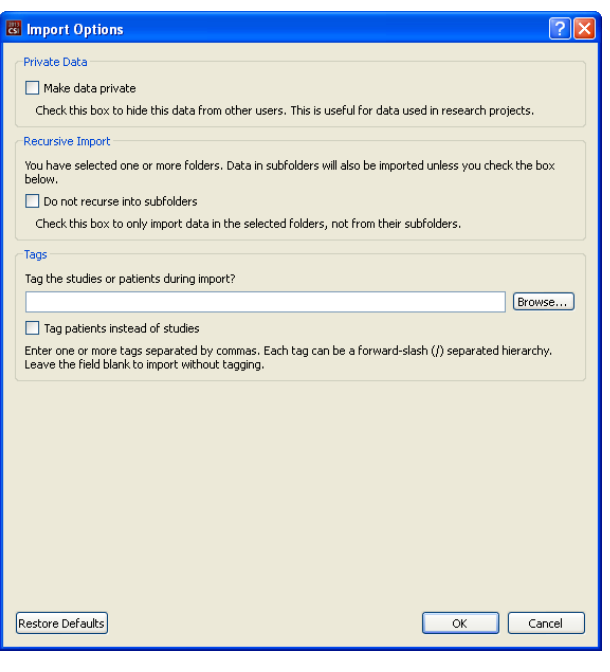

başka bir klasöre gidiniz ya da baştaki ekrana geri dönmek için "Data Sources" (Veri Kaynakları) bölümünden yerel veritabanı seçeneğine tıklayınız.

Bütün klasörleri aktarmak için klasörü seçiniz ve "import" (dıştan aktar) üzerine tıklayınız. "Import Options" (Dıştan Aktarma Seçenekleri) iletişim kutusunda **Do not recurse into sub-folders** (Alt klasörlere uygulama) kutusu imlenirse yalnız seçilen klasörlerdeki dosyalar aktarılacaktır. Kutu imlenmemişse ya da seçilen klasörler alt klasörler içeriyorsa, tüm alt klasörlerdeki bütün veri kümeleri de dıştan aktarılır.

Aşağıdaki "import options" (aktarma seçenekleri) kullanılabilir:

Make data private (Veriyi özel yap) – bu seçenek, dıştan aktarılan veriyi başka kullanıcılardan gizlemek için imlenebilir.

Recursive Import (Yinelenen Aktarım) – alt klasörlerden değil de yalnız seçilen klasörlerden veri aktarılacaksa bu seçenek imlenebilir.

Tags (İmler) – Hasta ya da çalışma düzeyinde dıştan aktarılan verilere özel imler eklemek için seçenekler.

#### <span id="page-22-0"></span>**3.1.5. Uzaktaki bir sistemden veri aktarma**

Desteklenen dört tür uzaktan sistem:

- Philips (ADAC) Pegasys
- Philips (Marconi) Odyssey
- FTP sunucusu
- DICOM Query/Retrieve server (Sorgulama / Getirme sunucusu)/Store Server (Saklama sunucusu)

#### **Uzaktan sistem yapılandırmalarının oluşturulması**

CSI sistemindeki her bir uzaktan sistem, dıştan / dışa veri aktarmak amacıyla kullanılabilmesi için CSI sisteminde yapılandırılmalıdır. DICOM Q/R sunucuları da çoğunlukla sunucu yakasında yapılandırma gerektirir. Bu, genellikle ("Picture Archiving and Communication Systems" - "Resim Arşivleme ve İletişim Sistemleri" için) PACS yöneticisi tarafından ve (veri kazanım sistemleri gibi PACS olmayan görüntüleme işlem birimleri için) teknik destek görevlileri tarafından yapılır.

Uzaktaki bir sistem için yeni yapılandırma oluşturma yönteminin başlangıcı bütün sistem türleri için aynıdır:

- **Options > Manage Remote Systems…** (Seçenekler > Uzaktaki Sistemlerin Yönetimi...) maddelerini seçiniz.
- "Remote Computer Systems" (Uzaktaki Bilgisayar Sistemleri) penceresinde **Add…** (Ekle...) tuşuna tıklayınız.

Bir sonraki adım, "Remote Computer Systems" (Uzaktaki Bilgisayar Sistemleri) penceresinde sistem için temel bilgileri kurmaktır.

- "Remote Computer Type" (Uzaktaki Bilgisayar Türü'nü) seçiniz.
- Sistemi tanımlamak için program çapında kullanılacak bir "Display Name" (Görüntüleme Adı) giriniz.
- Uzaktaki sistemin IP adresini giriniz. Uzaktaki sistemin adresinin dinamik adres belirleme nedeniyle değişme olasılığı yoksa, ad yerine IP adresinin kullanılması salık verilir.

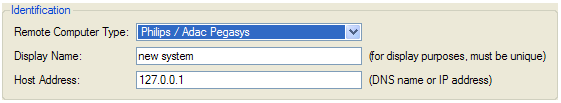

Uzaktaki bilgisayar türü belirlendikten sonra, iletişim kutusunun alt bölümü o tür sistemin gerektirdiği belli ayarları yansıtacak şekilde güncellenecektir.

Genelde:

• Pegasys sistemler için değişiklik gerekmez;

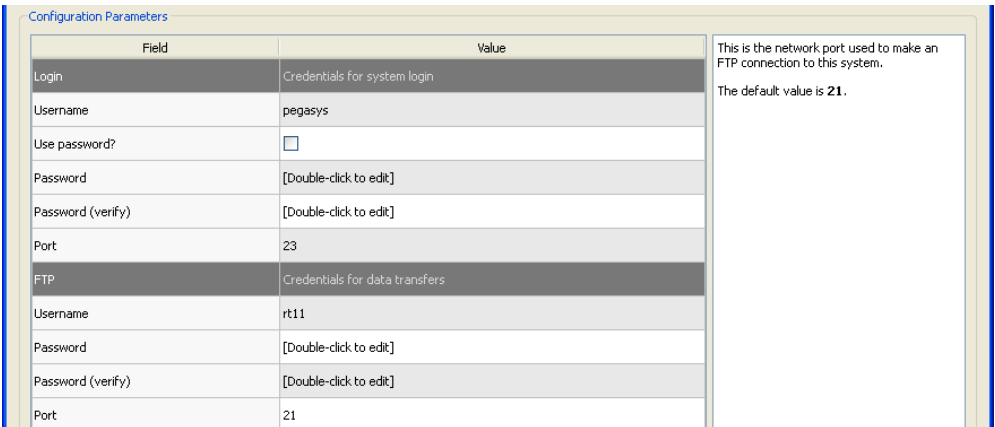

• Odyssey sistemler için, yalnız veri dizinlerinin güncellenmesi gerekir (genellikle, "X"in bir sayı olduğu "/imgX" biçiminden biri ya da birden fazlası);

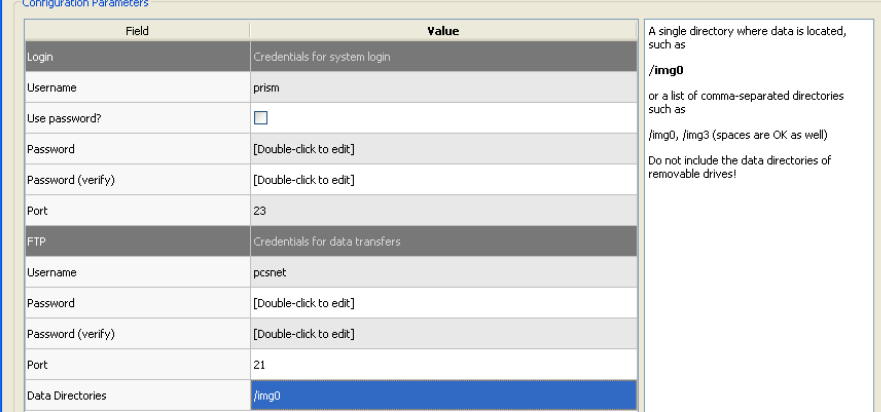

• FTP sunucuları için, uygun hesap bilgileri (kullanıcı adı ve şifre) girilmelidir. "Port" (Giriş Noktası) ve "Initial Directory" (İlk Dizin), genelde varsayılan değerlerinde bırakılabilir.

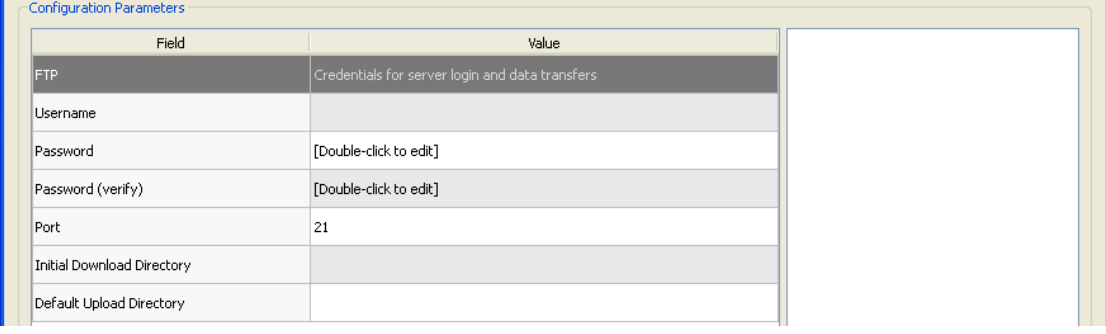

• "DICOM Query/Retrieve/Store" sunucular için, "AE titles" (AE adları), "port number" (giriş noktası numarası) ve "query root level" (sorgulama kök düzeyi) uzaktaki sistemin yöneticisinin belirlediği değerlere kurulmalıdır. Sistemin "Vendor" (Satıcı) tür belirlemesini yapmak, bazı durumlarda CSI sisteminin kendisini o sistemler için işlevselliği bilinen işletimlere kısıtlamasına olanak sağlar (her DICOM sistemi aynı düzeyde işlevsellik sunmaz).

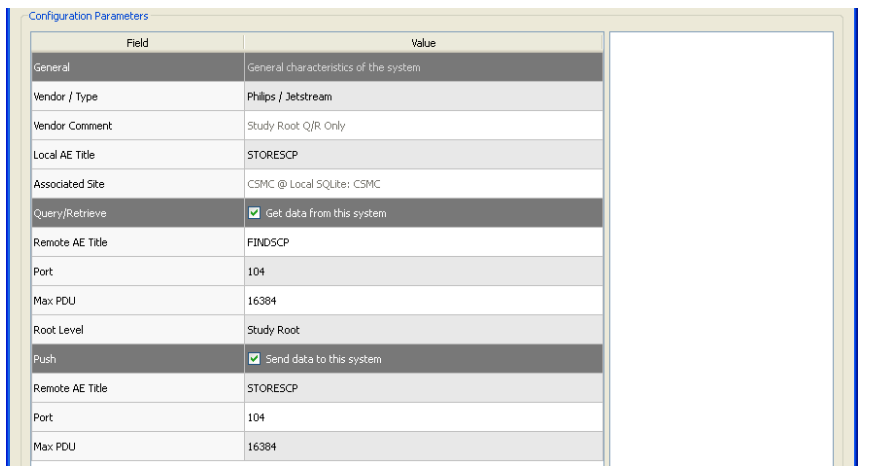

Varsayılan değerler, **Reset** (Sıfırla) tuşu tıklanarak ve temel bağlanabilirlik sınamaları **Test** (Sına) tıklanarak çalıştırılabilir.

Yeni uzaktaki sistemin yapılandırma bilgileri yeterli ise, ayarları kabul etmek için **OK** (Tamam) tuşuna tıklayınız. Yeni sistem, veri getirebilmek için kullanılacak uzaktan bilgisayar dizelgesinde belirecektir.

#### *Philips Pegasys*

Bir Pegasys sisteminden veri aktarabilmek için, "remote systems" (uzaktaki sistemler) dizelgesinden sistemin adına tıklayınız. Bu, Pegasys iletişim kutusunu açacak ve çalışma listesini getirmek için bağlantıyı başlatacaktır.

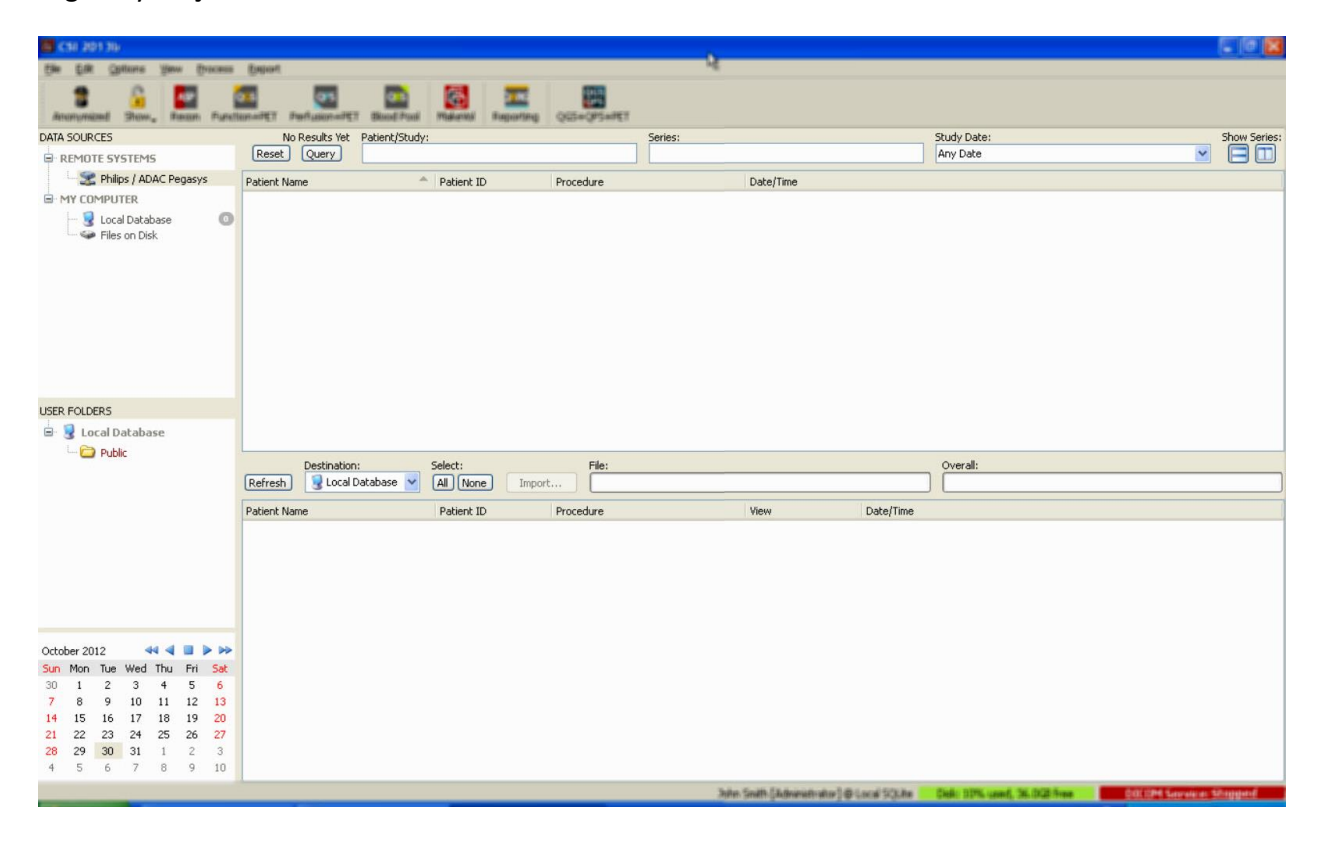

Bütün çalışmaları dıştan aktarmak için, bir ya da birden fazla çalışmayı seçiniz (listeden tıklayınız, tıklayıp sürükleyiniz ya da Ctrl + tıklayınız), "import options" (dıştan aktarma) seçimlerinizi yapınız ve **Import…** (Dıştan aktar...) tuşuna tıklayınız.

Dıştan aktarmayı tamamladığınızda ya daha fazla veri kümesi seçiniz ya da "Local Database" (Yerel Veritabanı) tuşuna tıklayarak çalışma seçimi sayfasına geri dönünüz.

#### *Philips Odyssey*

Odyssey bağlanırlığı Pegasys bağlanırlığına benzer. Yalnız bilgiler, Philips Odyssey sistemlerinde bulunan adlandırma düzenlerini ve alanları yansıtacak biçimde biraz farklı sunulur.

#### *FTP Sunucusu*

Veri almak için FTP sunucusu kullanmanın ana sorunu, görüntüler hasta adı, çalışma tanımı ve benzeri ek bilgi olmadan yalnız dosya adına göre seçilebilir. Olağan bir dosya listesi aşağıdaki resimde görülmektedir.

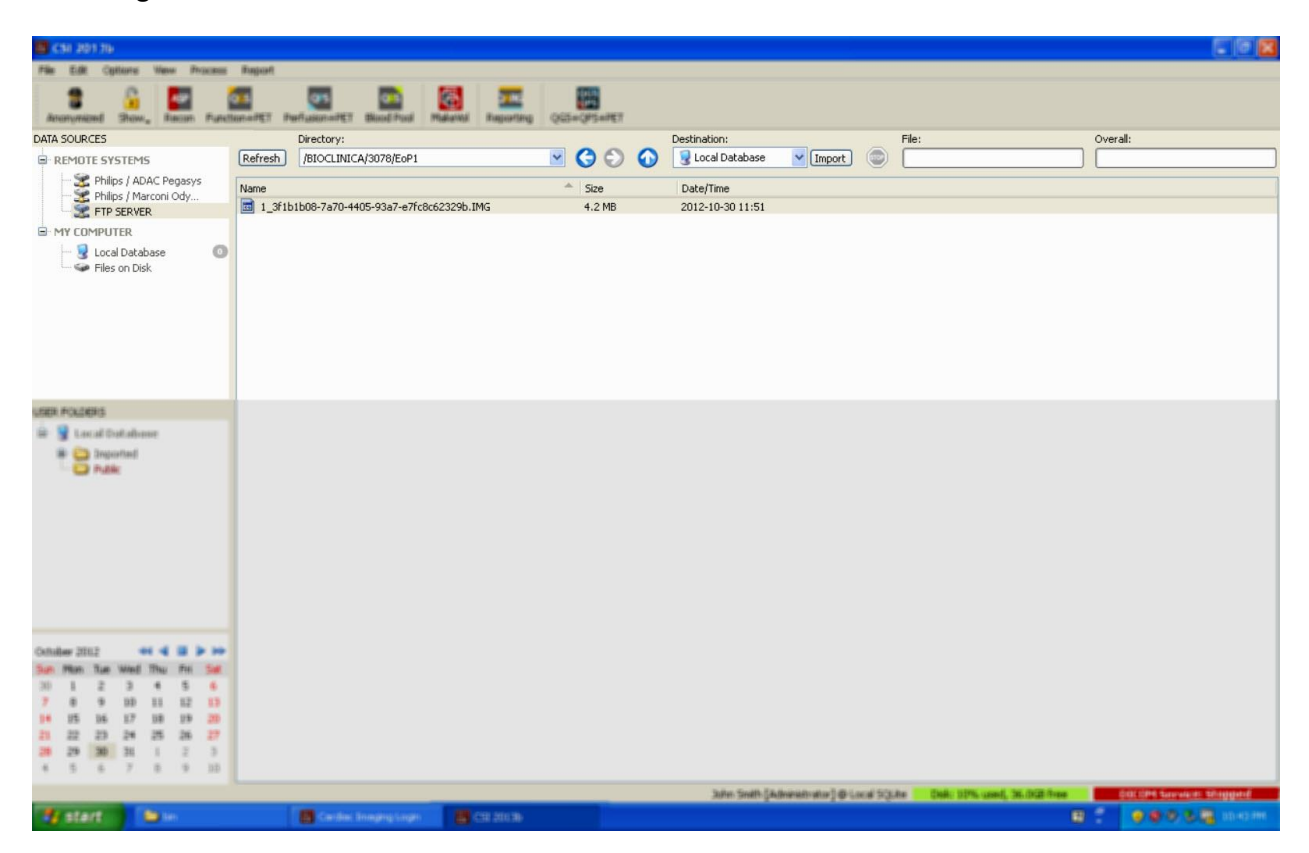

Başka bir klasöre bakmak için, ya "Directory" (Dizin) kutusuna yolunu yazınız ya da listedeki klasör adlarına çift tıklayınız (ana dizine çıkmak için özel "<UP>" (Yukarı) dosyasına tıklamak da buna girer). Varsayılan olarak bütün veri kümeleri seçilidir. Ayrı ayrı maddeleri seçimden çıkarmak için Ctrl + tıklamayı kullanınız. Hazır olduğunuzda, seçilen veri kümelerini dıştan aktarmak için **Import** (Dıştan Aktar) tuşuna tıklayınız.

#### *DICOM Query/Retrieve Server*

Bir DICOM Q/R/S sunucusundan veri aktarmak diğer uzaktan sistemlerde gerektiğinden daha çok yapılandırma gerektirir, ancak PACS ve diğer DICOM tabanlı sistemlere erişim kazanmak için tek yöntemdir. Sistem yapılandırıldıktan ve bir bağlantı kurulduktan sonra, aşağıdaki iletişim kutusu sunulur:

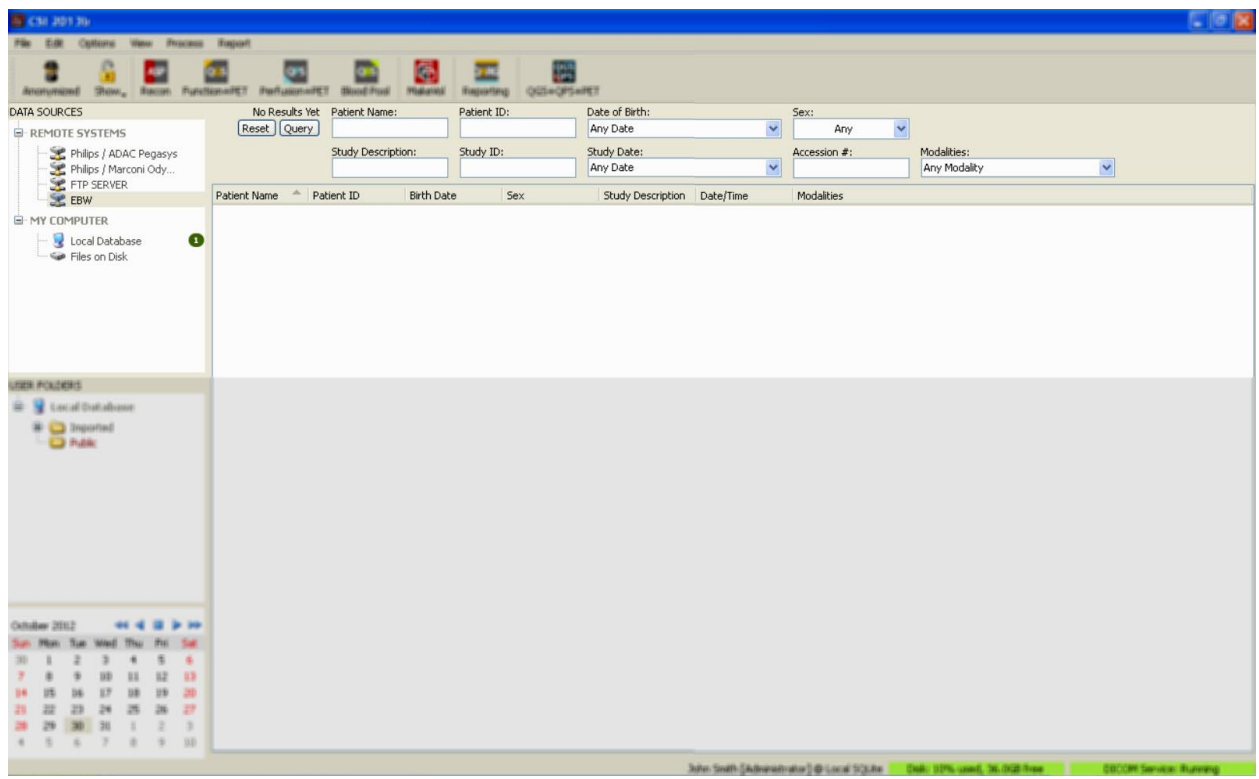

PACS sistemleri, çoğunlukla büyük oranlarda verileri depoladığından, **Query** (Sorgula) basılıncaya dek sunucuya sorgulama gönderilmez. Bu da, sonuç sayısını sınırlandırmak için bir çalışma süzgecinin seçilmesine olanak sağlar.

"DICOM import" (DICOM dıştan aktarma) iletişim kutusunun diğer yeteneklerinin ayrıntılı bir açıklaması için, lütfen "Reference Manual" (Başvuru El kitabı) kaynağına bakınız.

#### **DICOM veri kümelerinin uzaktan bir sistemden gönderilmesi**

Çeşitli kaynaklardan veri çekme yeteneğine ek olarak, diğer DICOM uyumlu sistemlerden CSI çalıştıran sisteme görüntüleri göndermek de olasıdır. CSI, "Cedars-Sinai DICOM Store SCP" adı verilen ve gelen bağlantıları dinleyen bir Windows hizmeti içerir. Çoğu çağdaş görüntüleme ortamları bu hizmete bağlanabilir ve bilgisayarınızda yerel olarak saklanan ve yerel görüntü veritabanınıza eklenen görüntüler gönderebilir.

Bu düzeneği kullanmak için, DICOM Store SCP sunucuyu uygun değişkenlerle yapılandırmalısınız. Aşağıda gösterilen yapılandırma iletişim kutusu, **Options > DICOM Networking** (Seçenekler > DICOM Ağ Yapılandırması) seçenekleri kullanılarak başlatılabilir.

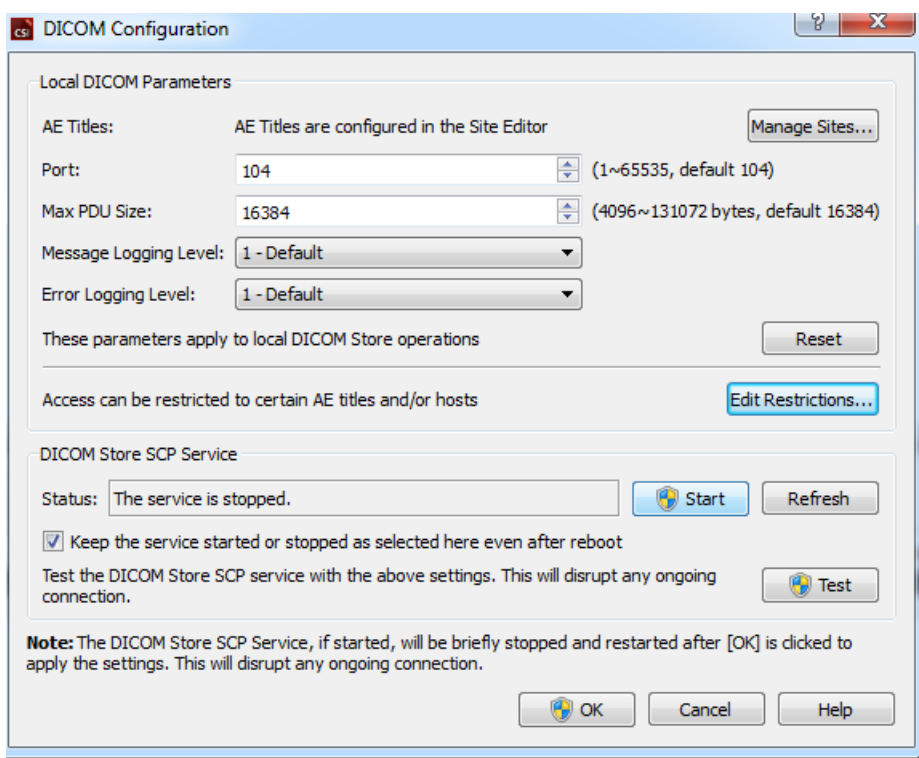

DICOM Store SCP sunucuyu yapılandırmak için aşağıdaki işlemleri uygulayınız:

- 1. **Options > DICOM Networking** (Seçenekler > DICOM Ağ Yapılandırması) alt öğesine gidiniz.
- 2. Bilgisayarınız için bir uygulama varlığı adı (AE Title) seçiniz. "AE Title" (AE Adı) site yöneticisi tarafından düzenlenir ve **Manage Sites**… (Sitelerin Düzenlenmesi...) seçeneği tıklanarak erişilir.
- 3. Kaynak sistemlerin bilgisayarınızla iletişim kuracağı bir giriş noktası seçiniz (varsayılan: 104).
- 4. Seçilen uzaktaki sistemlere erişimi kısıtlamak için, **Edit Restrictions…** (Kısıtlamaları Düzenle...) tuşuna tıklayınız ve kabul edilen AE adını (AE Title) yazınız. Varsayılan olarak sistem, bütün uzaktan sistemlerle bağlantıyı kabul eder.
- 5. Diğer seçenekleri değişmeden bırakınız.
- 6. DICOM Store SCP servisini başlatmak için **Start** (Başlat) tuşuna tıklayın.
- 7. Değişiklikleri uygulamak ve görevi yeniden başlatmak için **OK** (Tamam) tuşuna tıklayınız.

Şimdi, veri gönderebilmek için, bir kaynak sistemi uygun ayarlarla yapılandırmanız gerekecektir. Genel olarak, kaynak sistemlerin yapılandırması, aşağıdaki bilgileri gerektirir:

- Bilgisayarınızın IP adresi
- Yukarıdaki 2'nci adımda seçilen AE adı (AE Title)
- Yukarıdaki 3'üncü adımda seçilen giriş noktası numarası

DICOM sistemlerinin genellikle, (DICOM C-ECHO iletisi ile ilişkili olarak çoğu kez "yankı" olarak adlandırılan) birkaç bağlanırlık sınaması yapma yetenekleri vardır. Sisteminizde DICOM Store SCP sunucusu çalışıyorsa bu sınamaların başarılı olması gerekir.

Uzaktaki sistemlerdeki kullanıcılar, bu aşamada veri seçebilir ve bilgisayarınıza gönderebilir. Veriler, seçilen alanda belirmelidir. Verileri görmek için listeyi yenilemek ve / veya veri süzgeçlerini değiştirmek gerekli olabilir. Örneğin, yalnız bugünkü çalışmaları görmeyi seçtiyseniz ve kaynak sistemden gönderilen çalışma dün alındıysa, tarih süzgecini çıkarmadıkça o çalışma listenizde görünmez.

## <span id="page-29-0"></span>**4. Niceliksel SPECT/PET Uygulamaları – QGS (İşlev) + QPS (Perfüzyon)**

Çalışma akışı bilerek belli bir yol izlemez biçimde bırakılmıştır. Buna benzer, kullanıcı belli bir sıra izlemeye yönlendirilmemiştir. Genel bir sıra şöyle olabiir:

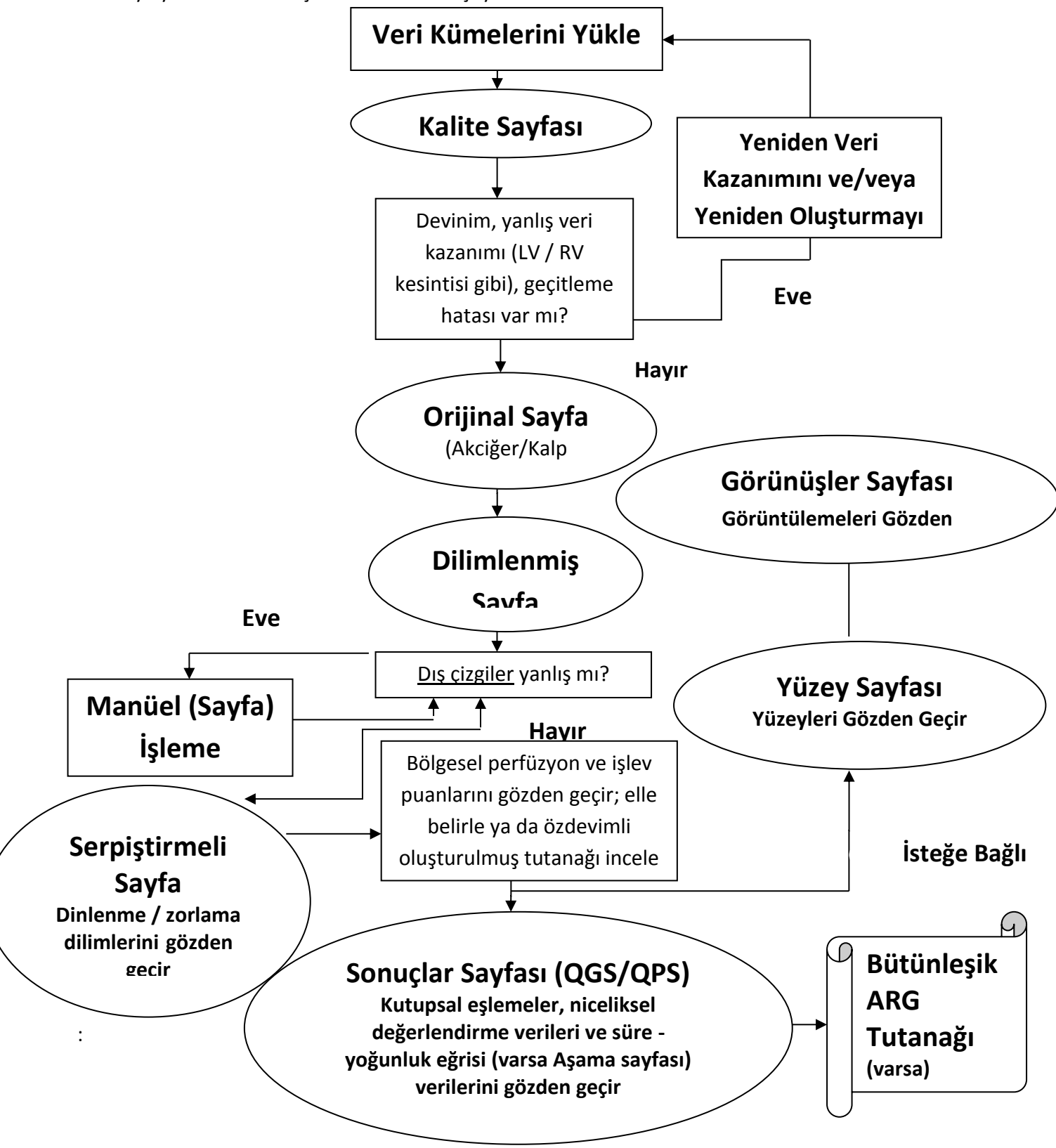

#### <span id="page-30-0"></span>**4.1. Dil Seçimi**

"CSMC Cardiac Suite", kullanıcı arabiriminin dile uyarlanmasını destekler. Bazı diller, her ortamda kullanılmayabilir. Bir dil seçmek için **Defaults** (Varsayılanlar) iletişim kutusunu açınız, **Language** (Dil) sekmesine tıklayınız, aşağı açılır seçenek dizelgesinden istediğiniz dili seçiniz.

Yeni dil ortamı, program yeniden başlatıldığında etkili olacaktır. Bu düzenlemenin bütün "CSMC Cardiac Suite" uygulamalarını etkilediğini göz önünde bulundurunuz.

"CSMC Cardiac Suite" kapsamında dil ortamının değiştirilmesi, işletim sisteminin ya da kardiyak değerlendirme uygulamaları takımının parçası olmayan diğer uygulamaların dil ortamını etkilemeyecektir.

#### <span id="page-30-1"></span>**4.2. Dosya Seçimi (hasta örneği kullanılarak)**

QGS+QPS, bir ya da birden çok geçitli veya toplam kısa eksen kesitli veri kümelerini kullanarak bütünsel ve bölgesel perfüzyon ve işlev değişkenlerini nicel ölçebilir. Perfüzyon ölçümü çözümlemesi için genelde, zorlama / dinlenme, zorlama / yeniden dağıtım, dinlenme / yeniden dağıtım ve benzeri iki veri kümesi kullanılır. Kazanım sürecindeki yapay olguları işlemleme / çözümleme zincirinde olası en erken aşamada değerlendirebilmek için, olabilirse, ilgili izdüşüm veri kümelerinin seçilmesi de salık verilir. Bu örneğin amacı açısından, ABNORMAL STUDY (Olağandışı Çalışma) adlı hasta için aşağıdaki dosyaların seçilmiş olduğunu varsayacağız:

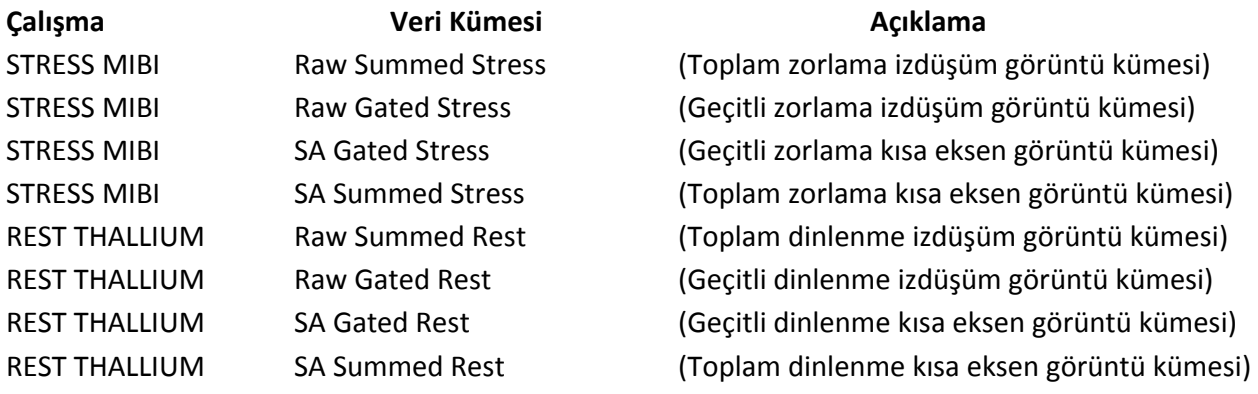

#### <span id="page-30-2"></span>**4.3. Başlatma**

QGS+QPS uygulamasının standart yapılandırmasında başlatılması, aşağıda gösterildiği gibi, **Raw** (İşlenmemiş) sayfa göstergesi ve **Label** (Etiket) geçiş düğmesi vurgulu olarak "Main" (Ana) ekranı açacaktır. **Raw Summed Stress** (İşlenmemiş Toplam Zorlama) veri kümesinden örnek bir izdüşüm görüntüsü gösterilmiştir. Solundaki sayı veri kümesinde sıra sayısını göstermektedir. **Label** (Etiket) üzerinde sol tıklama sayıyı açıp kapatır. Dikey siyah şeride sol tıklama ve ölçekte en sağa çekme,

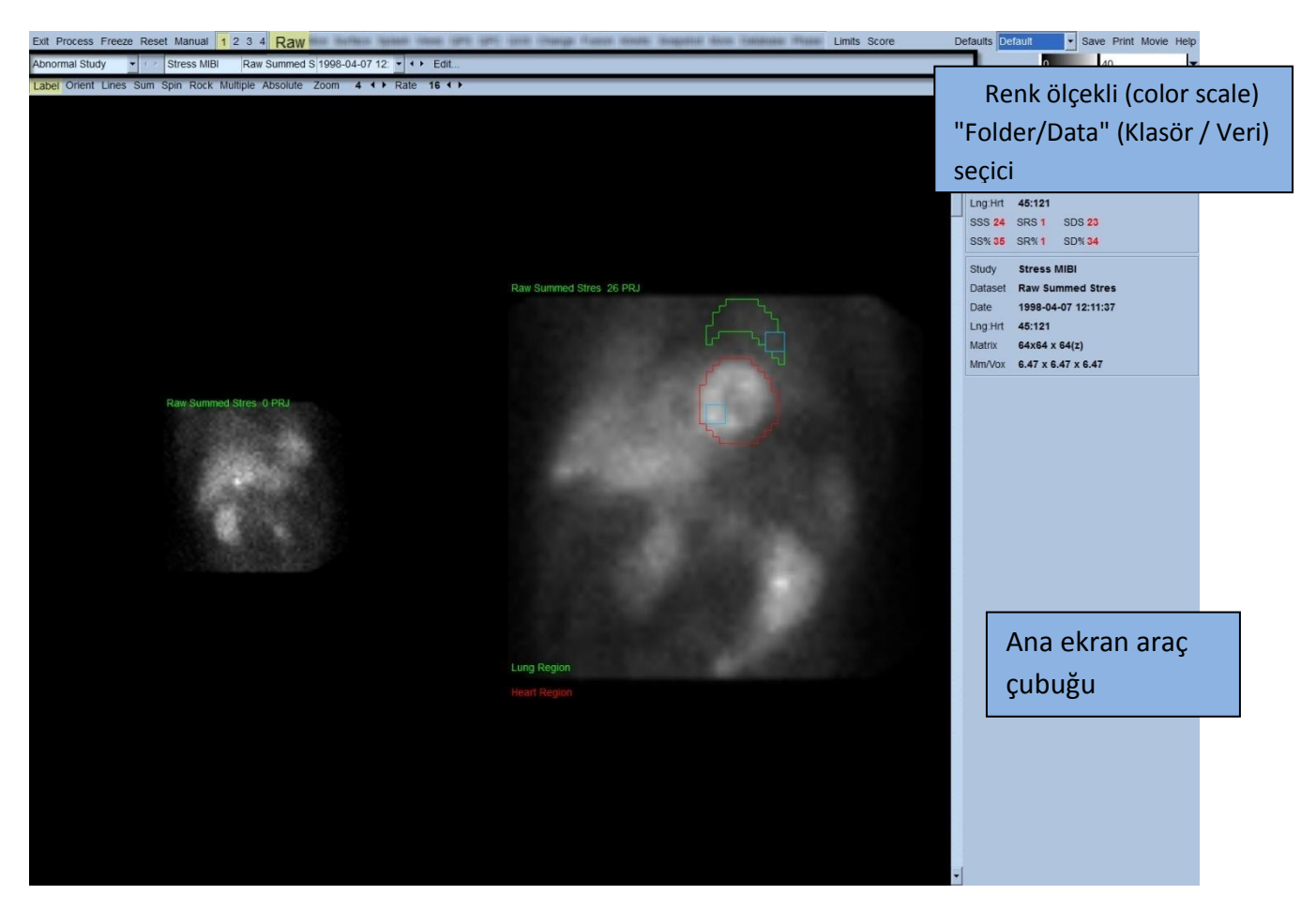

ölçeği "doyuracak" ve sol karıncığı (LV) kuvvetli ekstra kardiyak aktivitenin olduğu durumlarda görünür duruma getirecektir.

"Folder" (Klasör) adı (genellikle hastanın adı olur) ve izdüşüm veri kümesinin adı, aynı zamanda "veri kümesi seçicisi"ni (data set selector), "veri kümesi düzenleyicisi"ni (data set editor) ve "renk ölçeği"ni (color scale) de içeren yatay bölümde görüntülenir.

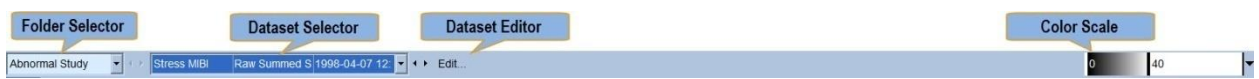

Veri kümesi seçicisine sol tıklama, aşağıda görüldüğü gibi tüm seçilen veri kümelerini sıralayan, aşağı açılır bir seçenek dizelgesi görüntüler; bu dizelgeden istenilen izdüşüm veri kümesi seçilip görüntülenebilir.

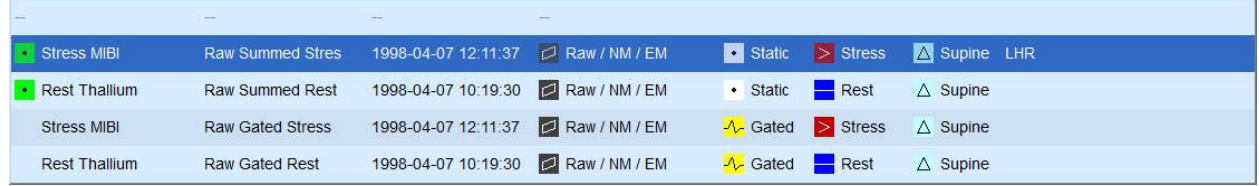

Son olarak da, sayfa yönetim çubuğundaki **Multiple** (Çok sayılı) düğmesine çift tıklayarak iki izdüşüm veri kümesi (geçerli ise, daha fazlası) yan yana görüntülenebilir. Renk ölçeği her iki görüntü için de etkili olsa da, her görüntünün altında ayrıca özel bir renk ölçeği sağlanmıştır. Sayfa yönetim çubuğu üzerinde yer alan kumanda sayısı, "Main" (Ana) ekran araç çubuğunda seçilen sayfaya bağlıdır.

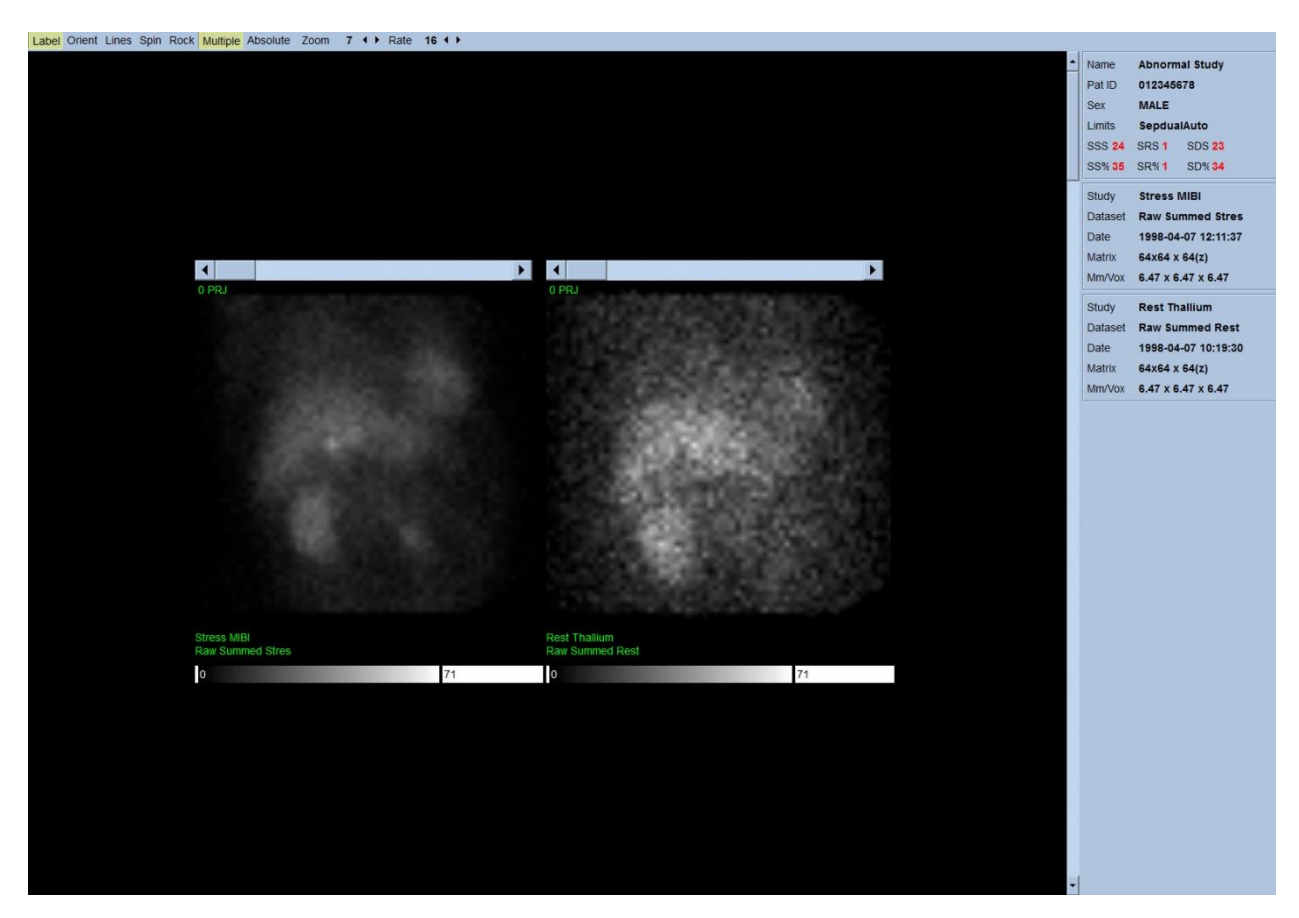

#### <span id="page-32-0"></span>**4.4 Görüntü kalitesini değerlendirmek**

Kalite sayfası projeksiyon görüntülerini gösterir ve kullanıcıların yüklenen çalışmaların genel kalitesini değerlendirmeleri amacıyla potansiyel problemleri (örn. hareket olguları, yetersiz sayım yoğunluğu, geçitleme hataları, vs.) belirlemesi için bir dizi kalite kontrol aracı içerir. KK bilgisi, eğer üretici tarafından veri kümesi başlıkları içine dahil edilmiş ise sadece **Quality** (Kalite) sayfasında mevcut olacaktır.

Kalite sayfası ham projeksiyon görüntülerine, sinogramlara ve linogramlara ek olarak şunları da gösterebilmektedir:

- 1. Projeksiyon başına geçitli sayım
- 2. Geçitleme aralığı başına toplanmış sayım sayısı
- 3. Kabul edilmiş/reddedilmiş atış sayısı
- 4. Projeksiyon başına nominal kalp atış hızı
- 5. Ek bilgiler ortalama kalp atış hızı, kamera, kolimatör, yaklaştırma, kabul edilmiş/reddedilmiş atış yüzdesi ve R-R penceresi

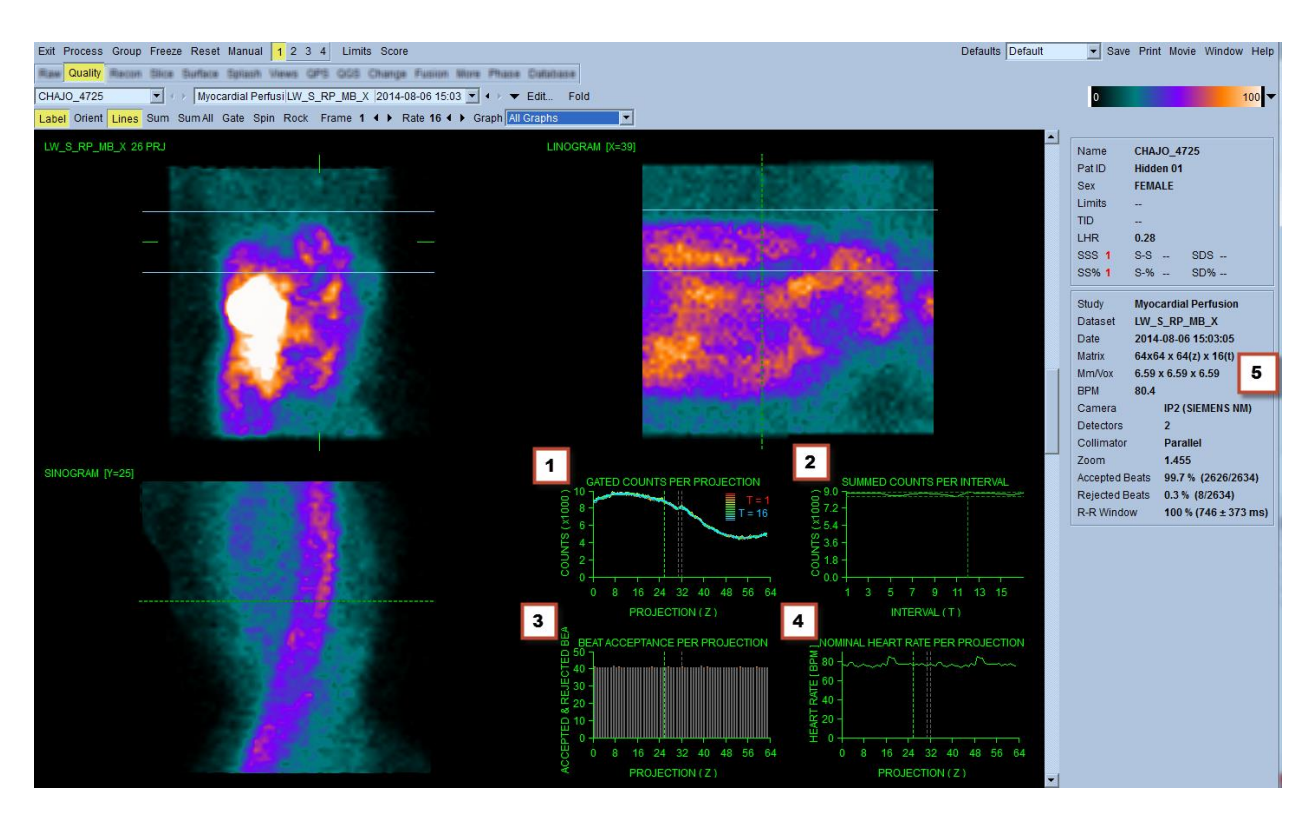

#### <span id="page-33-0"></span>**4.5 Dönen İzdüşüm Görüntülerinin Gözden Geçirilmesi**

**Lines** (Çizgiler) geçiş düğmesine tıklama, aşağıda görülen LV görüntüsünü her iki yandan sıkıca kavrayacak biçimde manüel konumlanabilecek yatay iki çizgi ortaya çıkarır. İzdüşüm veri kümelerinin sürekli döngülü devinimli (sine) görüntülemesi **Spin** (Döndür) düğmesine tıklayarak başlatılabilir (0 - 360 derece sürekli dönme). **Rock** (Salla) geçiş düğmesine tıklama (**Spin** (Döndür) geçiş düğmesinin yanı sıra), değişimli bir devinimli (sine) görüntüleme (0 - 180 derece ve 180 - 0 derece dönme) yapacaktır. Devinimli (sine) görüntüleme hızı, **Rate** (Hız) başlığının sağ yanında yer alan **◄ ►** simgelere tıklanarak belirlenebilir. Sol karıncığın algılanan sınırlarının aniden çizgilere doğru ya da çizgilerden uzağa yer değiştirmesi yanı sıra, yukarı doğru tekdüze bir sürüklenmesine önem verilmelidir (kalbin yukarı doğru sürünmesi çoğunlukla, beden çalışmasından hemen sonra böleçin (diyafram) doğal konumuna dönmesi ile ilişkilendirilir). Çift algılama kameraları 90 derecelik biçimde konumlandığı sırada yukarı doğru sürünme, izdüşüm veri kümesinin orta yerine karşılık noktada ani bir "sıçrama" oluşturabilir, algılayıcıların yanlış dizilimi de buna neden olabilir. Önemli

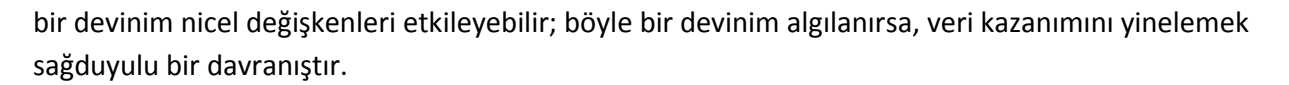

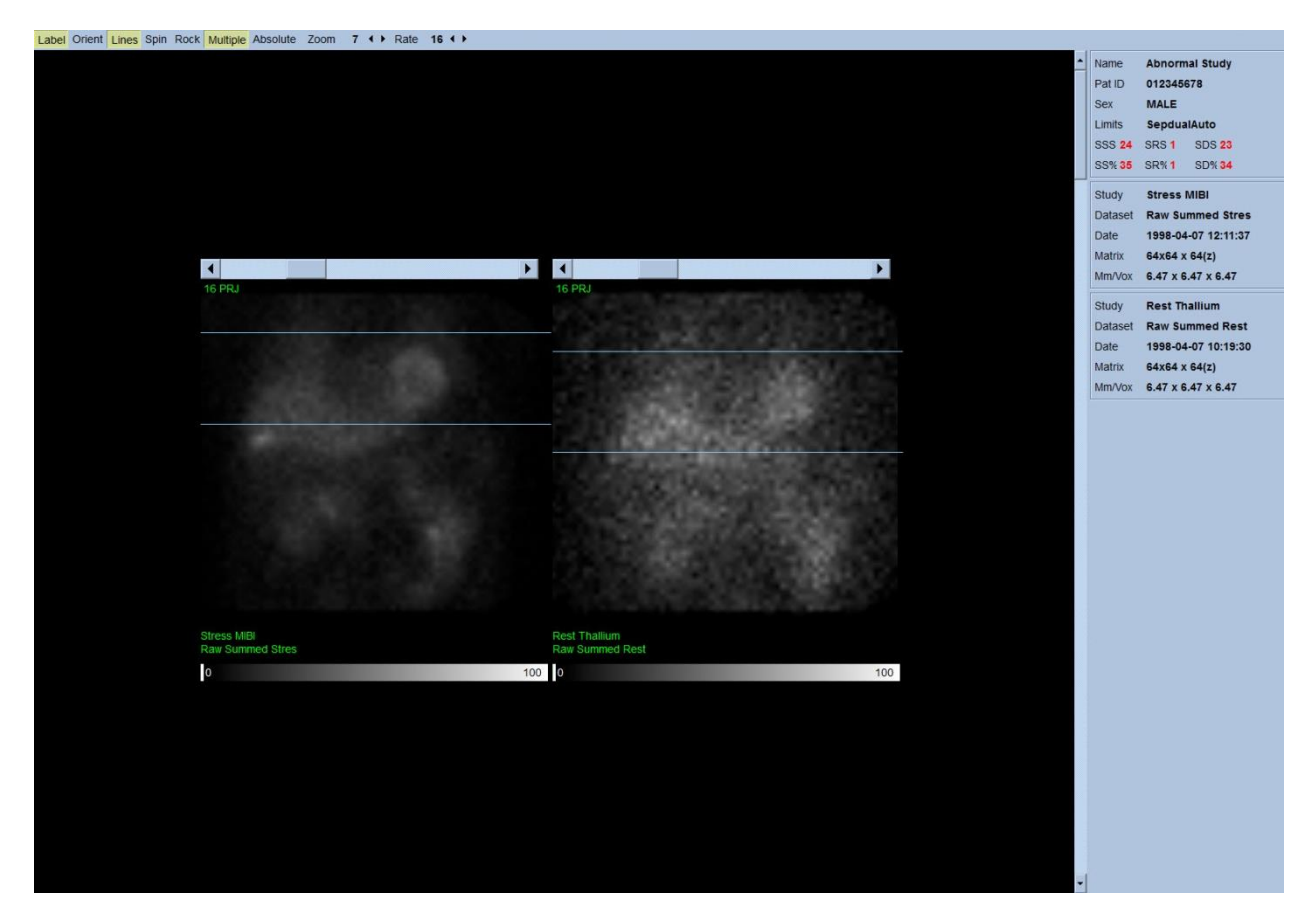

Hastanın ya da organın kıpırdamasına ek olarak, ışık titremesi (bitişik izdüşümler arasında ani parlaklık değişiklikleri) izdüşümlerin sinesi incelenerek değerlendirilebilir. Işık titremesi genellikle geçitleme hatalarının bir göstergesidir ve bu hatalar, geçitli izdüşüm veri kümelerinin toplamından yapılan geçitsiz izdüşüm görüntülerine yansır.

İşlenmemiş verilerden bir "film" dosyası oluşturmak için, sayfanın sağ üst köşesindeki genel çubukta yer alan **Movie** (Film) düğmesine tıklayarak "movie" (film) iletişim kutusunu açınız. **File** (Dosya) sekmesinin altındaki sayfada, yeni oluşturulan film (AVI) dosyası için uygun yolu ve dosya adını yazınız. **OK** (Tamam) tuşuna tıklayınız.

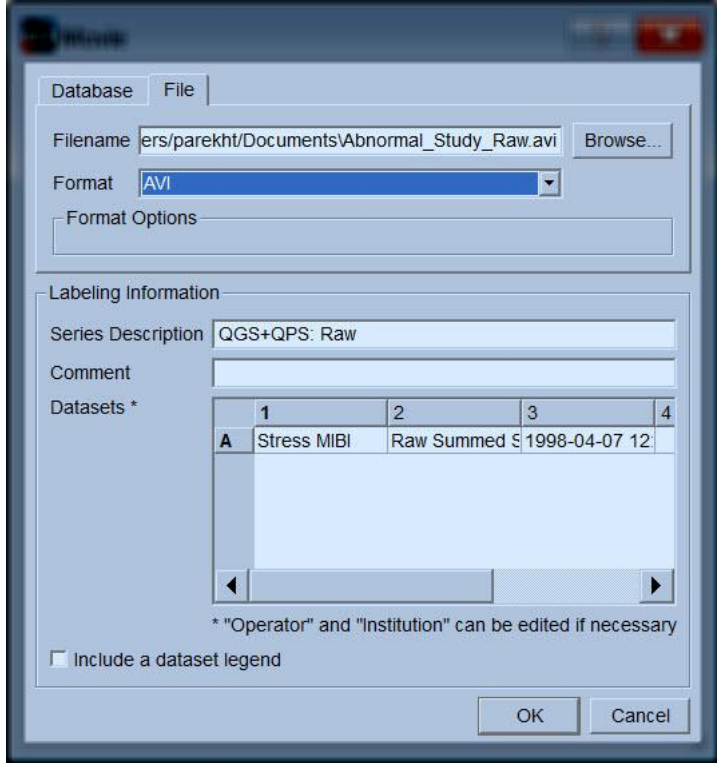
# **4.6. Görüntülerin İşlenmesi**

**Slice** (Dilimli) sayfa göstergesine tıklama, göstergeyi vurgulayacak ve QGS+QPS uygulamasını, aşağıda gösterilen **Slice** (Dilimli) sayfa görünüşüne ilerletecektir. Sonuç olarak, "SA Stress Gated" (Zorlama Geçitli) veri kümesi ya da "Short Axis (SA)" (Kısa Eksen) veri kümesi kendiliğinden seçilecek ve görüntülenecektir. İki boyutlu (2D) beş görüntü ya da "dilim", genel ACC (Amerikan Kardiyoloji Fakültesi) ilkelerine göre yönlendirilerek, yani üç kısa eksen görüntüleri (üst sıra) için soldan sağa = en uç alt noktadan üst tabana ve alt sıra yatay ve dikey uzun eksen görüntüsü içerecek şekilde sunulmaktadır.

**Process** (İşlemle) düğmesine tıklama, geçerli işlemler dizilerini kendiliğinden veriye uygulayarak sol karıncığı (LV) bölümleyecek, endokardiyal ve epikardiyal 3 boyutlu yüzeylerini ve kapakçık düzlemini hesaplayacak ve bütün genel ve bölgesel nicel kardiyak değişkenlerini saptayacaktır. Üç boyutlu yüzeylerin ve kapakçık düzleminin iki boyutlu dilim düzlemlerle kesişmesi, beş dilim üzerine bindirilmiş "dış çizgiler" olarak görüntülenir ve bu durumda sol karıncığın (LV) eşit aralıklı (kısa eksen görüntüler) ya da orta karıncık (uzun eksek görüntüler) bölümlerini simgeler.

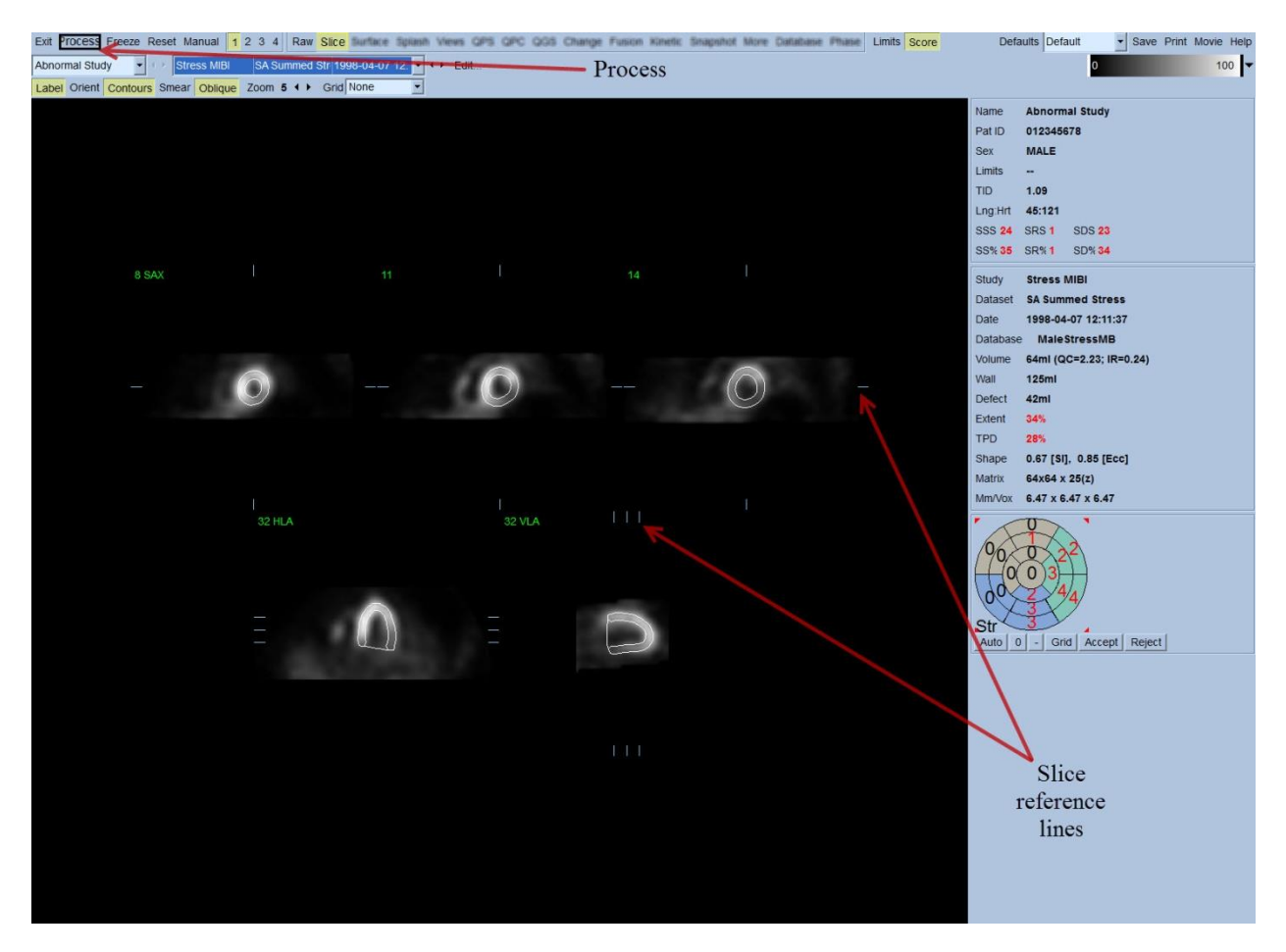

Ayrıca, (geçitli kısa eksen veri kümeleri için) süre - yoğunluk ve doldurma eğrilerinin oluşturulmasının yanı sıra şimdi ekranın sağ bölümünde bulunan bütün nicel değişken alanlar sayısal değerlerle doldurulmuş olmalıdır. Nicel ölçümleri daha sonra daha ayrıntılı inceleyip açıklayacağız.

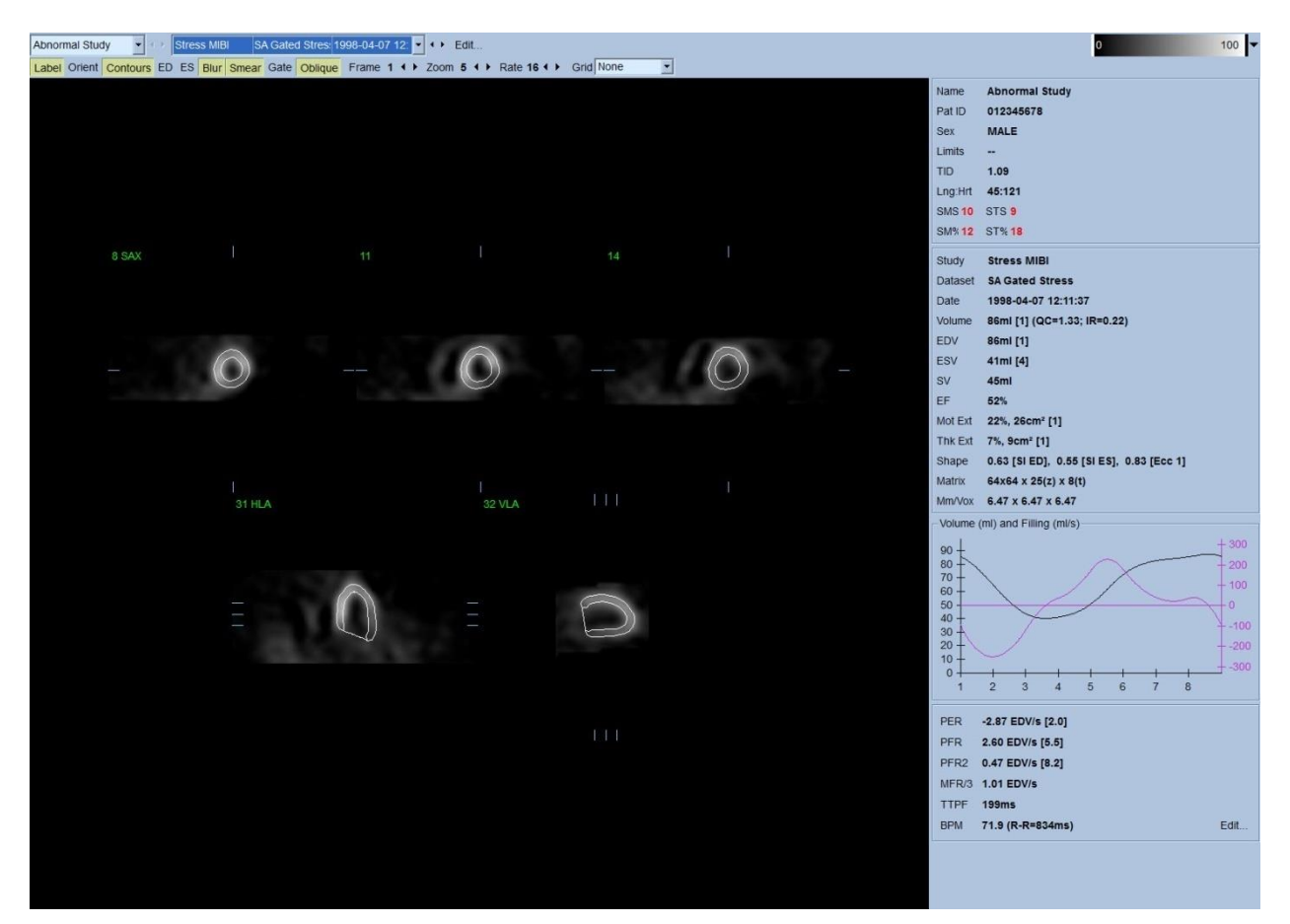

#### **4.6.1. Toplu İşlemleme**

"Group Processing" (Toplu İşlemleme), kullanıma uygun bütün veri kümelerinde sol karıncık geometrisini aynı anda çözme olanağı sağlar. Bir veya daha çok veri kümesi için yapının kesin olarak saptanamadığı alanlarda, işlemler dizilerinin (algoritmaların) kullanıma uygun bütün bilgileri kullanmasını sağlayan kararlar vermesine ve rastgele çalışma içi tutarsızlıklar katmamasına olanak sağlar. **Group** (Toplu) seçeneği ON (Açık) olduğunda, aynı hastanın veri kümeleri "çift" olarak (ya da iki çalışmadan fazla çalışma varsa, "toplu" olarak) işleme konur.

#### **4.6.2. Dış çizgilerin gözden geçirilmesi**

Görüntülenen beş dilimin yeri, kendilerine karşılık gelen dilim dayanak çizgilerinin yeri dik açılı görünüşlerde değiştirilerek etkileşimli düzenlenebilir, ancak bu, çoğu hasta çalışmasında gerekli olmayacaktır. Hem zorlama hem de dinlenmede kısa eksen veri kümeleri, aynı zamanda aşağıda gösterildiği gibi görüntüleyiciyi ikiye bölen **2** (çift) düğme tıklanarak görüntülenebilir. Zorlama görüntüleri ekranın sol yarısında, dinlenme görüntüleri sağ yarısında görüntülenir.

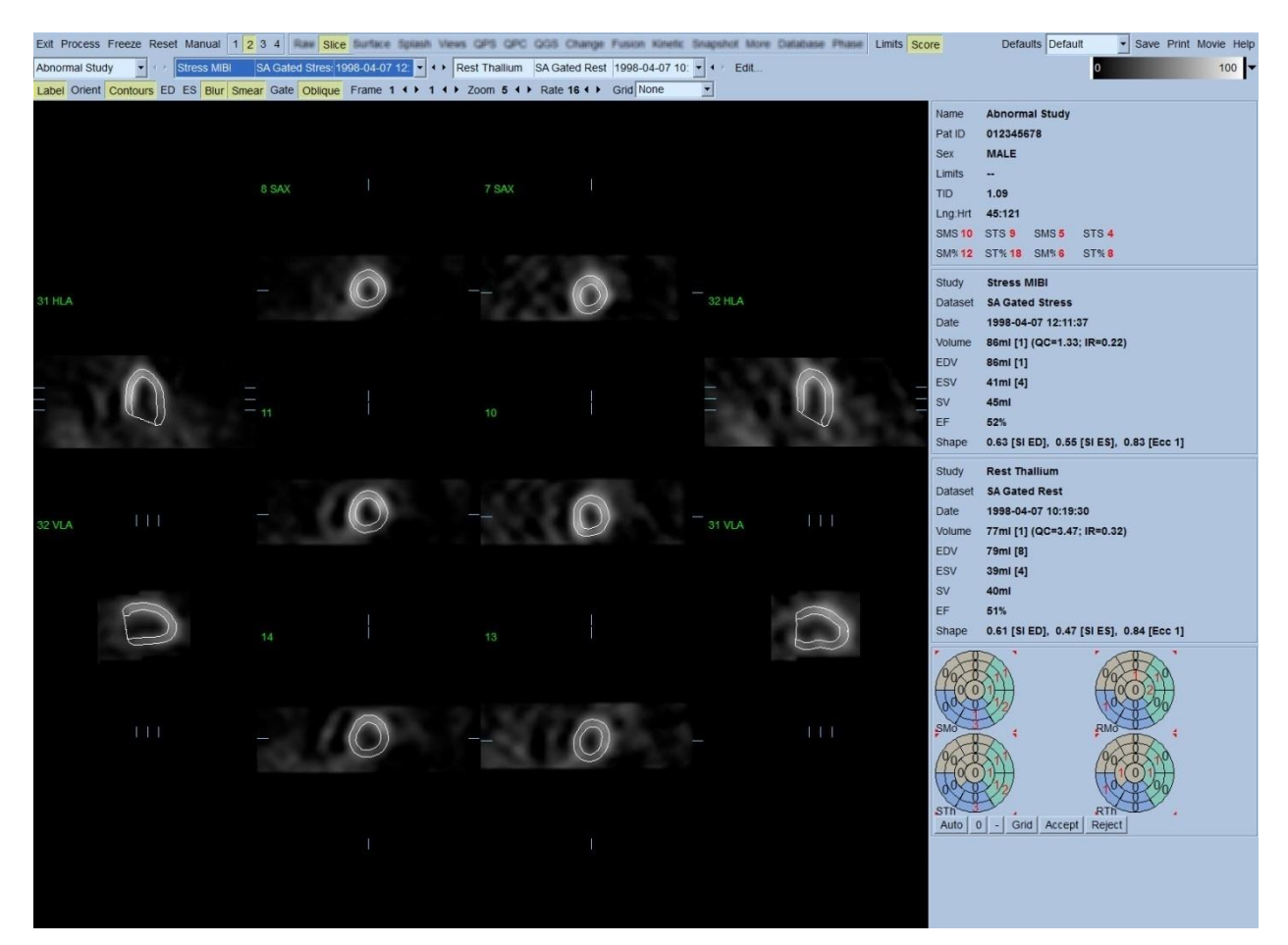

Bu aşamada, dış çizgilerin sol karıncığı (LV) izleme yolundaki belirgin yanlışlıkları görmek için gözle bir yoklama yapılmalıdır. Bu, **Contours** (Dış Çizgiler) geçiş düğmesine tıklayarak açıp kapatmayı ve görüntüleri **Gate** (Geçitli) geçiş düğmesine tıklayarak hareketlendirmeyi gerektirebilir. Çoğu önemli yanlışlıklar, ekstra kardiyak aktiviteye bağlıdır ve aşağıda görüldüğü gibi görüntüleyicide kolay anlaşılır. Özellikle, dış çizgilerin LV dışında bir yapıda ortalandığını ya da dış çizgilerin çok yakında, özellikle aşağı duvar bölgesinde bir etkinliği izleyerek LV'den "çekildiğini" görmesi beklenebilir. Bu oluşumların her ikisi de son derece az görülür (yayınlanmış yazıda % 0 - 5 arasında) ve "Manual" (Manüel) seçeneği kullanılarak kolayca düzeltilebilir.

 DİKKAT: Sürekli olarak % 10'dan daha yüksek hata olursa, verinin kazanılma yolu, hasta konumlaması (çok yüksek veya çok alçak) ya da diğer hatalarla ilgili yöntemsel bir sorun olabilir.

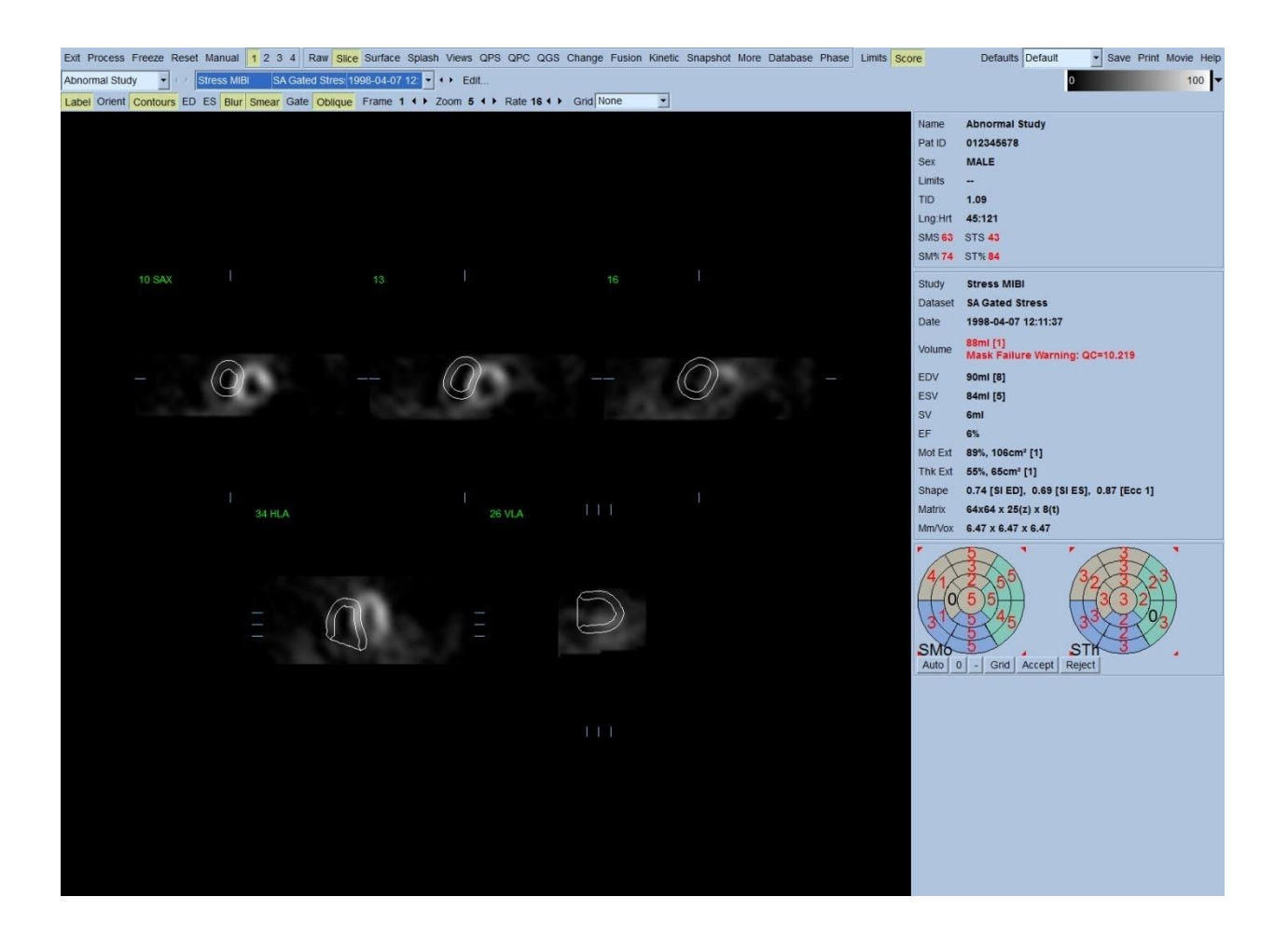

#### **4.7. Dış Çizgilerin Değiştirilmesi (Manuel Sayfası)**

**Manual** (Elle) geçiş düğmesine tıklama, maskeleme çizimleri dilimlerin üzerine konmuş olarak Slice (Dilimli) sayfanın değiştirilmiş bir uyarlamasını ortaya çıkaracaktır. Maskeleme çizimlerinin üzerinde, aşağıda gösterildiği gibi çeşitli noktalara yerleştirilmiş küçük kare tutamaçlara sol tıklayıp sürükleyerek maskeleme çiziminin biçimini ve konumunu değiştirmek olasıdır. Maske, sol karıncığı (LV) kapsayacak ve diğer tüm ekstra kardiyak aktiviteleri dışarıda bırakacak şekilde biçimlendirilmeli ve konumlanmalıdır. Bunu yapmadan önce, **Contours** (Dış çizgiler) düğmesine tıklayarak yanlış dış çizgileri kapatmak önerilebilir. **Mask** (Maskele) geçiş düğmesine ve **Process** (İşlemle) düğmesine basma, 3 boyutlu görüntülerin maskenin iç tarafında kalan bölümlerine özişler algoritmanın uygulanmasına yol açacak ve yeni dış çizgiler ve yeni nicel ölçümler üretilerek görüntülenecektir.

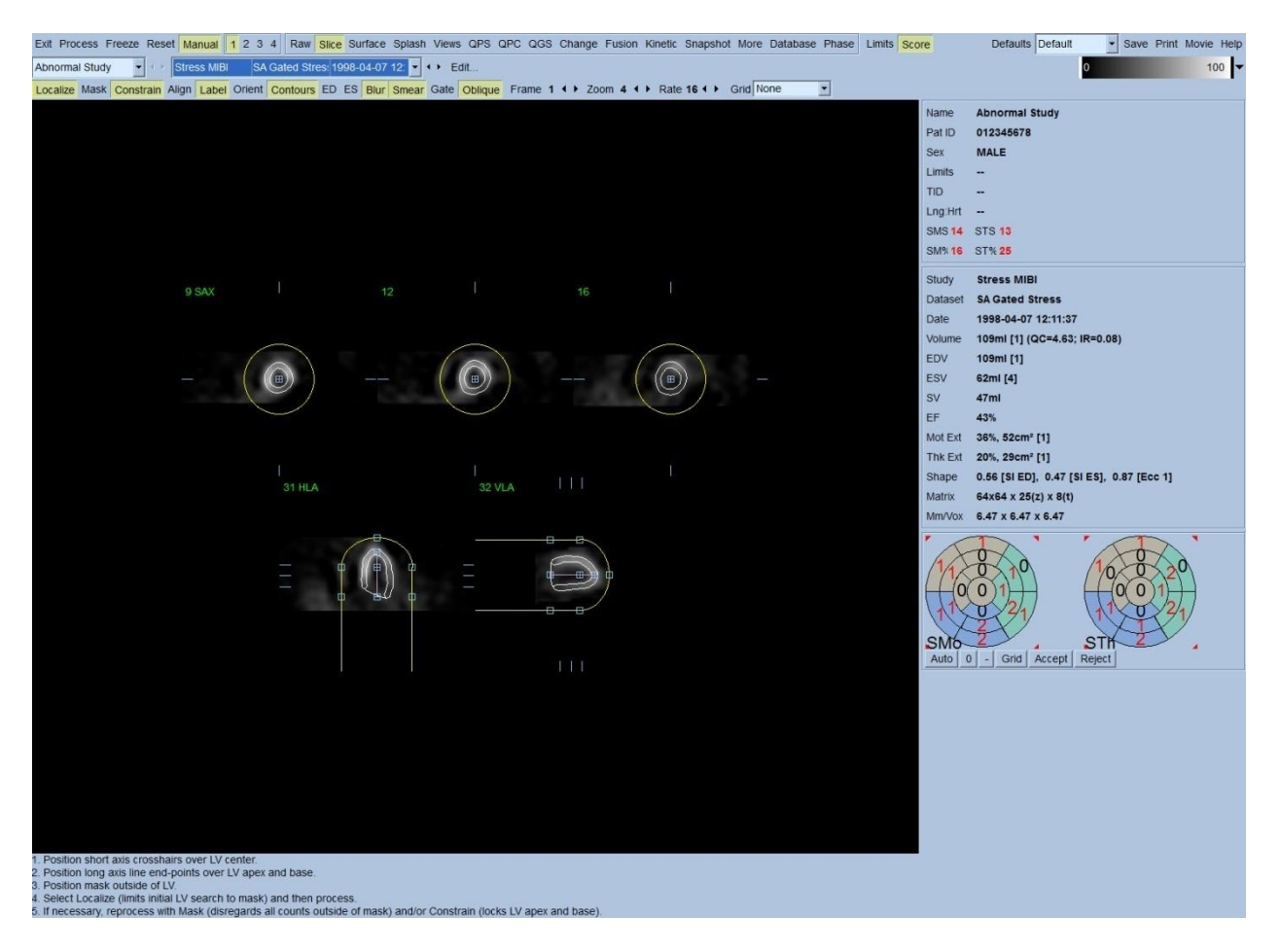

Sol karıncığın (LV) uzun ekseninde konumlanmış bölmenin yalnız bir dayanak görevi gördüğünü göz önünde bulundurunuz. Aşağıda gösterildiği gibi basit maskelemenin yeterli hat çizgileri üretmediği durumlarda seçenek, dış çizgilerin uçsal ve tabansal bölmelerinin içlerinden kesin geçtiği iki yer belirlemektir; bu da, vurgulamak için **Constrain** (Sınırla) geçiş düğmesine tıklayıp yeniden **Process** (İşlemle) düğmesine basılarak yapılır.

 DİKKAT: "Constrain" (Sınırla) seçeneği, çok zorunlu olmadıkça kullanılmamalıdır, çünkü nicel ölçümlerin tekrarlanabilirliğini etkiler. **Manual** (Elle) sayfasında maskeleme işlemine başlarken **Constrain** (Sınırla) düğmesinin vurgulanmış OLMAMASINA dikkat ediniz. **Constrain** (Sınırla) seçeneğinin kullanıldığı bir durum, kapakçık düzlemi yanlış belirlendiğinde ve zorlama ve / veya dinlenme dış çizgilerinin açıkça yerini aştığı zamandır. Bu genelde, perfüzyon kutupsal eşlemelerin çevresinde, olağan bir koroner alanda görülmeyen yapay bir düşük perfüzyon "halkası"na yol açacaktır.

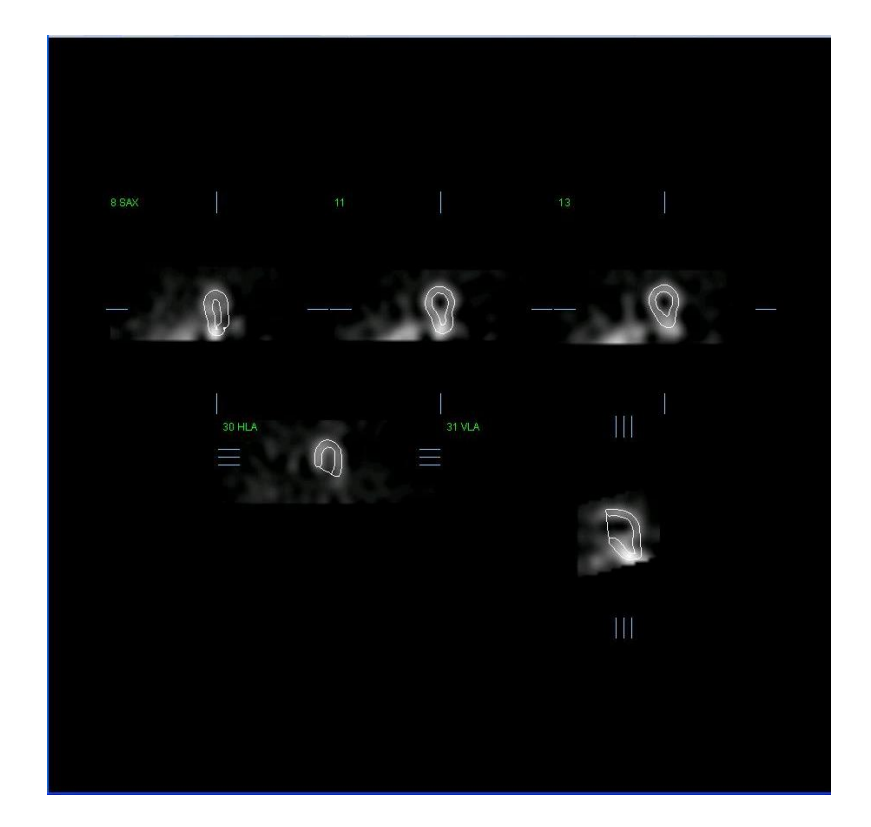

## **4.8. Dilimli sayfada Geçitli SPECT görüntülerini inceleme**

Sol karıncığın (LV) ilk görsel değerlendirmesi, **Contours** (Dış çizgiler) geçiş düğmesini açıp kapatırken beş dilimin devinimli (sine) görüntüsünü izlemek için "Gate" (Geçit) geçiş düğmesine sol tıklayarak yapılabilir. Devinimli (sine) görüntüleme hızı, **Rate** (Hız) başlığının sağ yanında yer alan ◄ ► simgelere tıklanarak belirlenebilir. Ayrıca, **Blur** (Bulandır) ve **Smear** (Bulaştır) geçiş düğmelerine sol tıklama görüntülere sırasıyla, zamansal ve uzaysal bir düzgünleştirme süzgeci uygular. Bu özellikle, görsel değerlendirme için düşük sayımlı görüntülerde istatistiksel gürültüyü azaltmakta yararlıdır ve nicel sonuçları etkilemeyecektir.

*Not: "Bulandır" ve "Bulaştır" işlevleri yalnız görüntü gösterimini etkiler. QGS işlemler dizileri, özgün, düzgünleştirilmemiş veri üzerinde "Blur" (Bulandır) ve "Smear" (Bulaştır) ayarlarına aldırmaksızın çalışır.*

**BİLGİ:** Cedars-Sinai Medical Center (CSMC) merkezinde, gri ya da ısıl ölçek genelde devinimi ölçmek, 10 puanlık ölçek (10 Adımlı) kalınlaşmayı ölçmek için kullanılır. CSMC bölmesel puanlama yönteminin kapsamlı bir anlatımı, "*Berman D, Germano G. An approach to the interpretation and reporting of gated myocardial perfusion SPECT. Kaynak: G Germano ve D Berman, eds. Clinical gated cardiac SPECT. Futura Publishing Company, Armonk; 1999:147-182*" çalışmasında bulunabilir. Özünde görüntüler, 20 ya da 17 parçalı örneğe göre ve 0 ile 5 arasında (devinim) ya da 0 ile 3 arasında (kalınlaşma) sınıflandırma ölçeğine göre değerlendirilir.

# **4.9. Serpiştirmeli sayfada Geçitli ya da Toplam (geçitsiz) SPECT görüntülerini inceleme**

Perfüzyon olağandışılıklarının varlığını ve yerini ilk elden çabuk saptamada **Slice** (Dilimli) sayfa yararlı olabilirse de, bütün kısa eksen veri kümelerinden bir doğru perfüzyon değerlendirmesi elde edilmelidir. **Splash** (Serpiştirmeli) sayfa göstergesine tıklama, uygun olan tüm kısa eksen görüntülerini getirecek ve (**2** düğmesi basılı ise) aşağıda gösterildiği gibi zorlama ve dinlenme çalışmaları için serpiştirilmiş bir biçimde gösterecektir. Özünde, **Info** (Bilgi) kutusunda ilk görünecek veri kümesi, görüntüleyicinin 1., 3., 5. ve 7. sıralarına, ikinci veri kümesi 2., 4., 6. ve 8. sıralarına karşılık gelecektir. Zorlama ve dinlenme görüntüleri kendiliğinden seçilir ve iyi dizilmelidir; bir veya daha çok dilimin manüel kaydırılması, uygun kaydırma çubukları tıklanarak ve görüntülerin sağına sürüklenerek yapılabilir. Görüntüler (yalnız geçitli olanlar), devinimli (sine) görüntülü olarak **Gate**  (Geçitli) geçiş düğmesitıklanarak görülebilir.

Uzaysal düzleştirme süzgeci görüntülere, sayfa yönetim çubuğu üzerinde yer alan **Smear** (Bulaştır) geçiş düğmesi açılarak uygulanabilir. Bu özellikle, görsel değerlendirme için düşük sayımlı görüntülerde istatistiksel gürültüyü azaltmakta yararlıdır ve nicel sonuçları etkilemeyecektir.

**Splash** (Serpiştirmeli) sayfada veri kümesi seçicisinin üzerine tıklama, tüm kullanıma uygun kısa eksen görüntülerini getirecektir. Uzaysal ve / veya zamansal bir düzgünleştirme süzgeci, sırasıyla **Smear** (Bulaştır) ve **Blur** (Bulandır) (yalnız geçitli veri kümeleri) geçiş düğmelerine sol tıklayarak uygulanabilir. Bu özellikle, düşük sayımlı görüntülerde görsel değerlendirme için sayısal engeli azaltmakta yararlıdır ve nicel sonuçları etkilemeyecektir.

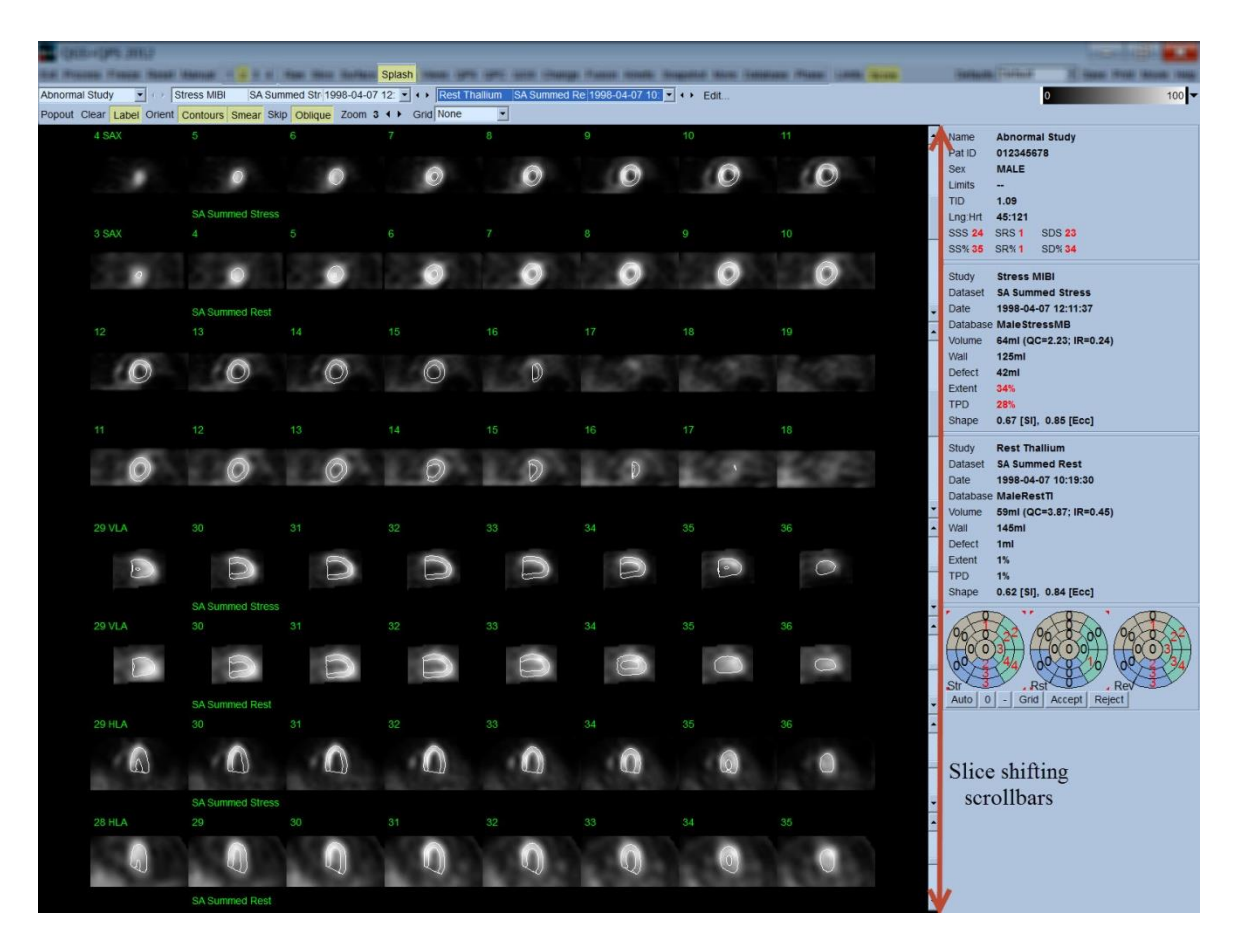

İsteğe bağlı olarak, ana dilimler daha ayrıntılı inceleme için "büyütülebilir". Bu, istenilen görüntüleri seçmek / seçimden çıkarmak için (seçili maddelerin köşeleri mavi renkle vurgulanmıştır), istenilen görüntülere sağ tıklayarak ve sonra da sayfa yönetim çubuğunda **Popout** (Genişle) geçiş düğmesine sol tıklayarak yapılır. Seçilen dilimleri seçimden çıkarmak için, **Clear** (Temizle) düğmesine tıklayınız. Aşağıdaki görüntüler, **Splash** (Serpiştirmeli) sayfasında **Popout** (Genişle) geçiş düğmesi kullanılarak görüntülenebilecek her bir zorlama ve dinlenme veri kümesi için dört kısa eksen, yatay ve dikey uzun eksen görüntülerini göstermektedir.

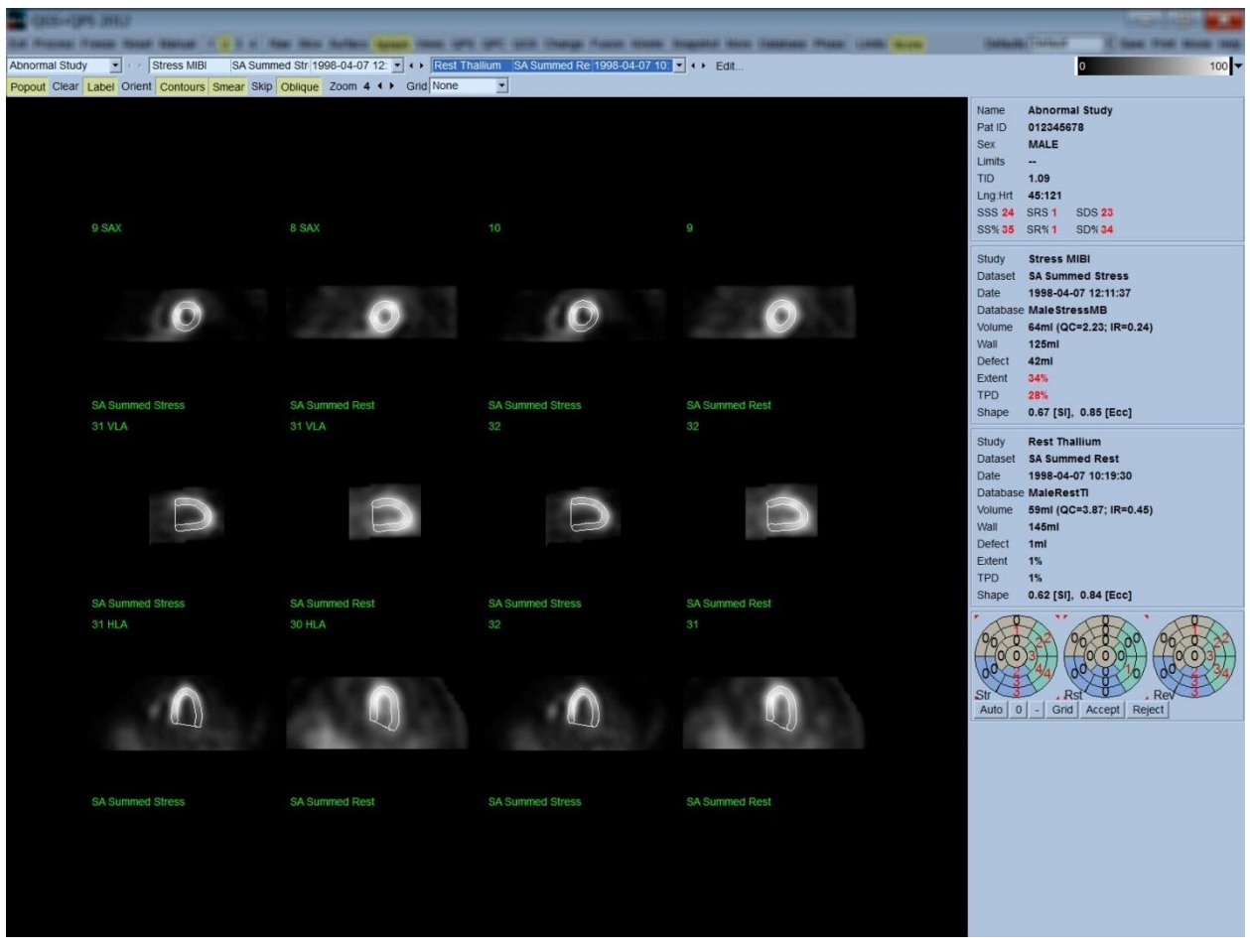

**BİLGİ:** Cedars-Sinai Medical Center (CSMC) merkezinde, gri ya da ısıl ölçek genelde perfüzyonu değerlendirmek için kullanılır. CSMC bölmesel puanlama yönteminin kapsamlı bir anlatımı, "*Berman D, Germano G. An approach to the interpretation and reporting of gated myocardial perfusion SPECT. Kaynak: G Germano ve D Berman, eds. Clinical gated cardiac SPECT. Futura Publishing Company, Armonk; 1999:147-182*" çalışmasında bulunabilir. Özünde görüntüler, 20 ya da 17 parçalı örneğe göre ve (0 sayısının 'olağan', 4 sayısının perfüzyonun olmadığı' anlamına geldiği) 0 ile 4 arasında bir sınıflandırma ölçeğine göre değerlendirilir.

#### **4.9.1. Sayı Kutusunun Kullanılması**

**Score** (Sayı) geçiş düğmesinin üstüne tıklama, çalışmanın zorlama, dinlenme ve farkları bölümleri ile ilgili, parçaların ana çizgilerinin görüntülendiği 20 parçalı ya da 17 parçalı kutupsal eşlemeler ile **Score Box** (Sayı Kutusu) penceresini açar. Aşağıda 20 parçalı bir örnek gösterilmektedir. Bu "sınıflandırıcı kutupsal eşlemeler"in kapsamındaki her bir halka, gösterilen görüntülerle şöyle ilgilidir: uç noktadan tabana = içten dış halkalara.

Görüntüleme tasarısı, perfüzyonun değerlendirileceği 20 (ya da 17) parçayı hekimin belirlemesini kolaylaştırmayı amaçlar. Sayfa yönetim çubuğunda aşağı açılır **Grid** (Ağ Dizgesi) seçenek dizelgesinden **Segments** (Parçalar) seçeneğinin seçilmesi, zorlama ve dinlenme görüntülerinin üzerini ana çizgilerle kaplayarak hangi dilimin hangi bölümünün hangi parçaya ait olduğunu açıklığa kavuşturur. Aşağı açılır **Grid** (Ağ Dizgesi) seçenek dizelgesinde, **Segments** (Parçalar) ve **None** (Hiç) seçenekleri arasında gidip gelme sonucu gözle ölçümü kolaylaştırılan parçaya ilişkin değerler, özişler değerlendirmeyi geçersiz kılmak için istenirse manüel Sayı (Score) kutusuna girilebilir.

Bütün parçaların devinim ve kalınlaşma değerlerinin, toplam devinim ve kalınlaşma değerlerinin (SMS ve STS), toplam devinim ve kalınlaşma değerlerinin yüzdesinin (% SM ve % ST) ve hem cm<sup>2</sup> biriminde alan olarak hem de miyokard orta yüzey alanı yüzdesi olarak belirtilen devinim ve kalınlaşma olağandışılık (sapkınlık) derecesinin (Mot Ext ve Th Ext) kendiliğinden hesaplaması için tüm geçitli kısa eksen veri kümelerine evrensel bir olağan (normal) sınırlar değer dizisi uygulanır. İnceleyen klinik uzmanı, parça değerlerinden herhangi birinin yanlış olduğunu düşünürse, kutudaki sayısal değerine sol ya da sağ tıklayarak çoğaltıp azaltabilir. SMS, STS, % SM ve % ST, kendiliğinden düzenlenecektir.

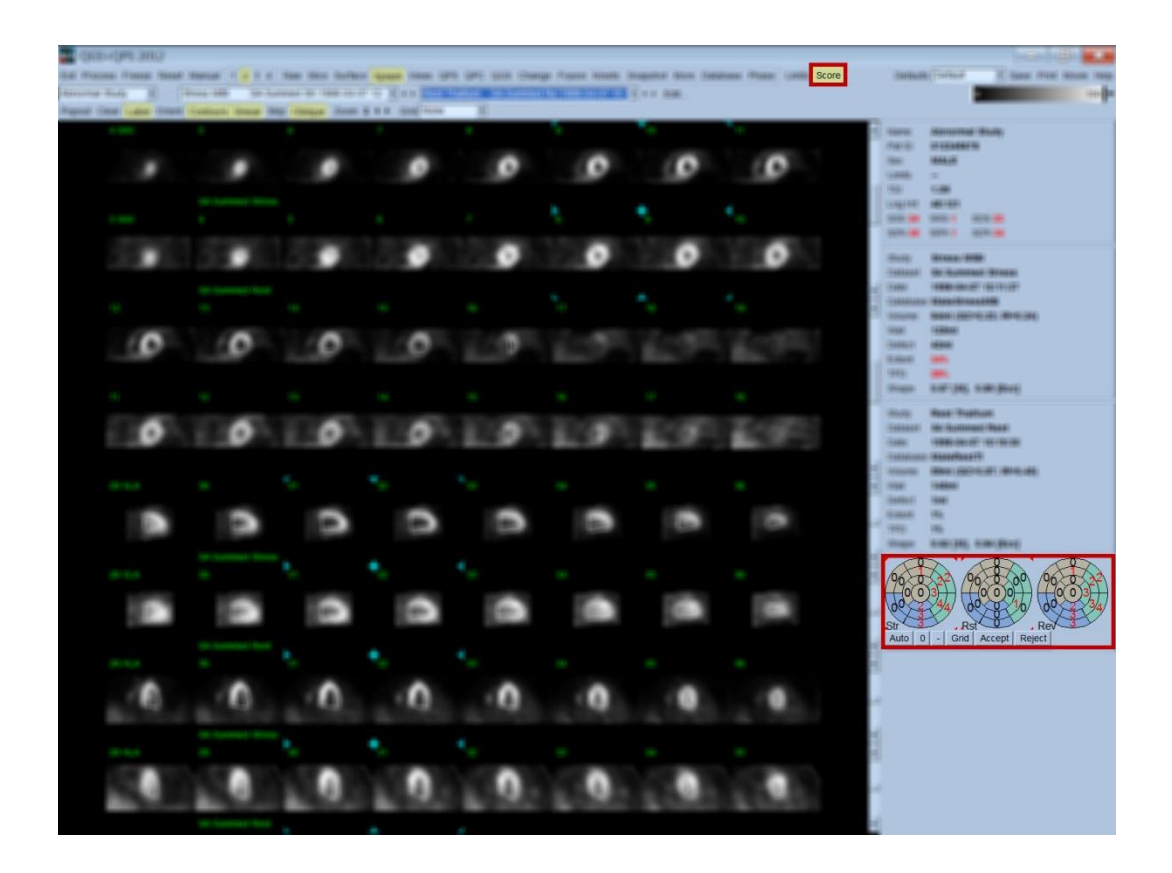

Bu hasta için uygun olağan sınırlar belirlenmişse, program, bütün parçalar için perfüzyon değerlerini, toplam zorlama, dinleme ve fark değerlerini (SSS, SRS ve SDS) ve karşılık gelen toplam yüzde değerlerini (% SS, % SR ve % SD) ve perfüzyon olağandışılık derecesini kendiliğinden hesaplar. Yoksa, veri kümesine uygulanacak olağan sınırlar veritabanı, veri kümesi seçicisinin yanında yer alan **Edit…** (Düzenle...) düğmesi tıklanarak aşağı açılır seçenek dizelgesinden uygun sınırlar dosyası seçilerek uygulanacaktır. Kullanıcı, iletişim penceresinde görüntülenen olağan sınırlar seçiminden birini seçer ve **OK** (Tamam) düğmesine tıklar. İnceleyen klinik uzmanı, parça değerlerinden herhangi birinin yanlış olduğunu düşünürse, ilgili kutupsal sayı eşlemesi üzerindeki sayısal değerine sol ya da sağ tıklayarak çoğaltıp azaltabilir. SSS, SRS, SDS, % SS, % SR% ve % SD değerleri kendiliğinden düzenlenecektir.

*Not: Berman ve arkadaşlarının JACC 2003;41(6):445A kaynakçasında açıkladığı gibi, toplam yüzde değerler, seçilen örnekte elde edilebilen en kötü olası değere olağanlaştırılmış toplam değerleri simgeler (bir başka deyişle, 5 noktalı 20 parçalı bir örnek için 80 ve 5 noktalı 17 parçalı bir örnek için ise 68).*

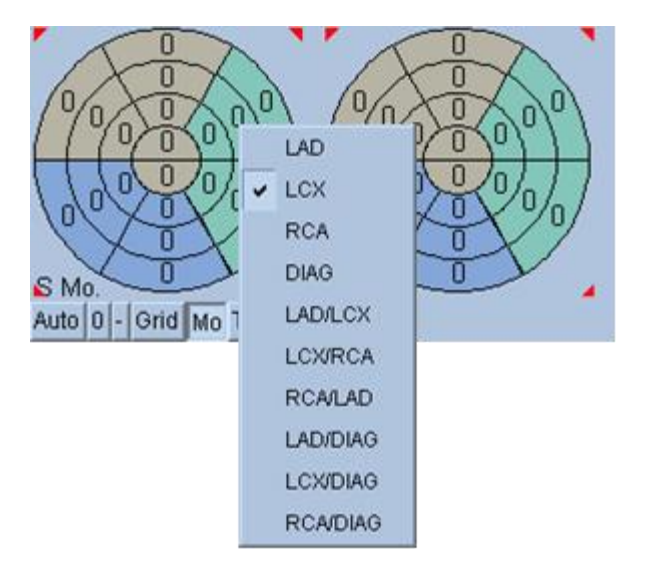

Değerleme, parçalara kan sağlayan koroner damarlara bağlı olarak renkli kodlandırılarak daha da geliştirilir. Taba rengi parçalar, inen ön sol damara (LAD); yeşil olanlar, sol çevreleyen damara (LCX) ve mavi olanlar, sağ koroner arterine (RCA) atanır. Varsayılan olarak uygulama, koroner damarı görsel sayılara bakarak seçecektir. Bu, bir parça üzerine sağ tıklayarak ve damar dizelgesinden uygun damar seçilerek geçersiz kılınabilir. Bazı durumlarda kusurun hangi damara ait olduğu açık değildir. Bu olduğunda, söz konusu olağandışı parçayı ve bir damar birleşimi seçiniz. **Auto** (Özdevimli) düğmesi, kendiliğinden üretilmiş değerleri yükleyecektir.

# **4.10. SPECT Görüntülerini Yüzey Sayfasında İnceleme**

**Surface** (Yüzey) sayfa göstergesine tıklama, aşağıda gösterilen Surface (Yüzey) sayfasını, sol karıncığın (LV) tel kafesli bir yüzey (epikardiyal) ve gölgeli bir yüzey (endokardiyal ) içeren değişkenli bir simgelemesini ortaya çıkarır. Bu tür görüntüleme, perfüzyon için geçitli SPECT verisinde olduğu kadar yararlı değildir, fakat yine de, LV büyüklüğünü ve biçimini değerlendirmeye yardımcı olur. **Gate** (Geçit) düğmesine tıklanması, devinimli (sine) görüntülemenin kalbin devri boyunca endokardiyal ve epikardiyal devinimini 3 boyutlu göstermesine olanak sağlarken, görüntüye tıklanarak sürüklenmesi gözleyenin görüntüyü etkileşimli ve gerçek zamanlı olarak beğendiği gibi konumlamasına olanak sağlar.

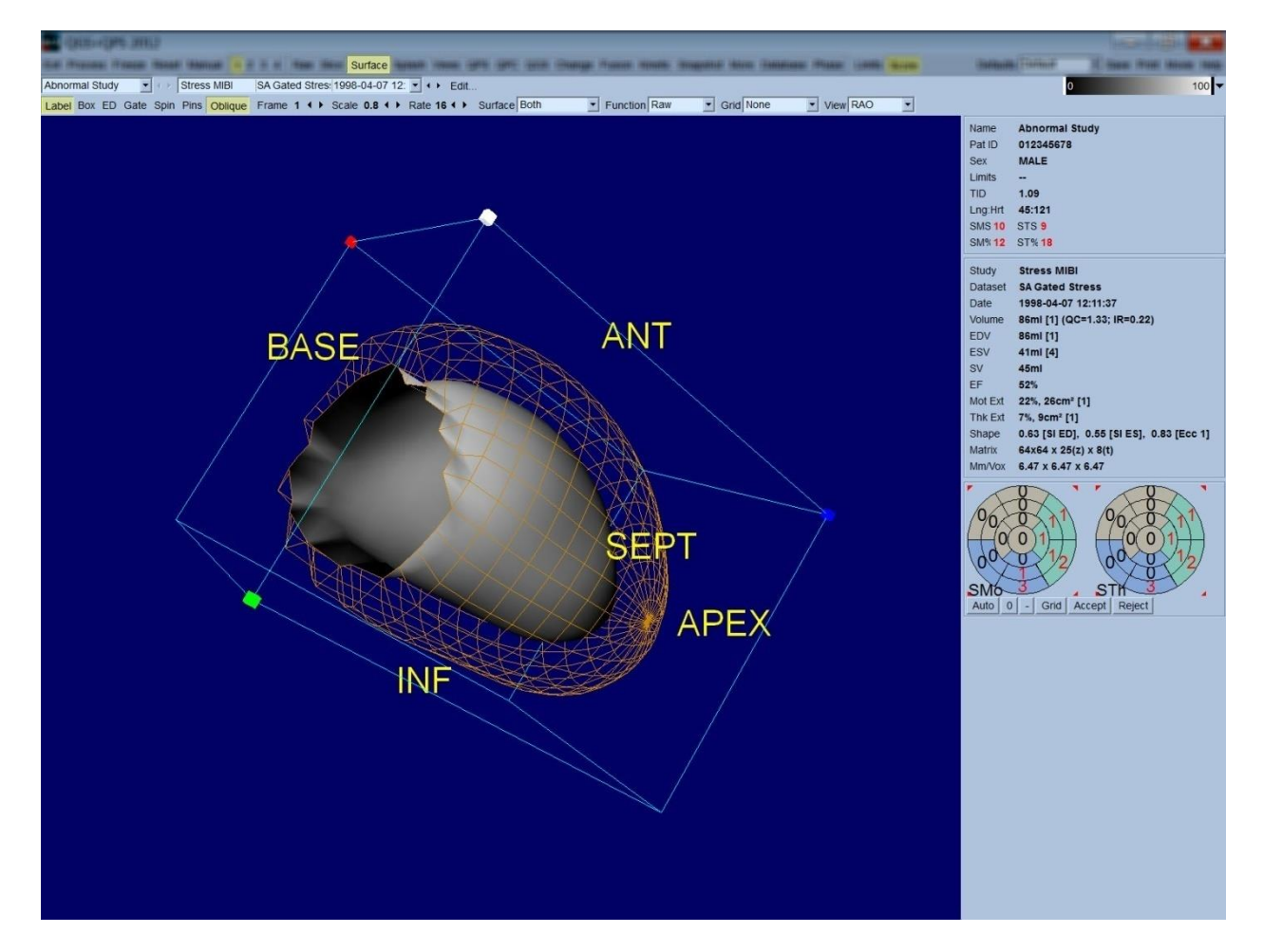

Miyokard kalınlaşması epikardiyal / endokardiyal görüntülemesinden oldukça akla uygun değerlendirilebilse de, endokardiyali içerdiği kadar son gevşemede konumunu içeren bir görüntüden devinimi değerlendirmek daha kolaydır. Bu, aşağı açılır "Surface" (Yüzey) seçenek dizelgesinden **Inner** (İç) seçeneğini seçerek ve sayfa yönetim çubuğunda vurgulamak için **ED** (Son Gevşeme) seçilerek başarılır. Bu tür bir görüntüleme ile ve **Gate** (Geçit) geçiş düğmesi açık iken, bölgesel devinim için iyi bir temsilci, endokardiyalin son gevşeme sırasında sabit konumundan ne denli iyi çekildiğidir. Aşağı açılır "Surface" (Yüzey) seçenek dizelgesinde **Both** (Her ikisi de) seçilerek üç yüzeyi görüntülemek iyi fikirdir.

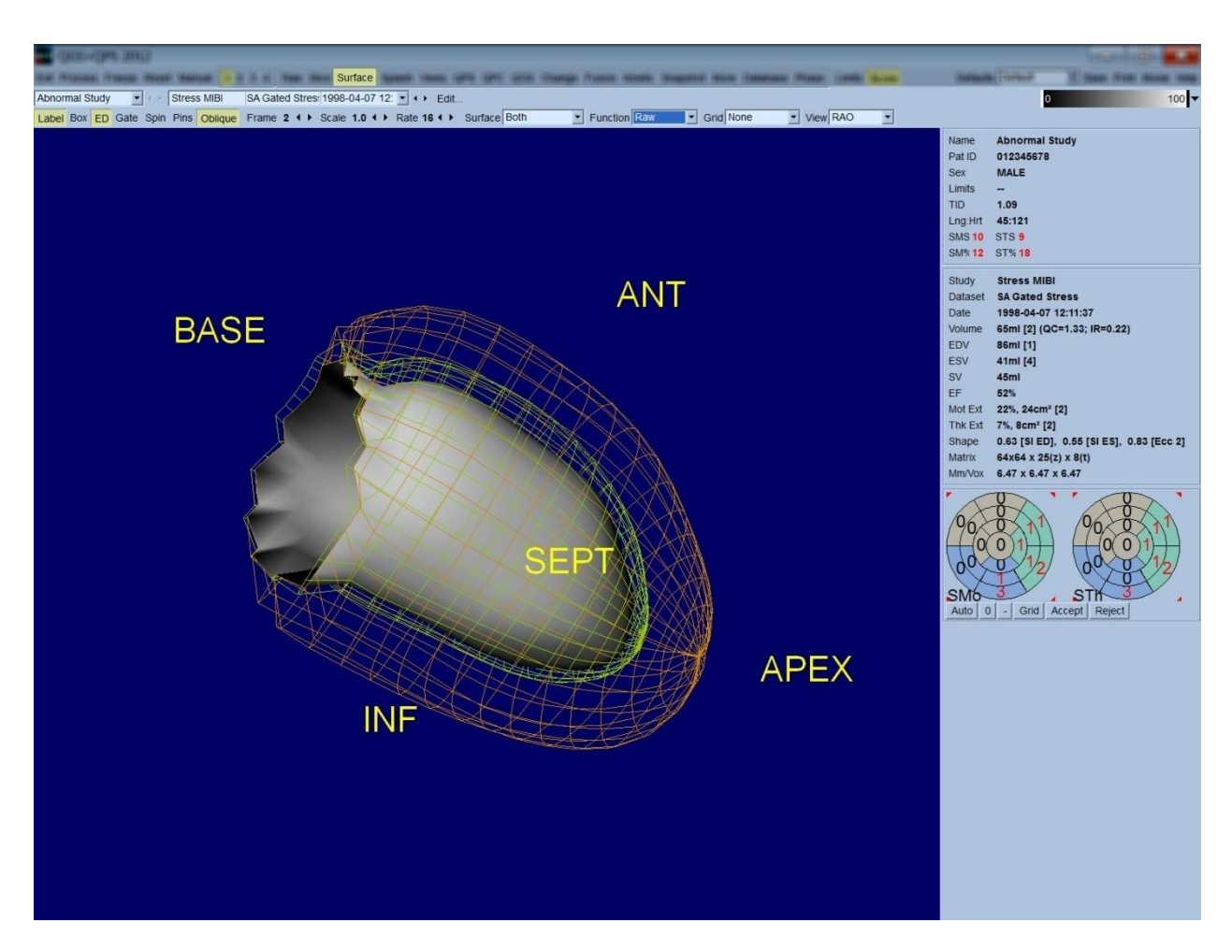

İşlev değerlendirmesi için, endokardiyalin üzerinde eşlenmiş sayım yoktur, çünkü büyük perfüzyon (kan basımı) kusurları olan hastalarda alansal işlevi değerlendirmeyi daha zorlaştıracaktır. Kalbin devri sırasında perfüzyonun gelişmesini görmek isterseniz, aşağı açılır "Surface" (Yüzey) seçenek dizelgesinden **Counts** (Sayım) seçeneğini seçerek, en yüksek sayım eşlemesiyle miyokard orta yüzeyini görüntüleyebilirsiniz.

Benzer biçimde, içitim değerlendirmesi için, endokardiyalin yüzeyinde eşlenmiş sayım yoktur, çünkü büyük perfüzyon (kan basımı) kusurları olan hastalarda sol karıncık (LV) büyüklüğü ve biçimini değerlendirmeyi daha zorlaştıracaktır. Perfüzyonu 3 boyutlu görmek isterseniz, aşağı açılır "Surface" (Yüzey) seçenek dizelgesinden "Function" (İşlev) seçeneğini seçerek, en yüksek sayım eşlemesiyle miyokard orta yüzeyini görüntüleyebilirsiniz.

## **4.11. Görünüşler sayfasında geçitli SPECT görüntülerini inceleme**

**Views** (Görünüşler) sayfası göstergesine tıklanması, aşağıda gösterilen, Surface (Yüzey) sayfasındakine çok benzer 3 boyutlu altı bakış noktası ile Views (Görünüşler) sayfasını açacaktır. Bu sayfanın ana amacı, sol karıncığın (LV) (Surface (Yüzey) sayfasındakine oranla daha küçük görüntüler olmasına karşın) tam kapsanmasını sağlamak ve zorlama ve dinlenme görüntülerini sol tıklayıp sürükleme ile birbiri ardısıra yönlendirerek karşılaştırılmasını kolaylaştırmaktır. Perfüzyonun (kan akışının) değerlendirilmesi gerekiyorsa, aşağı açılır **Surface** (Yüzey) seçenek dizelgesinden **Function** (İşlev) seçeneğinin seçilmesi salık verilir. Geçitli SA veri kümeleri için üst sıra, RAO, LAO ve alt yöneltimlerin son gevşeme görünüşlerini simgeler. Alt sıra aynı görünüşlerin ve yüzeylerin son kasılma görünüşlerini simgeler. Görüntüler, **Gate** (Geçit) geçiş düğmesi tıklanarak kalbin devrinin devinimli görüntülemesi olarak izlenebilir. Birden fazla veri kümesi seçildiğinde her veri kümesi için, her dikey sıra görüntüler sol tıklanarak ve sürüklenerek birbiri ardısıra yönlendirilerek üç yönelim görüntülenecek ve devinimli izlenecektir.

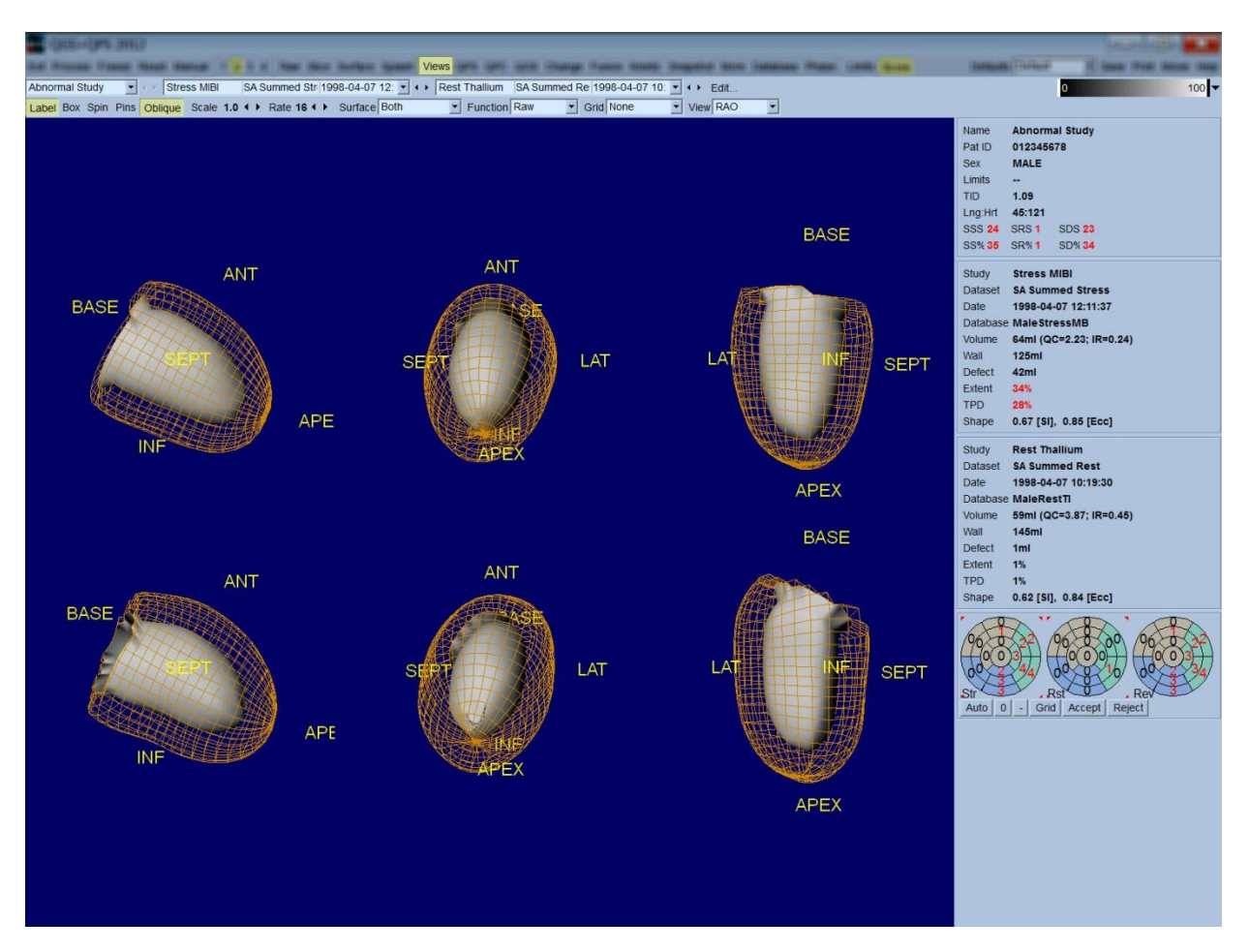

## **4.12. Tümünü Toparlama: QPS Sonuçları Sayfası**

**QPS** düğmesine tıklanması, hastanın perfüzyon SPECT çalışması ile ilgili bütün bilgileri yapay biçimde sunmayı amaçlayan, "QPS Results" (QPS Sonuçları) sayfasını açacaktır. Uygun olduğunda "Results" (Sonuçlar) sayfasında daima iki veri kümesi gösterilir (**1**, **3** ve **4** görüntüleme seçenekleri etkin değildir). **Score** (Sayı) geçiş düğmesini tıklama, ya zorlama ve dinlenme ölçümlerinde kusurun derecesi ve TPD'sini (Toplam Perfüzyon Eksikliği) ve aynı zamanda kusurun tersine çevrilebilirliğini gösteren bir çizelge (**Graph** (Çizim) düğmesi kapalı), ya da zorlama kusur yüzdesi derecesi ve tersine çevrilebilirliğini gösteren çubuk çizenek (**Graph** (Çizim) düğmesi açık). Bu sayfanın **Contours** (Dış Çizgiler) geçiş düğmesi kapalı, **Smear** (Bulaştır) geçiş düğmesi açık ve aşağı açılır **Function** (İşlev) seçenek dizelgesinden **Extent** (Derece) seçeneği seçilmiş olarak görüntüsünün alınması, hastayı gönderen hekime göndermenin yerinde olacağı bir görüntü olacaktır. Şu kural, gözeğe (piksele) dayalı bütün değerler (TPD (Toplam Perfüzyon Eksikliği), derece ve kusur) ve parçaya dayalı değerler (görsel değerler) için geçerlidir: (zorlama / dinlenme çifti, gözek gözek ya da parça parça karşılaştırıldığında) dinlenme sayıları, zorlama sayılarından daha yüksek değerler içeriyorsa, bu durumlarda dinlenme parçasına ya da piksele zorlamada alınan sayı değerleri atanacaktır.

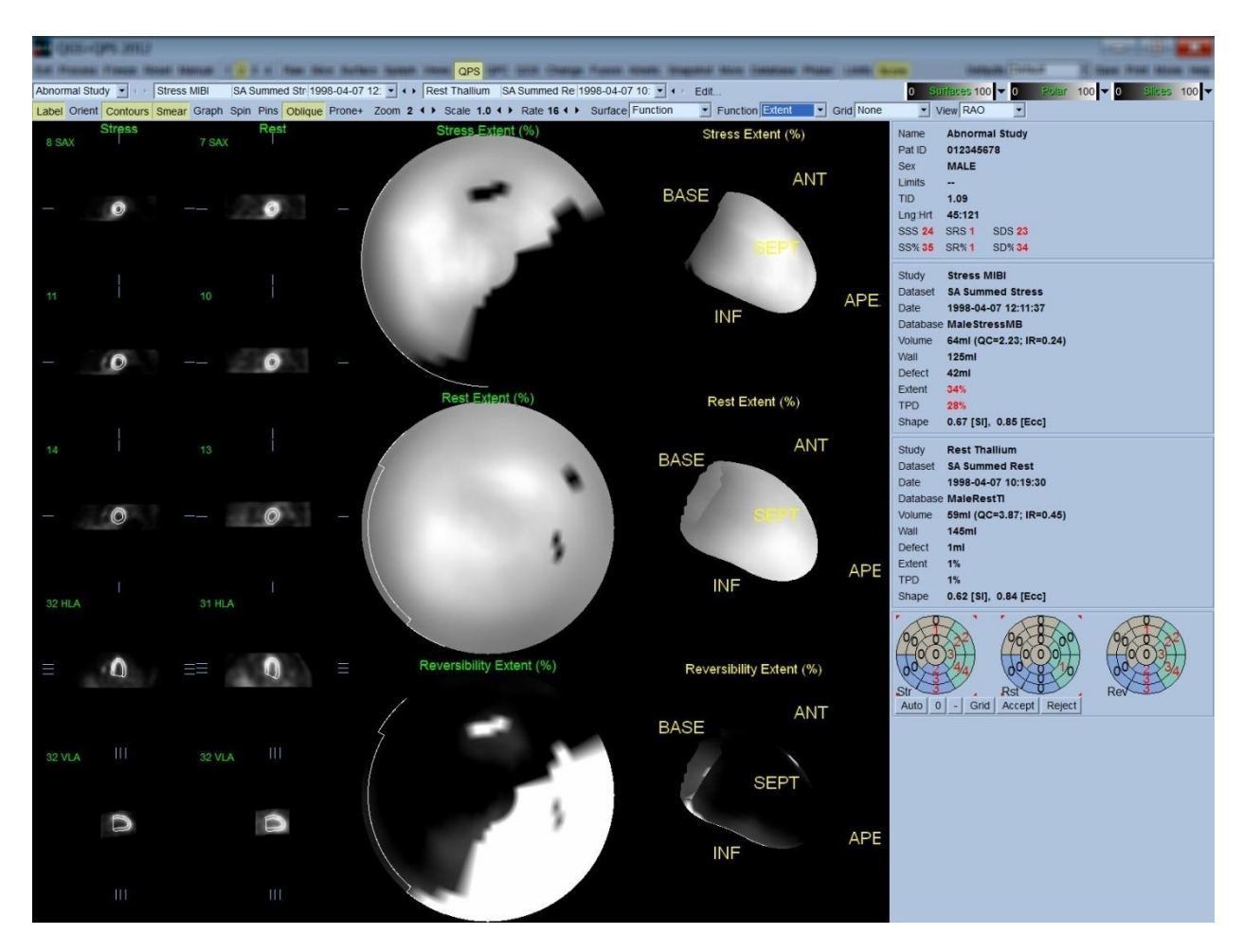

## **4.12.1. Kutupsal Eşlemeleri Değerlendirme**

Sonuçlar sayfası, üç tane kutupsal perfüzyon eşlemesi ve üç 3 boyutlu değişken yüzey (zorlamada, dinlenmede ve kusurun tersine çevrilebilirlik) sunar. Bütün seçeneklerin hem 2 boyutlu hem de 3 boyutlu görüntülemeler için geçerli olduğu, aşağı açılır **Function** (İşlev) seçenek dizelgesi, **Raw** (İşlenmemiş), **Severity** (Önem Derecesi) ve **Extent** (Derece) seçeneklerini içerir. Aşağı açılır **Grid** (Ağ Dizgesi) seçenek dizelgesinden 20 ya da 17 parçanın (**Segments** (Parçalar)), 3 damar alanının (**Vessels** (Damarlar)) ya da 5 alanın (**Walls** (Duvarlar)) ağ dizgesi, tüm kutupsal eşlemelerin ve yüzeylerin üzerine bindirilebilir. Kutupsal eşlemelerde kaplama (bindirme) ile ilişkili sayılar, her eşlemenin içinde bulunduğu parça, alan veya bölgede ölçtüğü değişken değerlerin ortalamasını simgeler. Hem zorlamada hem de dinlenmede perfüzyon değerleri 100'e olağanlaştırılmıştır.

#### **4.12.2. Akıllı kusur editörü**

Akıllı kusur editörü, dereceli kutupsal eşlemeyi manüel olarak düzenlemek için kullanılabilir. Bu araç, kullanıcıların kusurları eklemesine, çıkarmasına veya düzenlemesine izin verir. Manüel yapılan düzenlemeler aynı zamanda kusur, derece, TPD, segmentel görsel puanlar ve toplanmış puanlar gibi niceliksel sonuçları da etkileyecektir. Kusur editörünü kullanmak için *QPS* sayfasındaki *Mask* (Maske) butonuna tıklayın. Anormal alanlar, sol fare tuşunu basılı tutup anormal piksellerin

etrafında bir bölge çizerek normal hale getirilebilir. Benzer şekilde sağ fare tuşu basılı tutulup bir bölge çizilerek de normal alanlar anormal hale getirilebilir.

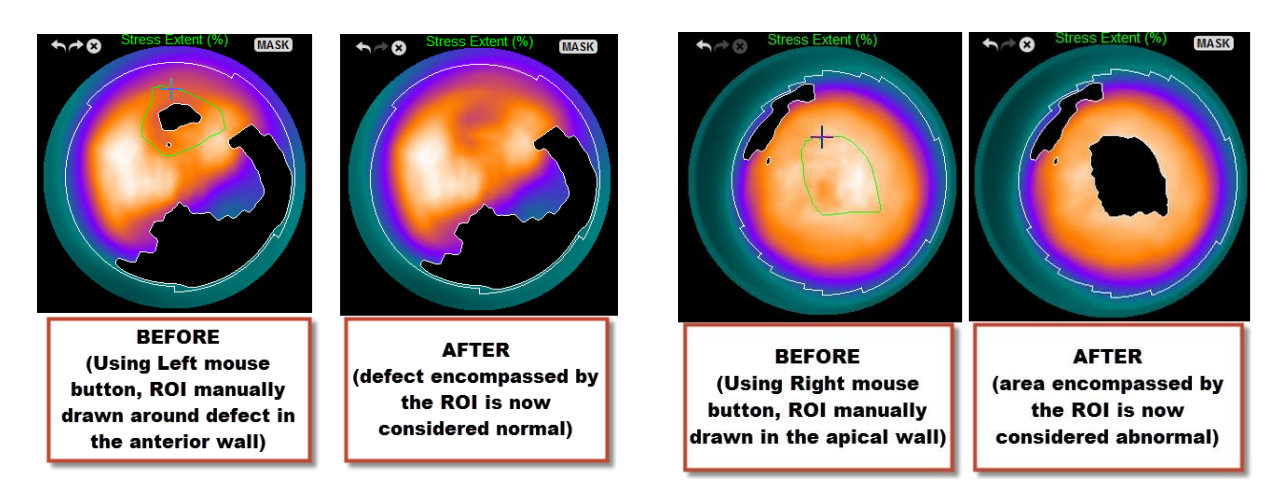

#### **4.13. Tümünü Toparlama: QGS Sonuçları Sayfası**

**QGS** düğmesine tıklanması, hastanın geçitli SPECT çalışması ile ilgili bütün bilgileri yapay biçimde sunmayı amaçlayan, "QGS Results" (QGS Sonuçları) sayfasını açacaktır. QGS Results (QGS Sonuçları) sayfası yalnız tek veri kümesi konumunu destekler (**2**, **3** ve **4** görüntüleme konumu düğmeleri etkin değil). Hem son gevşeme ve son kasılma anlarını simgeleyen kısa eksen dilimleri ve 3 boyutlu yüzeyler görüntülenecektir; bunlardan 3 boyutlu olanları **Gate** (Geçit) seçeneği tıklanarak devinimli (sine) izlenebilir. **Score** (Sayı) geçiş düğmesinin tıklanması ile sayı kutusu, süre - yoğunluk eğrisini (siyah) ve onun türevini (doldurma eğrisi) gösteren bir çizimle yer değiştirecektir. Süre - yoğunluk eğrisi geçitleme hatalarını değerlendirmek için kullanılmalıdır. Bu sayfanın **Contours** (Dış Çizgiler) geçiş düğmesi kapalı, **Blur** (Bulandır) ve **Smear** (Bulaştır) geçiş düğmesi açık ve aşağı açılır **Function** (İşlev) seçenek dizelgesinden **Extent** (Derece) seçeneği seçilmiş olarak görüntüsünün alınması, hastayı gönderen hekime göndermenin yerinde olacağı bir görüntü olacaktır.

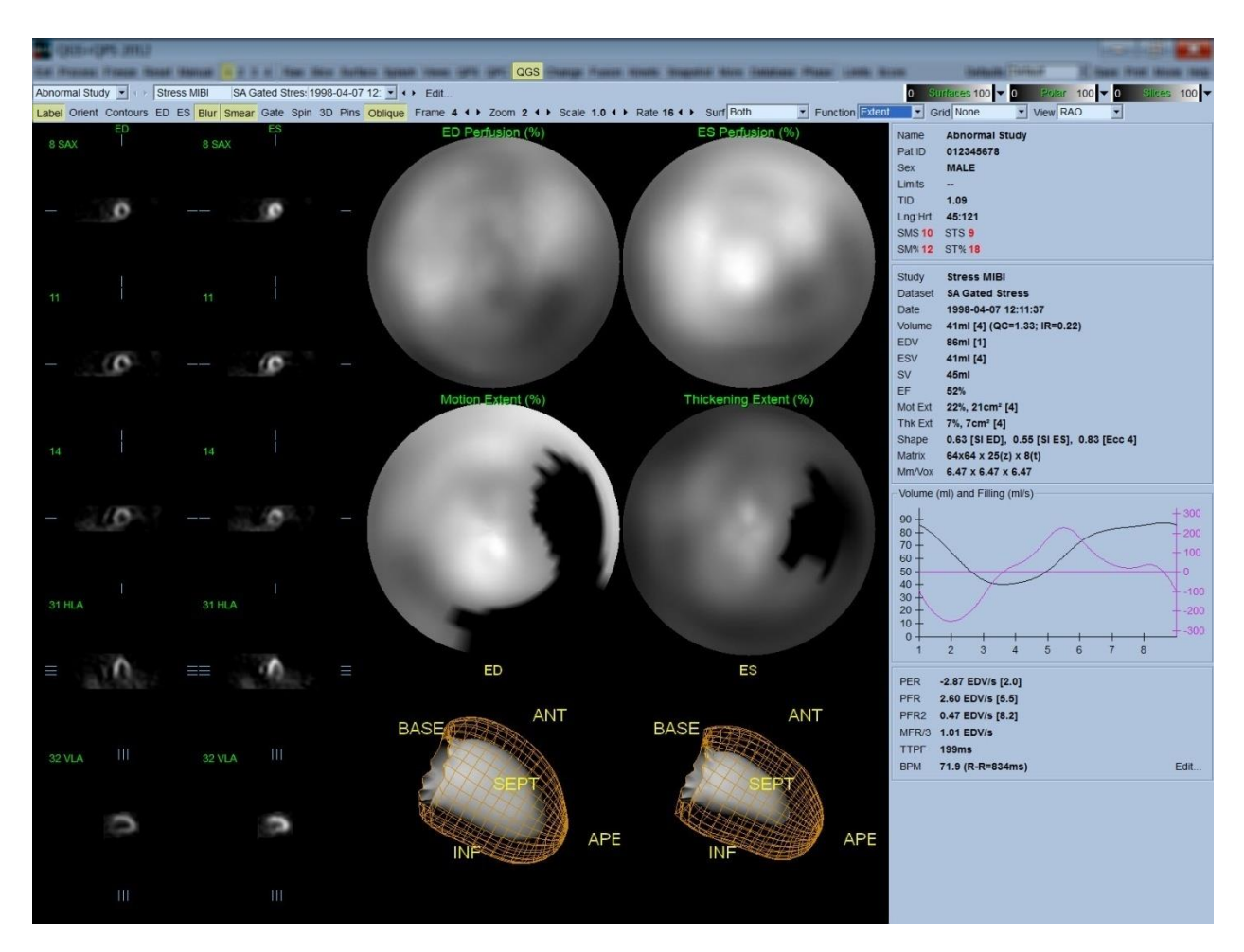

## **4.13.1. Süre - yoğunluk eğrisinin değerlendirilmesi**

Geçerli bir süre - yoğunluk eğrisinde, 8 karelik bir geçitli veri kazanımında en düşük noktanın (son kasılma) 3'üncü ya da 4'üncü karede ve en yüksek noktanın (son gevşeme) 1'inci ya da 8'inci karede olması beklenir. 16 karelik bir geçitli veri kazanımında, en düşük (son kasılma) noktasının 7'nci veya 8'inci karede ve en yüksek (son gevşeme) noktasının 1'inci veya 16'ıncı karede olması beklenir. Bu beklenen sonuçtan büyük sapmalar olursa, geçitlemenin yanlış olduğu ve çalışmanın yinelenmesi gerektiği akıllı bir varsayım olacaktır. Aşağıda, geçersiz süre - yoğunluk eğrisine iki örnek gösterilmiştir.

Süre - yoğunluk eğrisinde herhangi bir hatanın (geçitleme hatalarının), süre - yoğunluk eğrisinin ilk türevi doldurma eğrisi olduğu için doldurma eğrisine geçeceği göz önünde bulundurulmalıdır.

*Not: Süre - yoğunluk eğrisi çiziminde, 1'inci aralıktaki oylumsal değer, ayrıca 8 karelik geçitli veri kazanımlarında 8'inci ve 16 kareliklerde 16'ncı aralıktan sonraki eğriye de "eklenir".*

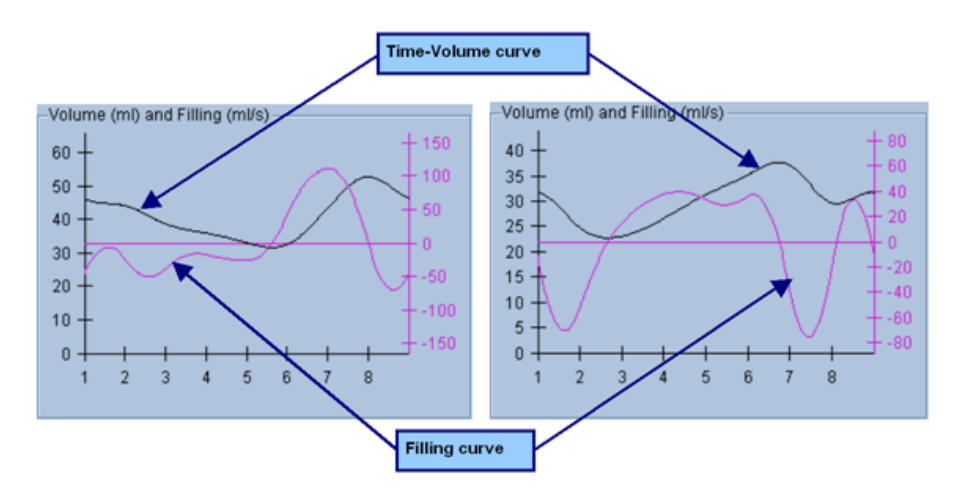

## **4.13.2. Kutupsal Eşlemeleri Değerlendirme**

QGS Results (QGS Sonuçları) sayfası, iki tane kutupsal perfüzyon eşlemesi (son gevşeme ve son kasılma noktasında) ve iki kutupsal işlev eşlemesi (bölgesel devinim ve kalınlaşma) sağlar. Bütün seçeneklerin yalnız kutupsal işlev eşlemeleri için geçerli olduğu, aşağı açılır **Function** (İşlev) seçenek dizelgesi, **Raw** (İşlenmemiş), **Extent** (Derece) ve **Severity** (Önem Derecesi) seçeneklerini içerir. Devinim / kalınlaşma olağan sınırlarının yokluğunda bunlardan yalnız **Raw** (İşlenmemiş) anlamlıdır. Aşağı açılır **Grid** (Ağ Dizgesi) seçenek dizelgesinden 20 ya da 17 parçanın (**Segments** (Parçalar)), 3 damar alanının (**Vessels** (Damarlar)) ya da 4 bölgenin (**Walls** (Duvarlar)) ağ dizgesi, tüm kutupsal eşlemelerin üzerine bindirilebilir: her durumda, kaplama (bindirme) ile ilişkili sayılar, her eşlemenin içinde bulunduğu parça, alan veya bölgede ölçtüğü değişken değerlerin ortalamasını simgeler.

Endokardiyal deviniminin kutupsal devinim eşlemesi, 0 mm ile 10 mm arasında bir doğrusal kalıp izler. 10 mm üzerinde devinim = 10 mm varsayılır (ölçek 10 mm'de "dolar"), bunun yanısıra 0 mm'den küçük devinim (devinim bozukluğu - diskinezi) = 0 mm varsayılır. Buna benzer, kalınlaşma kutupsal eşlemesinde, % 100'den fazla kalınlaşma = % 100 varsayılır (ölçek % 100'de "dolar"), bunun yanısıra % 0'dan küçük kalınlaşma (mantıkla çelişkili incelme) = % 0 varsayılır. "Kesin" (milimetre) olan devinim eşlemesine benzemez, kalınlaşma eşlemesi "bağıl"dır (kalınlık son gevşeme noktasından son kasılma noktasına artar).

 DİKKAT: Perfüzyon kusurlarının varlığı, Perfüzyon kutupsal eşlemelerini "göz kestirme" ile oldukça iyi değerlendirilebilirse de, devinim ve kalınlaşma eşlemeleri için bu olanaklı değildir! Gerçekten de, hasta olmayanlarda bile, ara bölmenin (septum) yanal duvardan daha az devinim gösterdiği (bu, devinim eşlemesinde "karanlık" alana yol açar) ve uç noktanın tabandan daha fazla kalınlaştığı (bu, kalınlaşma eşlemesinin "tek taraflı pişirilmiş yumurta" görünümüne yol açar) iyi bilinir. İşlev kutupsal eşlemeleri en iyi, işlemin olağandışı alanları karartacağı, aşağı açılır **Function** (İşlev) seçenek dizelgesinden **Extent** (Derece) seçilerek değerlendirilir.

## **4.13.3. Gözek (Oylum Öğesi) Büyüklüğü**

Görüntünün üst bilgisinde gözek (piksel) büyüklüğünün yanlış verilmesi, alan ve oylum (hacim) ölçümlerini engelleyebilir. Bu genellikle, yoğunlukların oranından türetilen LVEF (sol karıncık kan boşaltma yüzdesi) işlemi için bir sorun yaratmaz. Buna benzer, perfüzyon kusurlarının salt alanı gibi perfüzyon ölçümleri de (fakat kusurların alanının sol karıncık alanının bir yüzdesi olarak ölçümü değil!), görüntüde gözek büyüklüğü yanlış girilerek de engellenebilir. Gözek büyüklüğü çağdaş kameralarda, görüş alanı ve yakınlaştırma bilgilerine dayanarak genellikle kendiliğinden hesaplanır. Bununla birlikte, eski kameralar ya da (bir üreticinin kamerasının bir başka üreticinin bilgisayarına arabağlandığı) "karma" sistemler, gözek büyüklüğünü tarayıcısından aktaracak şekilde düzenlenmiş olmayabilir ya da varsayılan olarak bir "genel" büyüklük (örneğin 1 cm) alabilir. Bu durumlarda, bilinen bir örnek (örneğin, birbirlerinden tam bir uzaklıkta ayrılmış iki çizgi kaynak) görüntülenerek ve çizgilerin yeniden oluşturulan yatay görüntüsünde kütle merkezleri arasındaki gözekler (pikseller) sayılarak bir düzeltme etkeni manüel olarak girilmelidir. Bir görüntü üstbilgisinin ana bölümleri (gözek ya da oylum boyutları da içinde), **More** (Daha Bilgi) seçilerek görüntülenebilir.

 DİKKAT: **More** (Daha Bilgi) sayfasında tamsayı olarak belirtilen (0 ve 1 gibi oldukça sık görülen) sayılara özellikle dikkat edilmelidir, çünkü bunlar çoğu kez bir aktarım sorununu gösterir.

#### **4.14. Aşama Çözümlemesi**

Geçitli çalışmaların genel ve bölgesel aşama bilgilerini incelemek için, **Phase** (Aşama) sayfası düğmesine tıklayınız. **Grid** (Ağ Dizgesi) araç çubuğu düzenlemesi **None** (Hiç) olarak yapıldıysa genel istatistikler gösterilecektir. **Vessels** (Damarlar) gibi bir ağ dizgesi seçildiyse (aşağıda gösterilmiştir), her bölge için istatistikler gösterilir. Ayrı ve birleşik aşama ve kutupsal genlik eşlemeleri ya da değişken yüzeyler arasıda geçiş için **Combine** (Birleştir) araç çubuğu geçiş düğmesini kullanınız. Bilgi kutusunda bulunan ek kumanda düğmeleri (uygulamanın sağ yanında), gerçek zamanlı çizim imleci ya da görüntüleme birimleri gibi görüntüleme seçeneklerini yönetir ve kutupsal eşleme düğmesi, bölgesel görüntünün yalnız belli bölgelere kısıtlanmasını sağlar. 2 veri kümesi konumunda süre etkinlik eğrileri, diğer çubuk çizgelerine yer açmak için gizlenir ve 3 veya 4 veri kümesi konumunda, bölgesel görüntülemeler tamamen gizlenir. Ek bilgi için *Reference Manual* (Danışma El kitabı) kaynağına bakınız.

**NOT**: 2015 versiyonu ve sonrasındaki faz analiz algoritması, gerçek miyokard kalınlaşmasına uymayan ama onun yerine diyastol ve sistol arasındaki kapak düzlem hareketlerinin neden olduğu bazal sayısındaki değişiklikleri hariç tutmak amacıyla değiştirilmiştir.

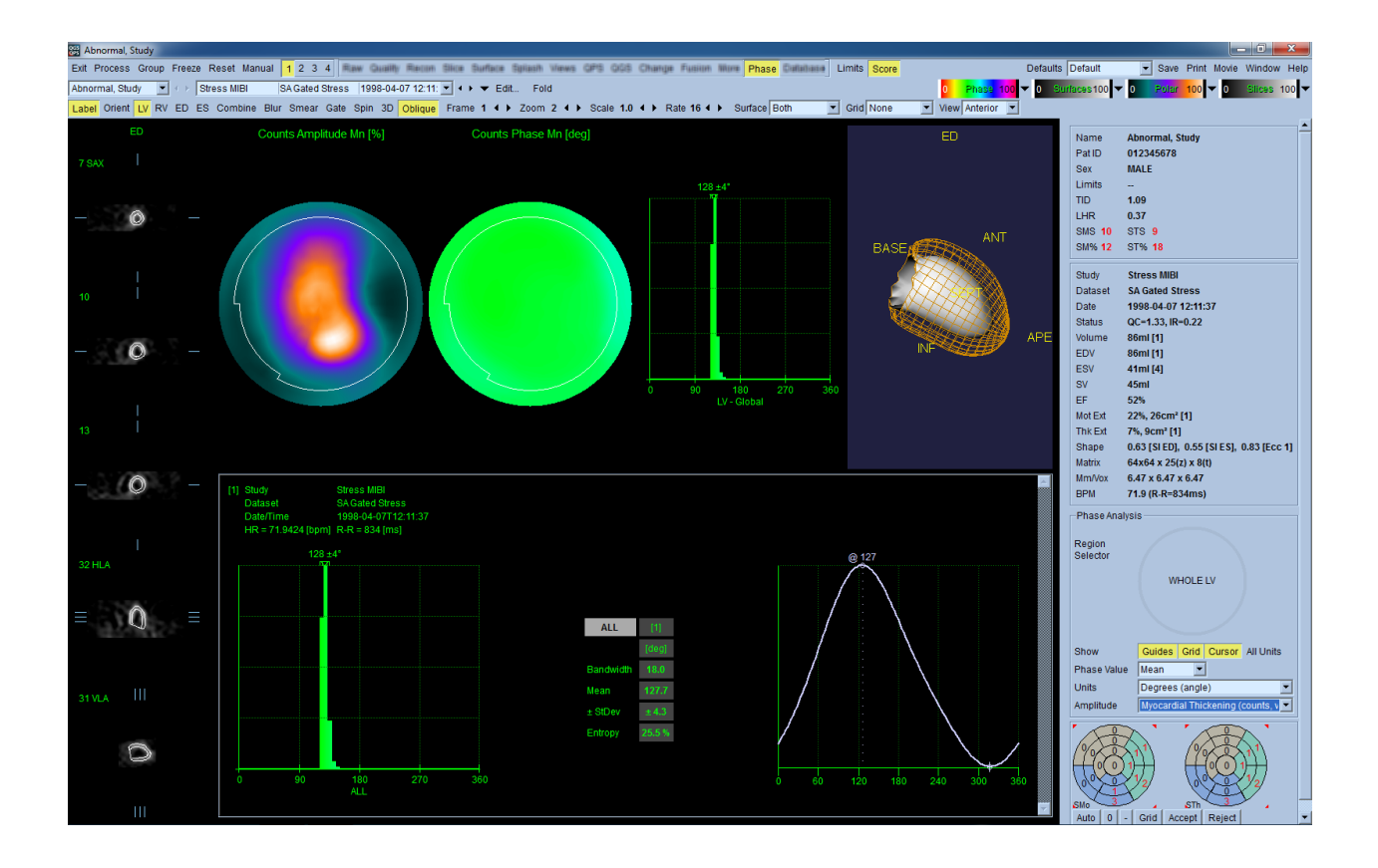

## **4.15. Devinimsel Çözümleme - Koroner Akım Yedeği**

Dinamik PET ve SPECT çalışmaları için Kinetik analiz özelliği, PET Rb ve NH3 ve SPECT Tc99m tabanlı izleyiciler için özel olarak geliştirilen algoritmaları kullanarak miyokardiyumdaki mutlak stresin ve geri kalan kan akışının otomatik olarak ölçülmesine olanak sağlar. Ayrıca, deri altına girişi gerektirmeden salt koroner akım yedeğinin (CFR) saptanmasına olanak sağlar. Rb-82 için devinimsel örnekleme, 1 dokuluk bölmeli örnektir (Lortie ve arkadaşları, EJNM 34:1765-1774, 2007). Nitrogen-13 amonyak için devinimsel örnekleme yöntemi ise basitleştirilmiş 2 bölmeli örnek kullanır (Choi ve arkadaşları, JNM 34(3):488-497, 1993). Kinetik modelleme yöntemi Tc-99m SPECT görüntüleri için 1 bölmeli model kullanır (Leppo ve diğerleri, Circ Res. 1989;65:632-639).

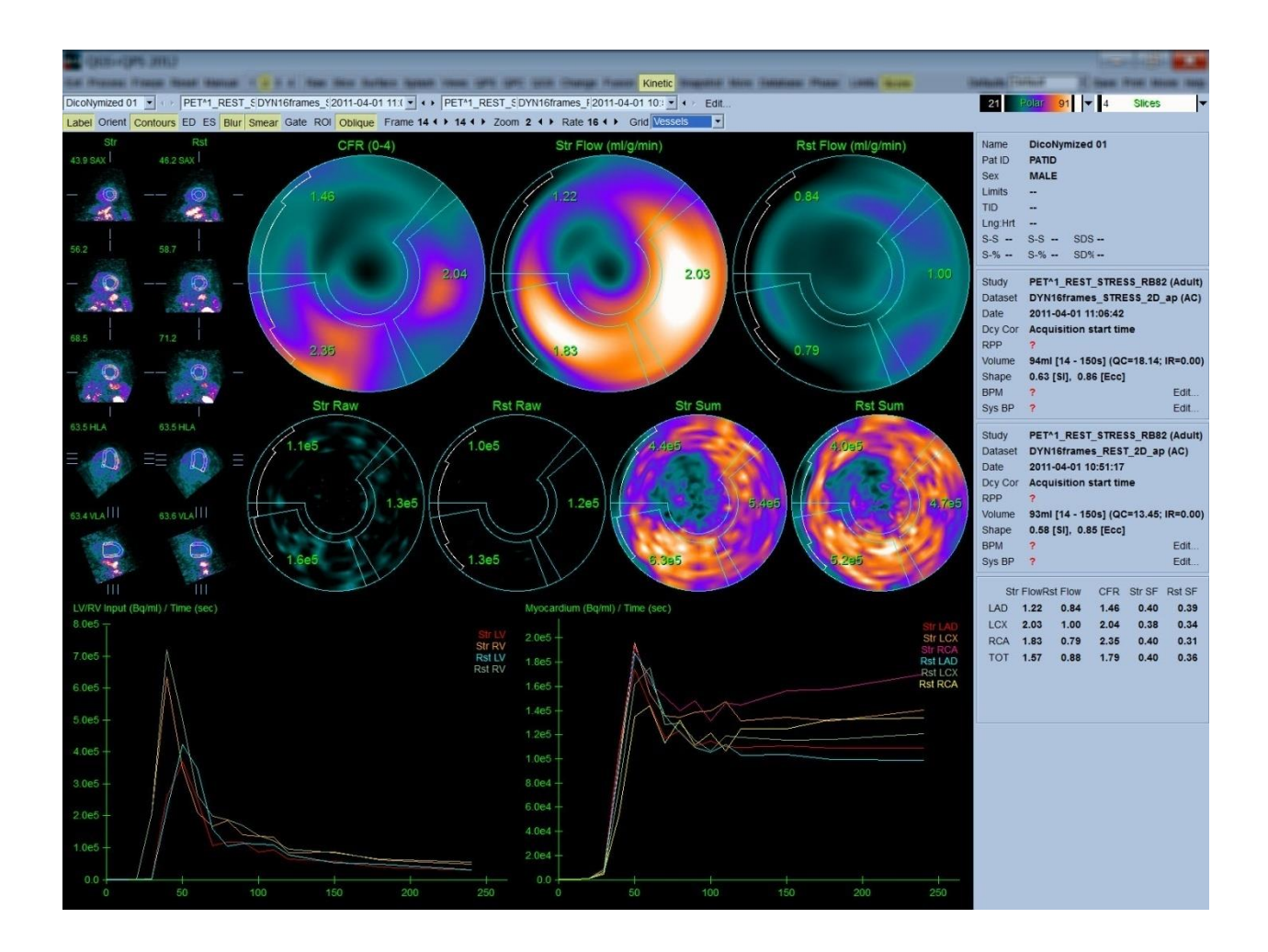

## **4.15.1. Devinimsel sayfa gerekleri**

Kinetik özellik, en az bir işlenmiş transvers dinamik kardiyak PET veya SPECT veri kümesi gerektirir. CFR sonuçları için, transvers biçimdeki hem Dinlenme hem de Stres dinamik kardiyak PET veri kümeleri gereklidir. Devinimsel çözümleme, her sayıda kare ile çalışmak üzere tasarlanmıştır, ancak genelde klinik ortamda 16 - 26 kare en çok kullanılır.

#### **4.15.2. Devinimsel sayfa görüntülemeleri**

Devinimsel sayfa, kutupsal eşleme, süre / etkinlik çizimi ve sayı çizelge biçimlerini kullanarak nicel sonuçları görüntüler.

• **Kutupsal Eşlemeler** - Devinimsel sayfada görüntülenen iki sıra kutupsal eşleme vardır.

Sayfanın üst tarafına doğru görüntülenen kutupsal eşlemeler, yüklenen veri kümelerinde, zorlamada ve dinlenmede miyokard salt kan akışını ml/g/dakika türünden gösterir. Hem "Rest" (dinlenmede) hem de "Stress" (zorlamada) dinamik akış veri kümeleri yüklenirse, ek olarak koroner akım yedeğini gösteren bir kutupsal CFR eşlemesi görüntülenir. Kutupsal eşlemeler, aşağı açılır **grid** (ağ dizgesi) seçenek dizelgesi kullanılarak Vessels (Damarlar), Groups (Kümeler), Walls (Duvarlar) ve Segments

(Parçalar) olarak bölümlenebilir. Her kullanıcı tanımlı parçada kutupsal eşleme gözekler (pikseller) için değerlerin ortalaması alınır.

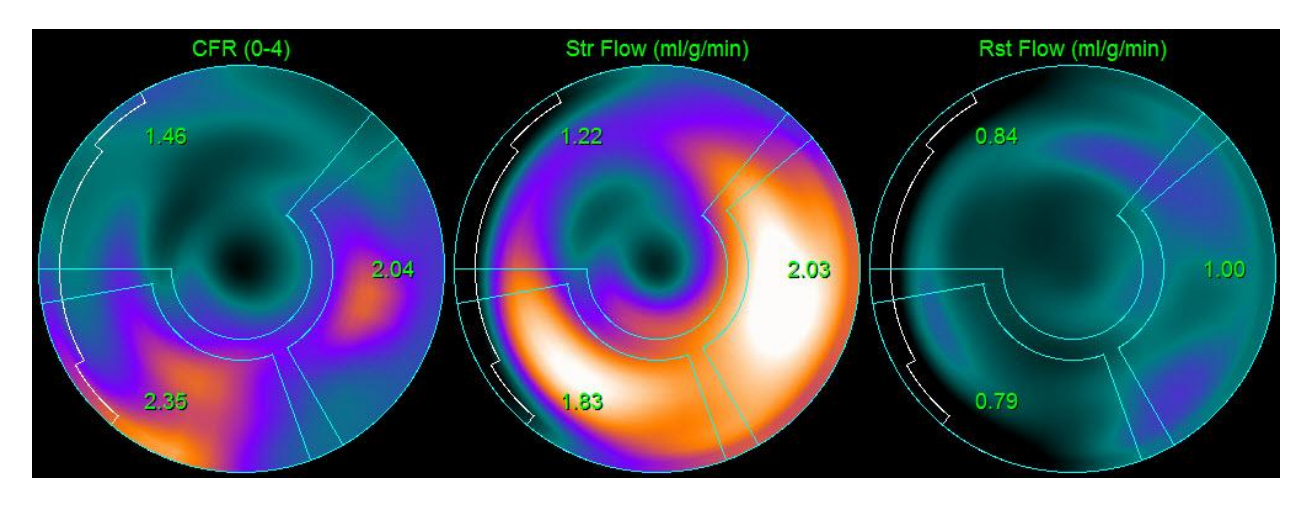

o Sayfanın ortasında görüntülenen kutupsal eşlemeler, miyokard kapsamındaki ışınetkin izleyici etkinliğini [(Bq/ml)/Time(Sec)] [(Kan yoğunluğu/ml)/Süre (saniye)] türünden gösterir. Hem dinlenmede hem de zorlamada akış veri kümeleri yüklenirse, bu alanda görüntülenen 4 kadar kutupsal eşleme vardır. Kutupsal eşlemelerin ikisi, tüm karelerden gelen bilgileri toplayan toplu verileri gösterir; diğer iki kutupsal eşleme görüntülenen belli kare için verileri gösterir.

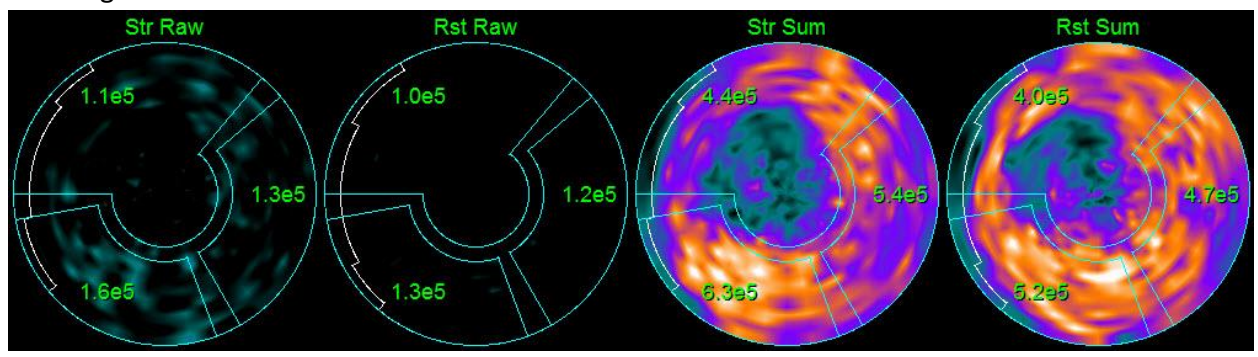

• **Süre / Etkinlik Çizimleri -** Süre / etkinlik eğrileri, hem sağ ve sol karıncıkta kan birikimi içinde (solda) hem de miyokard için gerçekleşen ışınetkin izleyici etkinliğini (sağ yanda) gösterir. **Grid** (Ağ dizgesi) ortamı, **Vessels** (Damarlar) olarak belirlendiyse, "Myocardium" (miyokard) çizimi de ayrıca, 3 ana koroner kan damarı (inen ön sol damar (LAD), sol çevreleyen damar (LCX) ve sağ koroner arter (RCA)) için eğrileri görüntüleyecektir. Süre / etkinlik çizimlerindeki değerler, salt ışınetkin izleyici etkinliğini simgeler [Bq/ml]/Time[sec] [(Kan yoğunluğu/ml)/Süre (saniye)].

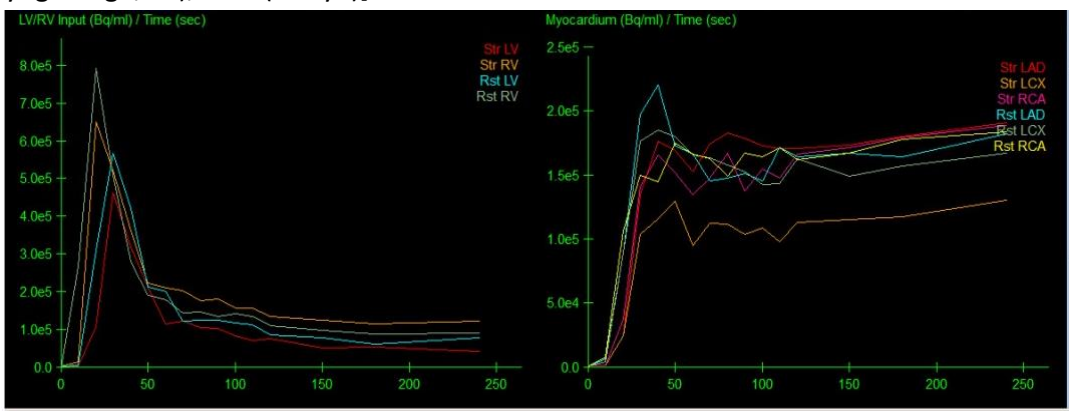

• **Sonuçlar** (Sayılar) **-** Ekranın sağ alt köşesinde, salt akış, CFR ve miyokardın her alanı için dökülen yüzdeyi (SF) gösterir. SF, zorlamada ve dinlenmede kan birikimi bölgesinden (bölümleme ya da dış çizgilerle tanımlandığı üzere) miyokarda "dökülen" ışınetkin izleyici oranıdır. SF (dökülen yüzde) değeri, klinik uzmanına veri kümesinin teknik niteliğini denetlemesine yardımcı olur. % 60'tan ya da 0,60'tan > bir SF değeri, kötü nitelikte değerlendirilir.

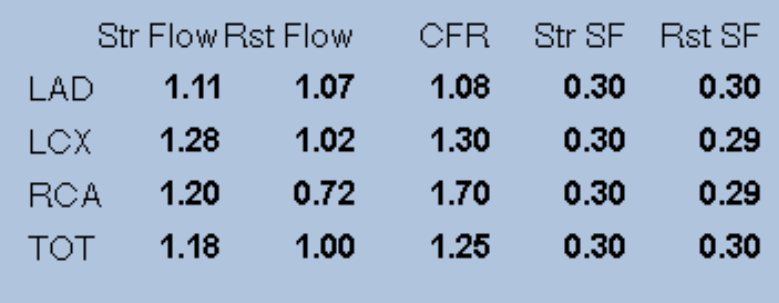

#### **4.16 Sağ karıncık (RV) nicelik ölçümü**

Otomatize sağ karıncık nicelik ölçümü ve analizi artık desteklenen geçitli veri kümeleri için mevcut. RV konturlarını ve niteliksel sonuçları oluşturmak için *RV*'yi aktive edip *Process* (İşlem)'e tıklayın.

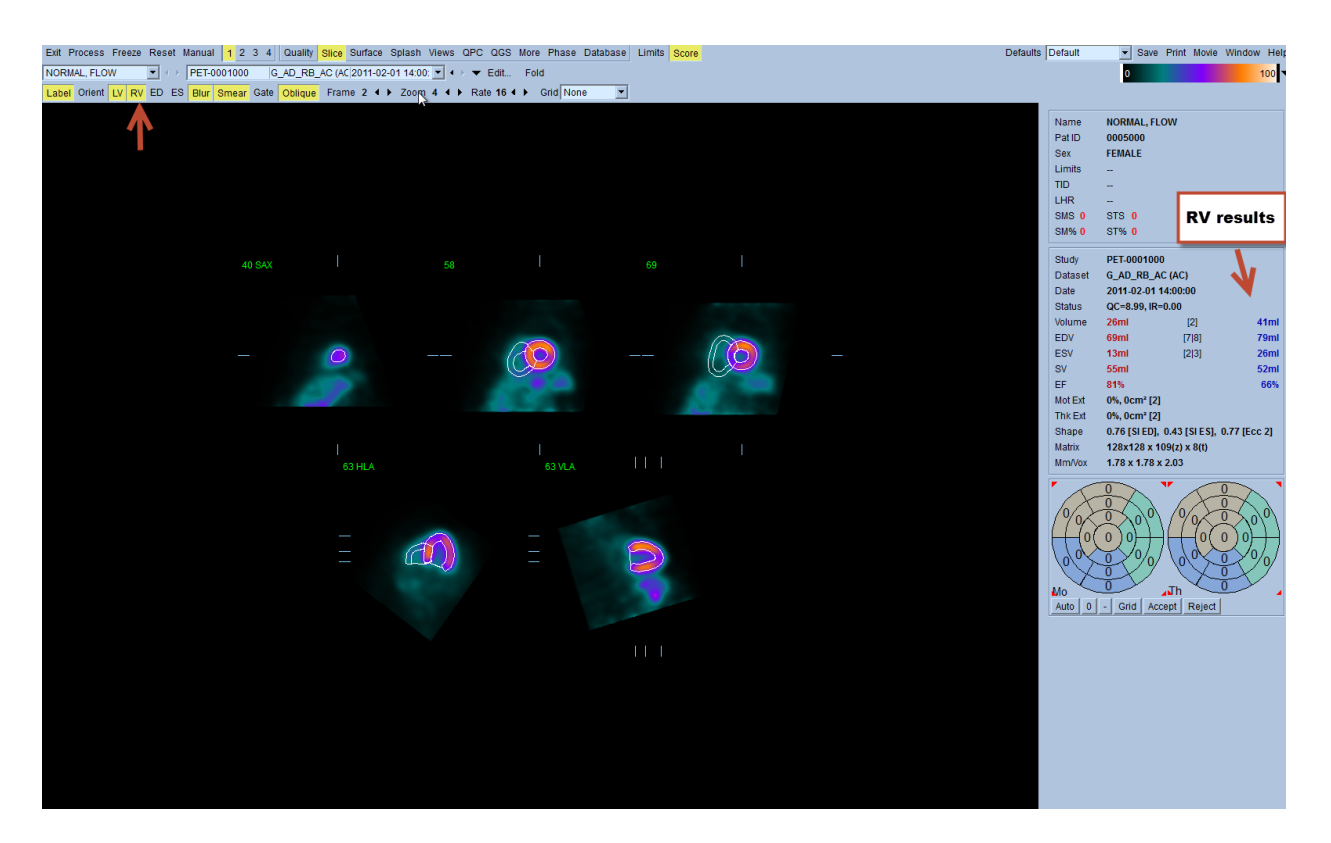

## **4.17. Kalsiyum Puanlama**

Kalsiyum sayfası, koroner arter kalsiyum birikiminin ölçülmesi ve gözden geçirilmesi için kullanılır. Kalsiyum sayfası için tanı amaçlı bir kontrastsız CT veri kümesi gereklidir. Sayfa, tarama boyunca kalsiyum lezyonlarını tanımlamak için araçlar sunmaktadır. Sadece koroner arterlerden birine (LM, LAD, LCX veya RCA) verilen lezyonlar toplam koroner kalsiyum Agatston skorunun hesaplanmasında kullanılır. Kalsiyum sayfası için ek ayrıntılar QGS+QPS danışma kılavuzunda açıklanmıştır.

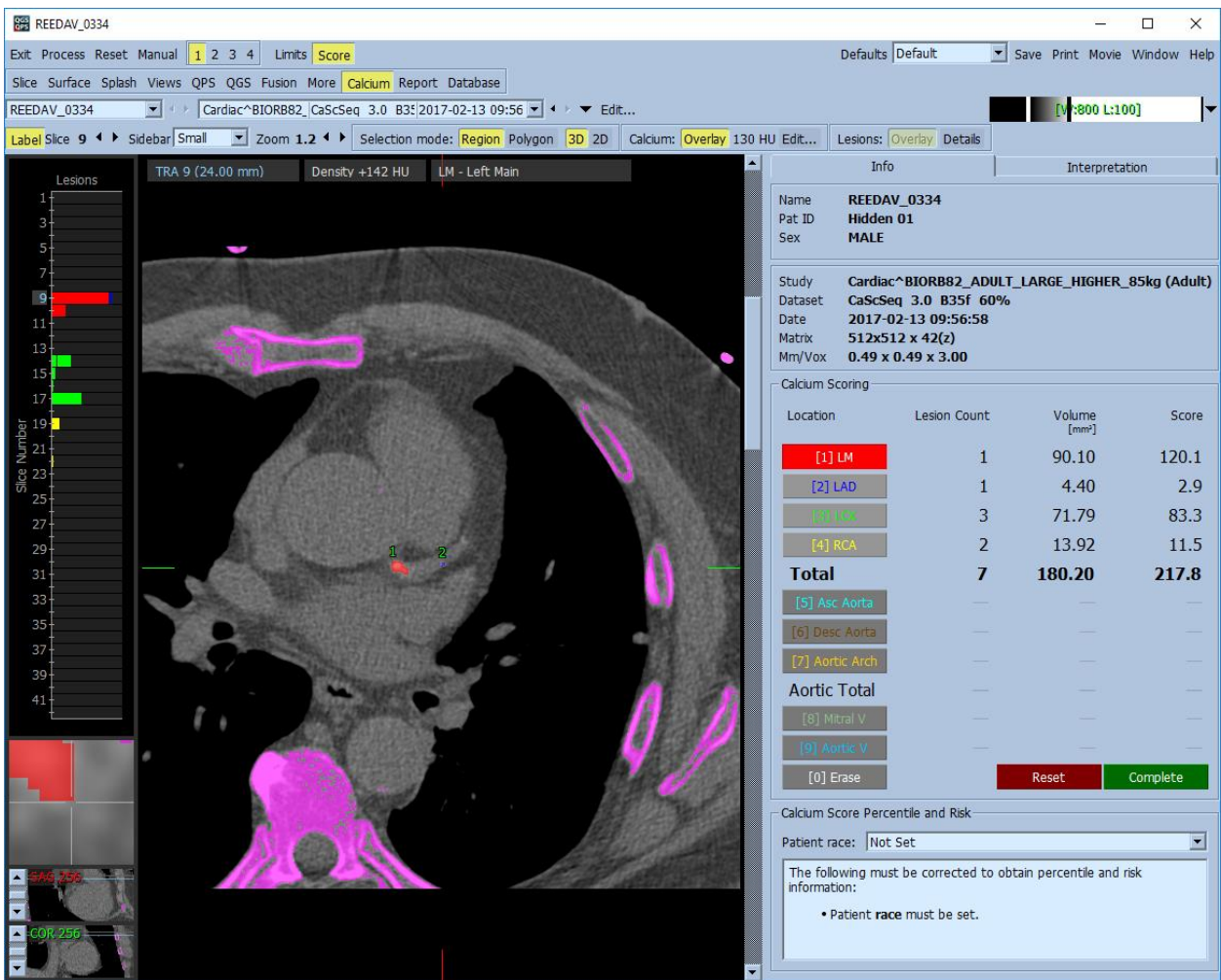

#### **4.18. Sonuçları Kaydetme**

Yukarıda özetlenen adımları işlemlemeyi ve incelemeyi tamamladıktan sonra, kullanıcının sonuçları birleşik sonuçlar dosyasına kaydetme seçeneği vardır. Ana araç çubuğunda yer alan **Save** (Kaydet) öğesine tıklayarak **Save Results** (Sonuçları Kaydet) iletişim penceresini görüntüleyiniz**.**

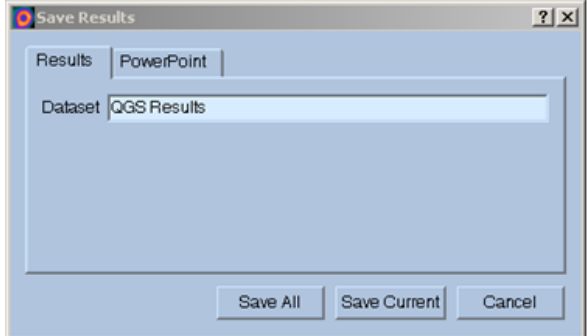

Sonuçlar dosyalarını kaydetmek için iki ana seçenek sekmesi bulunur: **Results** (Sonuçlar) ve **PowerPoint**. Varsayılan olan **Results** (Sonuçlar) sekmesinin seçilmesi, işlenmiş sonuçları hasta çalışması kapsamında tek bir dosya olarak kaydetmeye olanak sağlar.

**PowerPoint** sekmesinin seçilmesi, sonuçların ve uygulama yapılandırma bilgisinin örnek çalışmaların doğrudan PowerPoint sunumu olarak çabuk ve kolay başlamasına olanak sağlayan bir biçimde kaydedilmesini sağlar. PowerPoint kaydetme özelliği danışma kılavuzu belgesinde anlatılmıştır.

Şu işlemler yapılabilir:

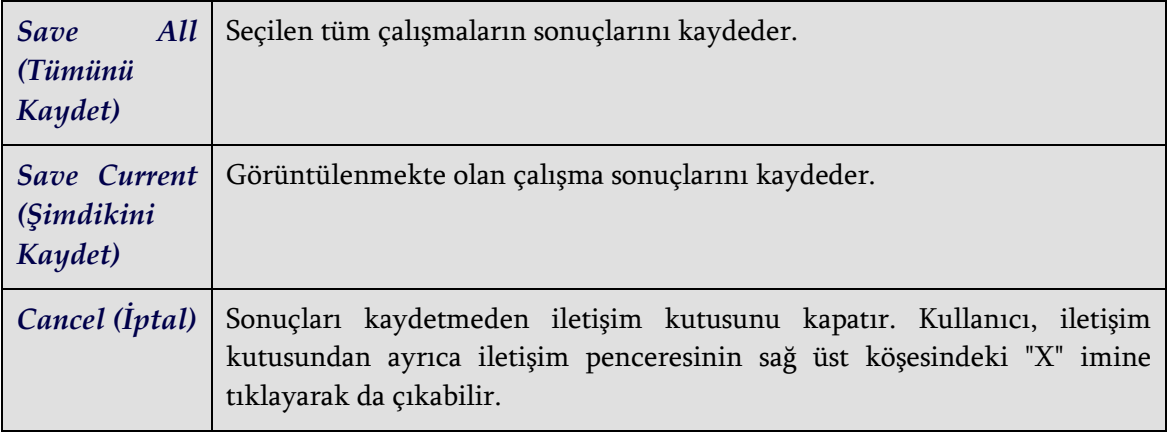

#### **4.19. Çıkış**

Herhangi bir programdan çıkmak için, **Exit** (Çıkış) düğmesine tıklayınız.

# **5. QBS Application (Nicel Kan Birikimi)**

QBS iş akışı kasıtlı olarak modsuz bırakılmıştır. Benzer şekilde kullanıcıya hiç bir işlem dizisi de dikte edilmez. Tipik bir dizi şu şekilde ilerler:

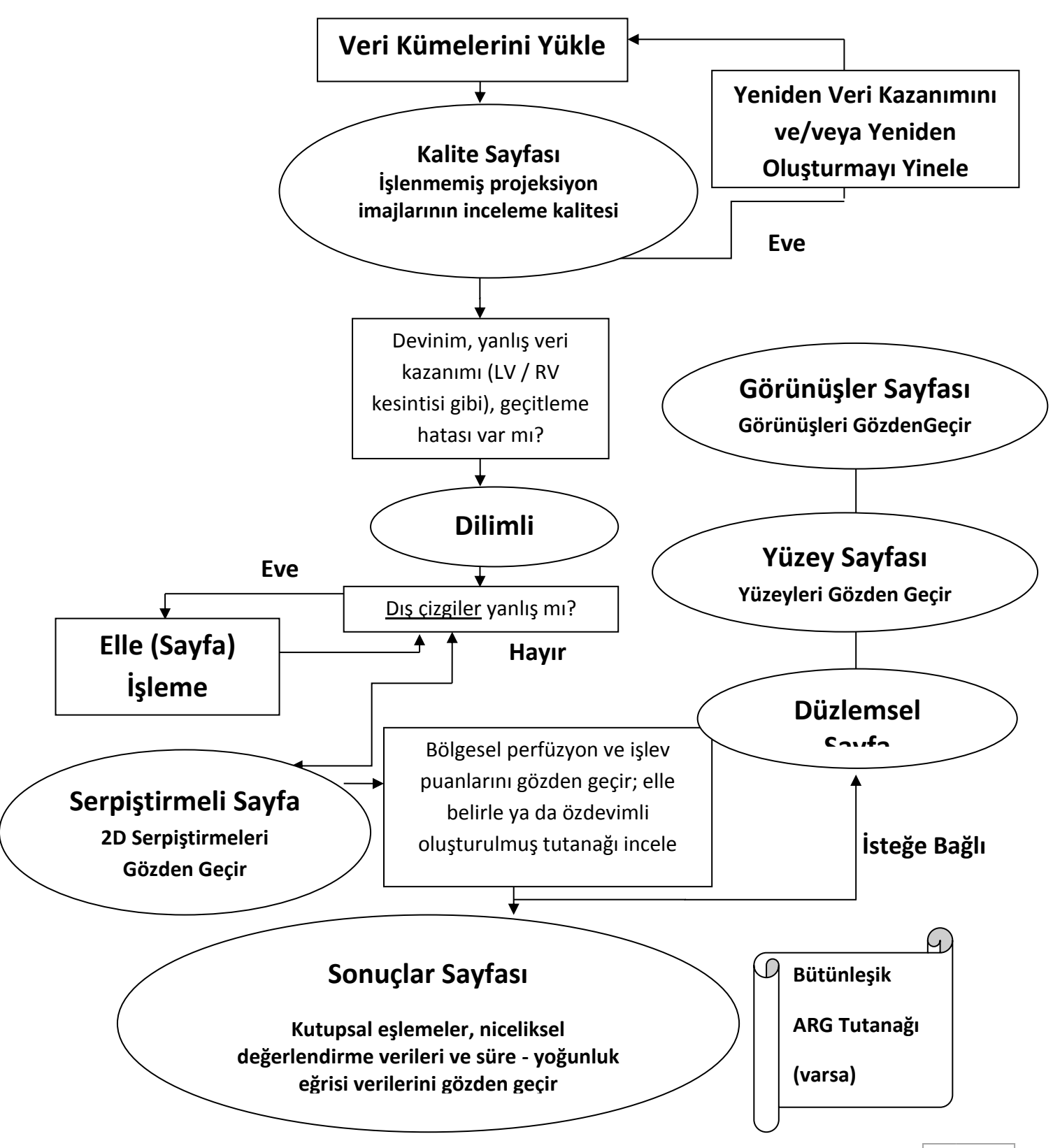

Not: QBS, yalnız kısa eksen kesitli geçitli kan birikimi veri kümesini kullanarak genel ve bölgesel LV (sol karıncık) ve RV (sağ karıncık) işlevi değişkenlerinin niceliğini değerlendirebilir.

# **5.1. QBS'nin Başlatılması**

QBS uygulamasını standart yapılandırmasında başlatma, **Slice** (Dilimli) sayfa göstergesi ve **Label** (Etiket), **LV** (Sol Karıncık) ve **RV** (Sağ Karıncık) geçiş düğmeleri vurgulu olarak, aşağıda gösterildiği gibi "Main" (Ana) ekranı açacaktır. Simgeleyici dilimler, kısa eksen veri kümesinde her dilimin sırasını gösteren sayı dilimin sol üst köşesinde olarak gösterilmektedir. "Label" (Etiket) düğmesine sol tıklama, o numara ile dilimin dayanak çizgileri arasında geçiş yaparak açar kapatır.

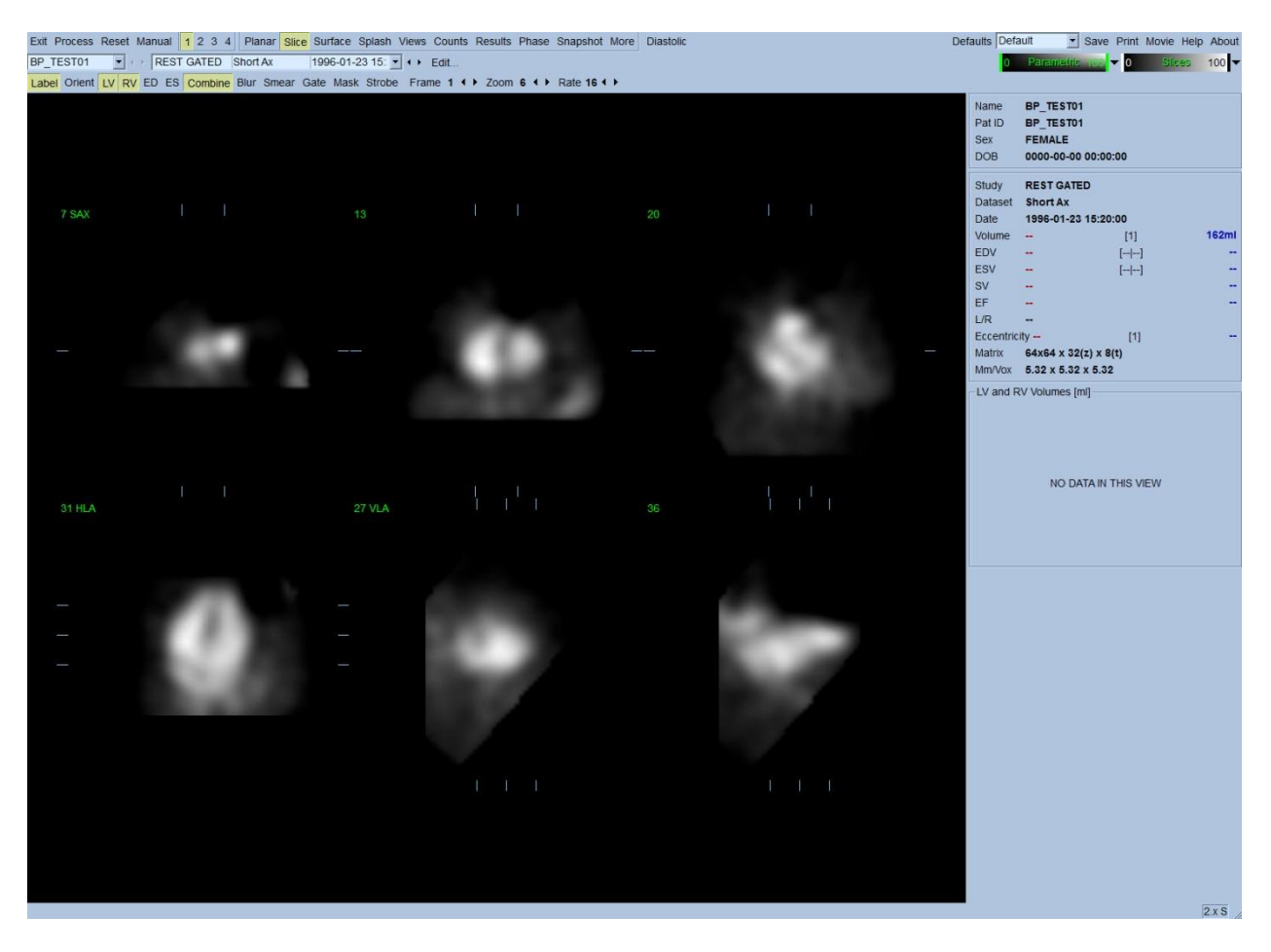

Klasör adı (genellikle hasta adı) ve veri kümesinin bir açıklaması, aşağıda gösterilen renk ölçeklerini de içeren yatay bölümde görüntülenir. Dikey siyah şeride (**Slices** (Dilimler) renk ölçeğinde) sol tıklama ve ölçekte en sağa çekme, ölçeği "doyuracak" ve kuvvetli ekstra kardiyak aktivitenin olduğu durumlarda kalbi görünür duruma getirecektir. *Parametric* (Değişken) renk ölçeği, yalnız FFH (İlk Fourier Uyumlu) "Phase images" (Aşama görüntüleri) **Slice** (Dilimli) sayfada görüntülenirse kullanılabilir.

# **5.2. Dönen İzdüşüm Görüntülerinin Gözden Geçirilmesi**

**Planar** (Düzlemsel) sayfa göstergesine tıklama, aşağıda gösterilen "Planar" (Düzlemsel) sayfasını görüntüleyecektir. "Planar" (Düzlemsel) sayfası, dört görüntüleme alanı içerir: "raw Counts projection area" (işlenmemiş Sayımı izdüşüm alanı), "FFH Amplitude area" (FFH Genlik alanı), "FFH Phase area" (FFH Aşama alanı) ve "Phase Histogram area" (Aşama Çubuk Çizgesi alanı) (FFH = İlk Fourier Uyumu).

Verileri işleme koymadan önce, hastanın devinimini değerlendirmek için, işlenmemiş izdüşüm verilerini devinimli (sine) biçiminde izlemek yerinde bir düşüncedir. **Lines** (Çizgiler) geçiş düğmesine tıklama, kalbi her iki yandan sıkıca kavrayacak biçimde manüel konumlanabilecek yatay iki çizgi ortaya çıkarır. **Controls** (Kumanda Düğmeleri) öğesine tıklama, *Counts* (Sayım), *FFH Amplitude* (FFH Genliği) ve *FFH Phase* (FFH Aşaması) görüntüleme alanları için ayrı renk ölçeği ve izdüşüm kaydırıcısı kumanda düğmelerini getirir. İzdüşüm veri kümelerinin sürekli döngülü devinimli (sine) görüntülemesi,**Spin** (Döndür) düğmesine tıklayarak başlatılabilir (sürekli dönme). **Rock** (Salla) geçiş düğmesine (**Spin** (Döndür) geçiş düğmesi yanısıra) tıklama, değişmeli bir ileri geri devinimli görüntüleme sağlayacaktır. Devinimli (sine) görüntüleme hızı, **Rate** (Hız) başlığının sağ yanında yer alan ◄ ► simgelere tıklanarak belirlenebilir. Kalbin varsayılan sınırları çizgilere ya da uzağına doğru ani bir devinimine dikkat edilmelidir. Önemli bir devinim QBS uygulamasının ölçtüğü nicel değişkenleri etkileyebilir; böyle bir devinim algılanırsa, geçitli veri kazanımını yinelemek sağduyulu bir davranıştır.

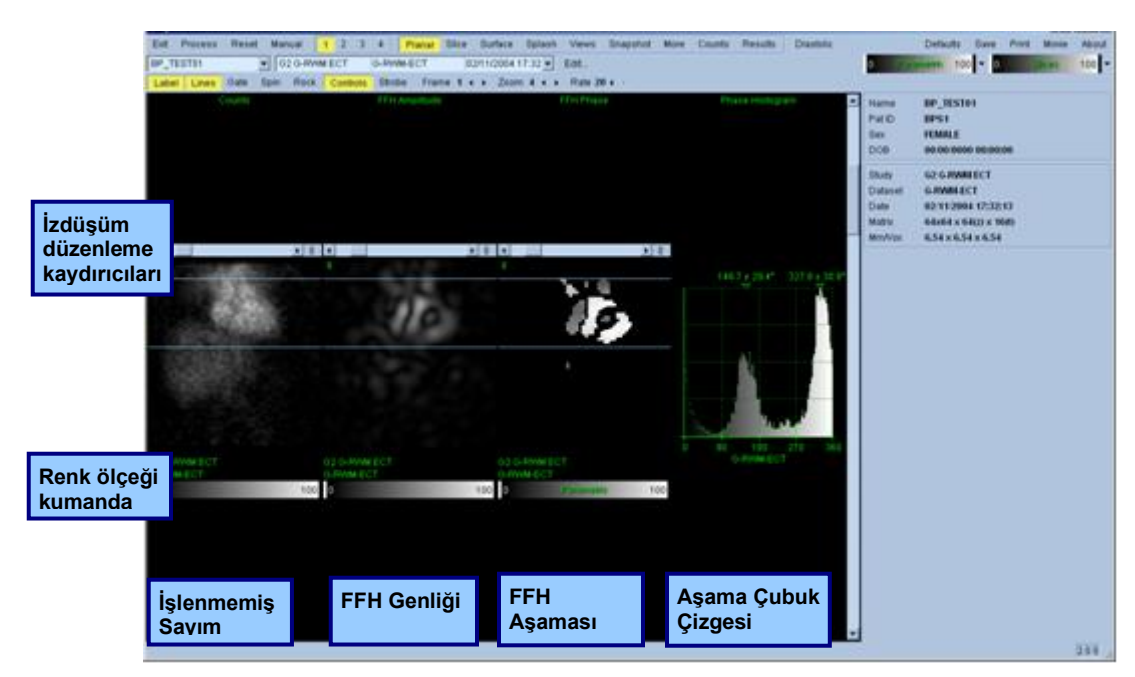

Hastanın ya da organın kıpırdamasına ek olarak, ışık titremesi (bitişik izdüşümler arasında ani parlaklık değişiklikleri) izdüşümlerin devinimli görüntülemesi (sinesi) incelenerek değerlendirilebilir. Işık titremesi, çoğunlukla geçitleme hatalarının bir göstergesidir ve kendisine "Results" (Sonuçlar) sayfasında gösterilen süre - yoğunluk eğrilerinin değişiklikleri eşlik edebilir.

# **5.3. Görüntülerin İşlenmesi**

**Slice** (Dilimli) sayfa göstergesine tıklanması, onu vurgulayacak ve QBS (Kan Birikimli Niceliksel SPECT) uygulamasını **Slice** (Dilimli) sayfasına ilerletecektir. **Process** (İşlemle) üzerine tıklanma, QBS algoritmaları kendiliğinden verilere uygulayarak, LV ve RV alanlarını bölümleyecek, 3 boyutlu endokardiyal yüzeylerini hesaplayacak ve bütün genel ve bölgesel nicel kardiyakdeğişkenlerini saptayacaktır. Üç boyutlu yüzeylerin iki boyutlu dilim düzlemleri ile kesişmesi, altı dilim üzerine bindirilmiş "dış çizgiler" olarak görüntülenir (sarı = RV, beyaz = LV) ve bu durumda sol karıncığın (*LV*) ve sağ karıncığın (*RV*) eşit aralıklı (kısa eksen görüntüler) ya da orta karıncık (uzun eksek görüntüler) bölümlerini simgeler. Dahası, ekranın sağ bölümündeki tüm niceliksel değişken alanlar şimdi, aşağıda gösterilen sayısal değerlerle doldurulmalıdır. Nicel ölçümleri daha sonra daha ayrıntılı inceleyip açıklayacağız. **LV**

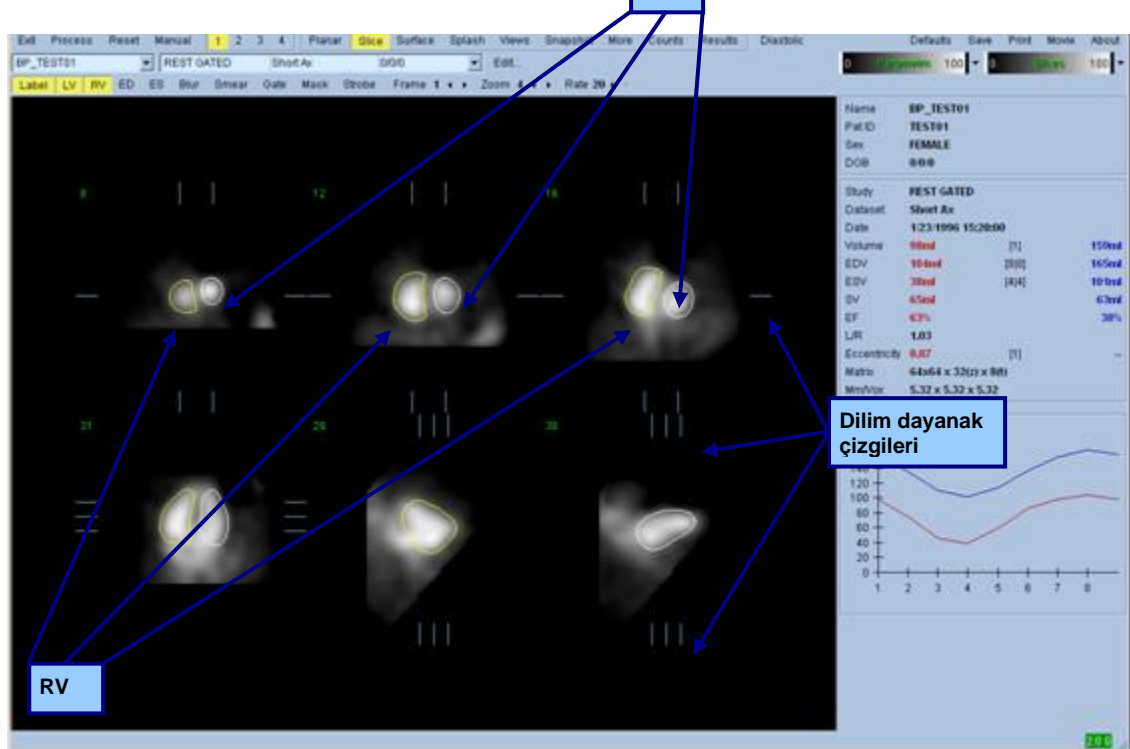

## **5.4. QBS Dış Çizgilerinin Yoklanması**

Görüntülenen altı dilimin yeri, kendilerine karşılık gelen dilim dayanak çizgilerinin yeri yukarıda gösterilen dik açılı görünüşlerinde değiştirilerek etkileşimli düzenlenebilir, ancak bu, çoğu hasta çalışmasında gerekli olmayacaktır.

Bu aşamada, dış çizgilerin sol karıncığı (LV) ve sağ karıncığı (RV) izleme yolundaki belirgin yanlışlıkları görmek için gözle bir yoklanmalıdır. Bunun için büyük olasılıkla **LV** ve **RV** dış çizgi geçiş düğmelerinin açılıp kapatılması ve **Gate** (Geçit) geçiş düğmesine sol tıklanarak görüntülerin devindirilmesi (sine) gerekecektir. Çoğu büyük yanlışlıklar, ekstra kardiyak aktivitenin varlığı sonucudur. Özellikle, dış çizgilerin a) ekstra kardiyak bir yapıda ortalandığını ya da b) dış çizgilerin çok yakında oluşan bir

etkinliği izleyerek karıncıklardan "çekildiğini" görülmesi beklenebilir. Sık olmayan bu oluşumlar, bir sonraki bölümde açıklanan "Manual" (Manüel) seçeneği kullanılarak ele alınmalıdır.

Bir başka olası hata kaynağı, kısa eksen verilerinin aşırı bulanmasıdır. Veri kümesi yeniden oluşturma sırasında aşırı süzgeçlendiyse, algoritmanın sol ve sağ karıncıkları arasında farkı doğru ayırd edememesi olasıdır. Karıncık dış çizgileri birbiri içine geçebilir ya da tamamen hatalı olabilir.

*Not: İşlemler dizisi (algoritma) karıncıklar ve kulakçık arasında onları doğru tanıması için bir aşama farkı olmasını gerektirdiğinden, geçitli bir veri kazanımı yapılmış olsa bile, bu aşamada durağan bir organ örneğinden ölçüm almak olanaklı değildir.*

# **5.5. Dış Çizgilerin Değiştirilmesi (Manuel Sayfası)**

**Manual** (Elle) geçiş düğmesine tıklama, *ED* (Son Gevşeme) aralığı için 4 dilim ve *ES* (Son Kasılma) aralığı için 4 dilim olan, ayrıca dilimlerin üzerine maskeleme çizimlerinin bindirildiği **Slice** (Dilim) sayfasının değiştirilmiş bir uyarlamasını getirecektir. Maskeleme çizimlerinin üzerinde çeşitli noktalara yerleştirilmiş küçük kare ve daire tutamaçlara sol tıklayıp sürükleyerek maskeleme çizimlerinin biçimini ve konumunu değiştirmek olasıdır.

Her aralık için, iki kısa eksen dilimi (orta karın ve uç nokta), bir orta karın uzun eksen dilimi ve bir yatay orta sağ karıncık (RV) uzun eksen dilimi bulunur. Maskeyi oluşturan çeşitli noktalar arasına uygulanan kısıtlamalar nedeniyle, dilim seçimi (diğer sayfalarda dilim seçimi ile karşılaştırılınca) sınırlı olabilir. Maskeleme çizimleri aşağıdakileri elde etmek amacıyla tasarlanmıştır:

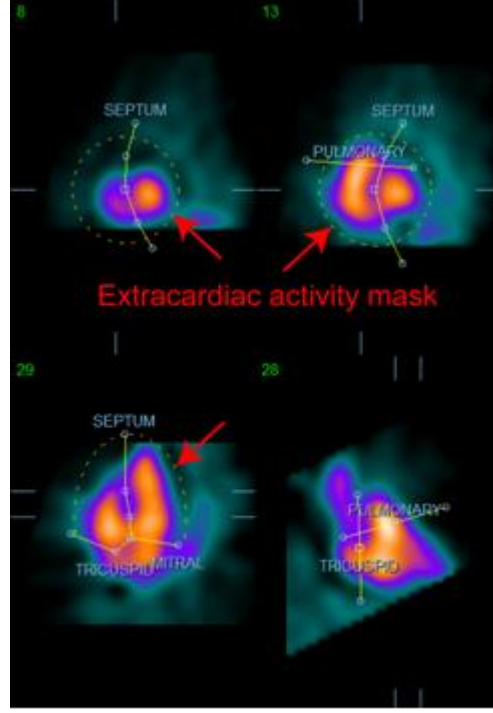

**Ekstra kardiyak aktivitelerin maskelenmesi LV ve RV arasında ayırma**

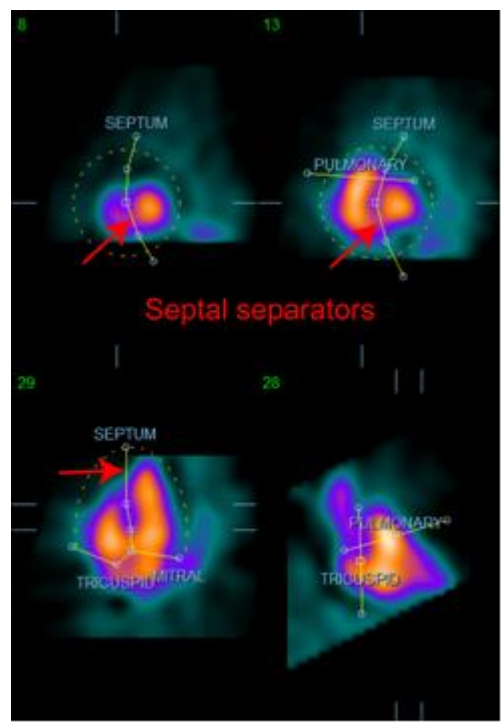

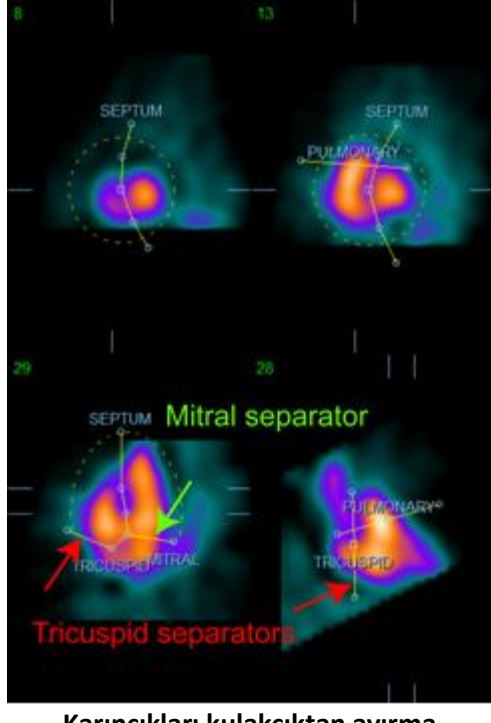

**Karıncıkları kulakçıktan ayırma (Üçlü kapakçık ve ikili kapakçık ayırıcıları)**

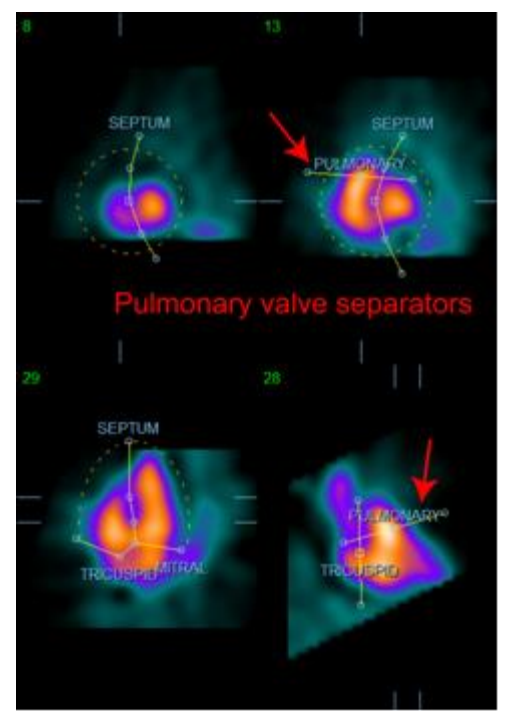

**Sağ karıncığı akciğer anadamarından ayırma (Akciğer damarı kapağı ayırıcısı)**

Genelde, maskenin en iyi yerleştirilmesi için aşağıdaki sıra izlenmelidir:

- 1. *ED* (Son gevşeme) aralığından başlayış (sayfanın sol yarısı);
- 2. Temel alınan SAX (kısa eksen) diliminde HLA (yatay sol kapakçık) kılavuzunu düzenleyerek bir orta karıncık HLA (yatay sol kapakçık) dilimi seçimi;
- 3. Kare tutamacı sürükleyerek HLA (yatay sol kapakçık) dilimindeki bütün maskeyi taşıma;
- 4. HLA (yatay sol kulakçık) dilimi içinde ara bölmenin ve ikili kapakçığın ayırıcıları için olan dairesel tutamaçları düzenleme (bu işlem, ayrı SAX (kısa eksen) dilimleri seçimine neden olabilir, tek yapacağınız, tutamaçları ve dilimleri SAX (kısa eksen) ve HLA (yatay sol kapakçık) görünüşlerinde ara bölmenin iyi betimlenmesine olanak sağlayacak bir biçimde yerleştirmek);
- 5. SAX (kısa eksen) dilimleri içinde ara bölme ayırıcıları için dairesel tutamaçları düzenleme
- 6. Temel SAX (kısa eksen) dilimi içinde VLA (dikey sol kulakçık) kılavuzunu düzenleyerek orta RV (sağ karıncık) VLA (dikey sol kulakçık) dilimini seçme; bu işlem, HLA (yatay sol kulakçık) görünüşündeki ilk üçlü kapakçık tutamacını kendiliğinden düzenleyecektir;
- 7. HLA (yatay sol kulakçık) görünüşü içinde ikinci üçlü kapakçık tutamacını düzenleyerek sağ karıncığı (RV) sağ kulakçıktan (RA) doğru olarak ayırma;
- 8. **RV Truncation** (Sağ Karıncık Kırpma) açık ise, kare akciğer kapağı tutamacını uygun yere götürme;
- 9. Dairesel tutamaçları kullanarak akciğer ve üçlü kapakçık kapaklarının SAX ve VLA dilimlerinde yönlerini düzenleme;

Doğrusal olmayan bir renk bulma çizelgesi, çeşitli maske ayırıcılarının yerini saptamada yardımcı olabilir (örnek görüntülerde, "Cool" (Sade) renk eşlemesi kullanılmıştır). Aşağıda, maske yerleştirme adımlarının çizimsel bir betimlemesi yapılmıştır.

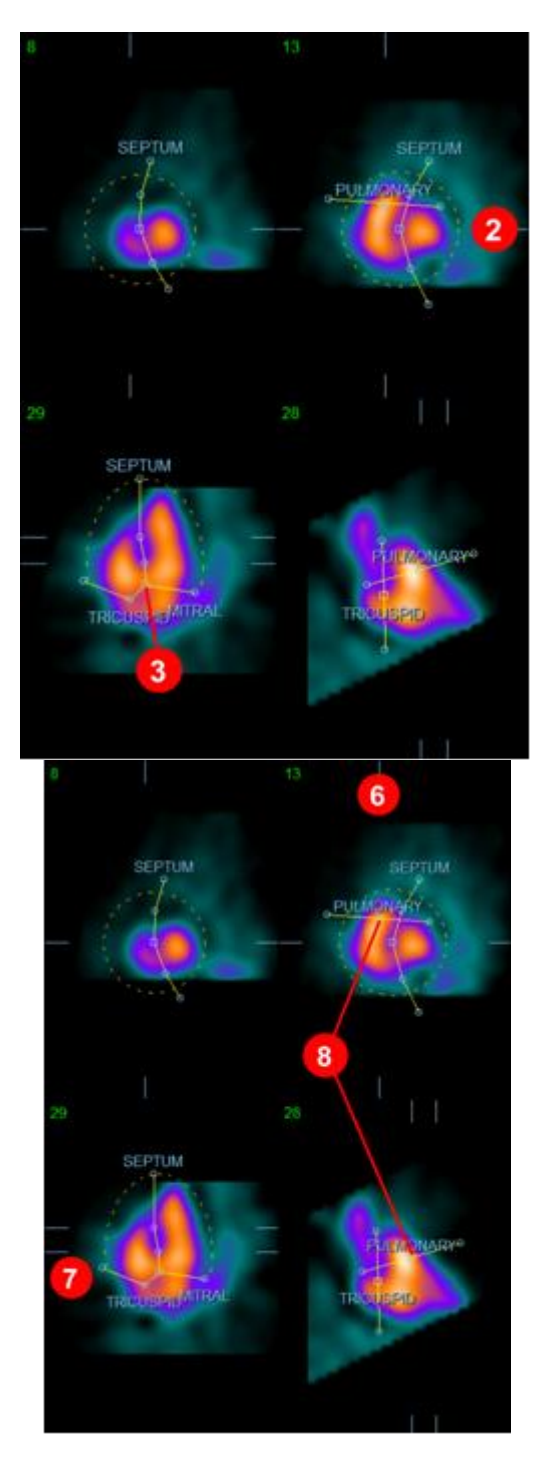

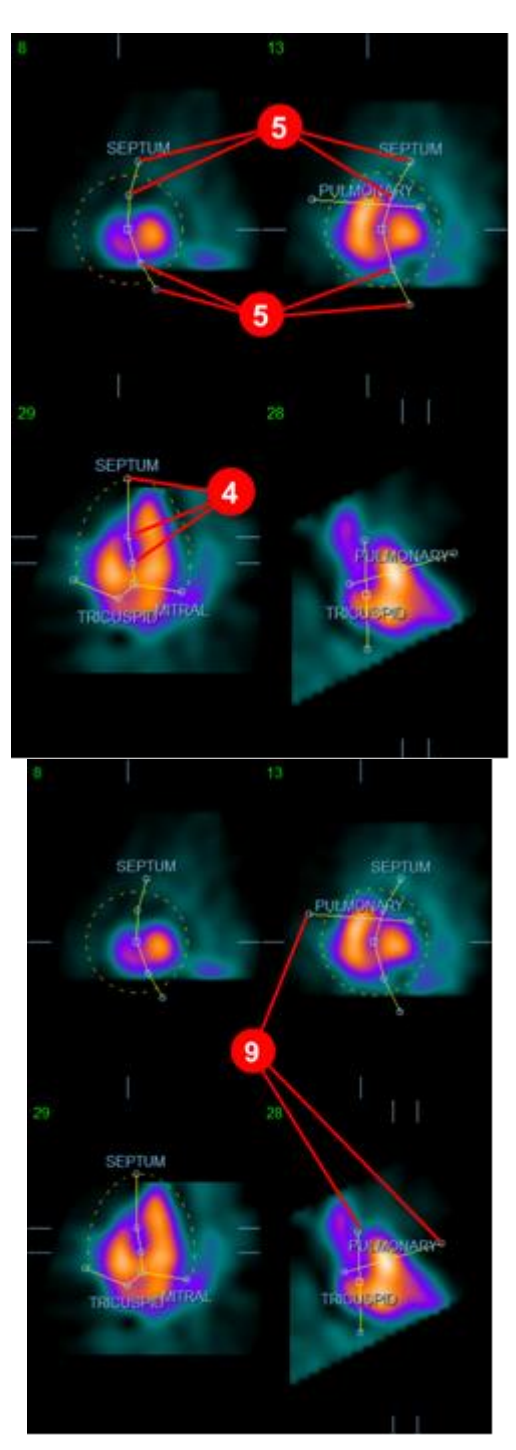

ED (Son gevşeme) maskesini doğru yerleştirdikten sonra, **Copy to ES >>** (Son kasılma aralığına kopyala >>) düğmesini kullanarak maskenin konumunu ES (son kasılma) aralığına kopyalayınız. Görüntüyü inceleyerek ve karıncıkların hangi karede tam kasıldıklarını gözle saptayarak, doğru ES
(son kasılma) aralığı manuel seçilmelidir. Program, uygun aralığı kendiliğinden seçmeye çalışacaktır, fakat manuel düzenleme gerekebilir. İstenirse maske ayrıca, ES (son kasılma) aralığında da düzenlenebilir ve **<< Copy to ED** (<< Son gevşeme aralığına kopyala) düğmesi kullanılarak ED (son gevşeme) aralığına geri kopyalanabilir (ES (son kasılma) maskesinin ED (son gevşeme) maskesinin yerine kopyalanacağı göz önünde bulundurulmalıdır).

Maske kopyalanıp aralık düzenlendikten sonra, yukarıda açıklanan işlemleri ES (son kasılma) aralığı için de yapınız.

Aşağıda, ED (son gevşeme) ve ES (son kasılma) maskeleri yerleştirildikten sonra 'manuel' sayfasından bakış noktaları gösterilmiştir.

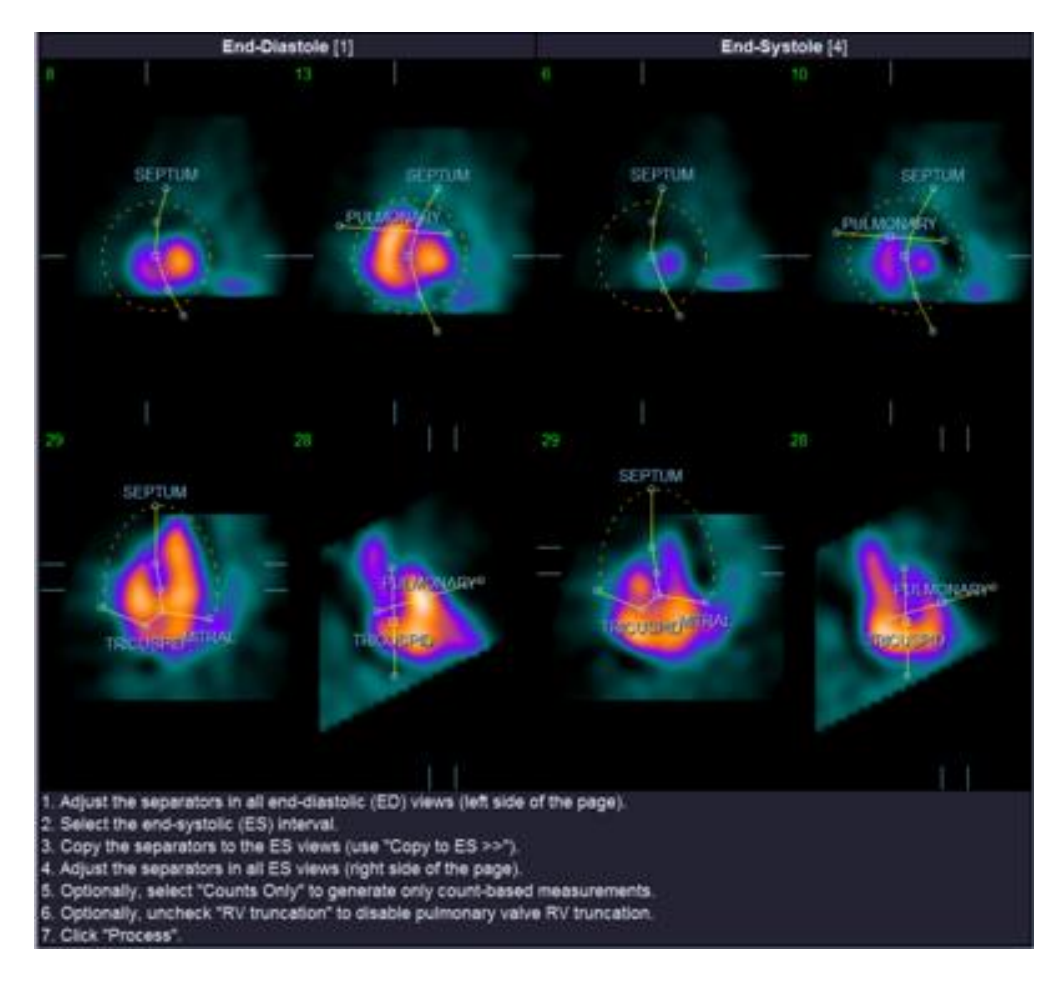

Maske doğru konumlandıktan sonra, verileri maskeyi kullanarak işleme koymak için **Process** (İşlemle) düğmesine tıklayınız ya da yalnız sayıya dayalı hesaplamalar yapmak isterseniz, **Counts Only** (Yalnız Sayım) düğmesini seçiniz, sonra da **Process** (İşlemle) düğmesine tıklayınız. **Counts Only** (Yalnız Sayım) seçildiğinde, yüzey üretilmeyeceğini ve **Counts** (Sayım) sayfasında sınırlı bilginin kullanıma uygun olacağını göz önünde bulundurunuz.

**RV Truncation** (Sağ Karıncık Kırpma) kapalı ise, RV kesimi yapılmayacaktır. İstediğiniz an **Reset** (Sıfırla) düğmesini kullanarak maskeyi başlangıçtaki (veri kümesine özel olmayan) biçimine geri getirebilirsiniz. Bütün kullanıcı değişiklikleri geçersiz kılınacaktır.

Geri kalan sayfa kumanda düğmeleri (**LV, RV, ED, ES, Blur, Smear, Gate, Mask, Frame, Zoom** ve **Rate**), **Slice** (Dilimle) sayfasında yaptıkları işlevlerin tıpkısını yaparlar.

## **5.6. Dilimli Sayfada Geçitli SPECT Kan Birikimi Görüntülerini İnceleme**

LV (sol karıncık) ve RV (sağ karıncık) işlevinin ilk görsel değerlendirmesi, altı dilimin devinimli (sine) görüntülemesini başlatmak için **Gate** (Geçit) geçiş düğmesine sol tıklayarak ve **LV** ve **RV** geçiş düğmelerini açıp kapatarak yapılabilir. Devinimli (sine) görüntüleme hızı, **Rate** (Hız) başlığının sağ yanında yer alan ◄► simgelere tıklanarak belirlenebilir. Ayrıca, **Blur** (Bulandır) ve **Smear** (Bulaştır) geçiş düğmelerine tıklama, görüntülere sırasıyla, zamansal ve uzaysal bir düzgünleştirme süzgeci uygular. Bu özellikle, görsel değerlendirme için düşük sayımlı görüntülerde istatistiksel gürültüyü azaltmakta yararlıdır ve nicel sonuçları etkilemeyecektir. Aşağıda, geçitli görüntülerin incelenmesi için kurulmuş **Slice** (Dilimli) sayfa görülmektedir.

*Not:* **Blur** *(Bulandır) ve* **Smear** *(Bulaştır) işlevleri yalnız görüntü gösterimini etkiler. QBS algoritmaları, özgün, düzgünleştirilmemiş veri üzerinde "Blur" (Bulandır) ve "Smear" (Bulaştır) ayarlarına aldırmaksızın çalışır.*

Cedars-Sinai Medical Center (CSMC) merkezinde, gri ya da ısıl ölçek genelde duvar devinimini değerlendirmek için kullanılır.

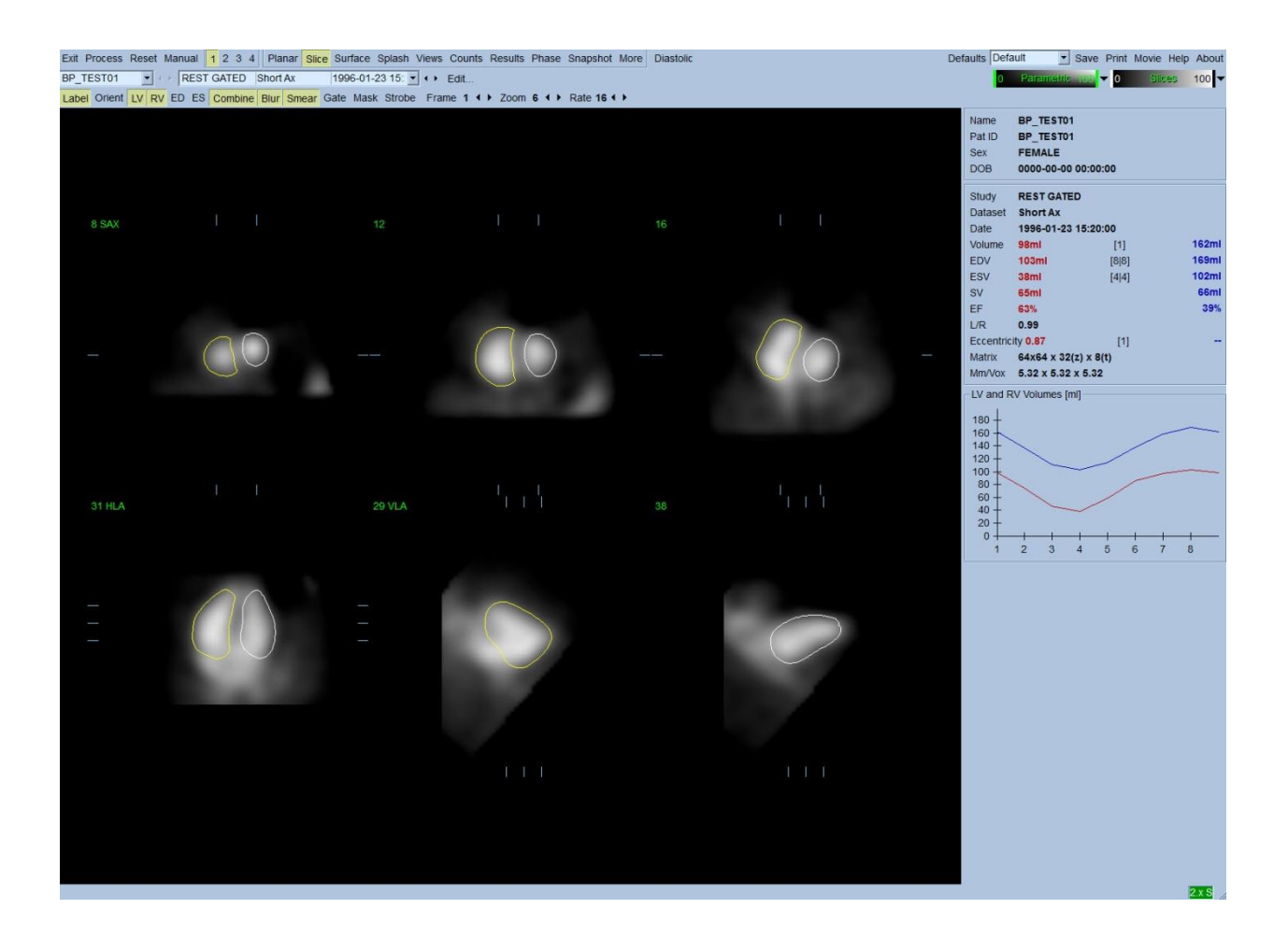

## **5.7. Serpiştirilmiş Sayfada Geçitli SPECT Kan Birikimi Görüntülerini İnceleme**

**Splash** (Serpiştirmeli) sayfa göstergesine tıklama, kullanılabilir tüm kısa görüntüleri ile aşağıda gösterilen **Splash** (Serpiştirmeli) sayfayı açacaktır; bu aşamada **Gate** (Geçit) geçiş düğmesine sol tıklanarak aynı anda geçitlenebilir. Bazen kullanıcı, daha yakından incelemek için görüntüler seçmek isteyebilir. Bu amaca, "genişle" özelliği kullanılarak ulaşılabilir. Bu, istenilen görüntüleri seçmek / seçimden çıkarmak için (seçili maddelerin köşeleri mavi renkle vurgulanmıştır), istenilen görüntülere sağ tıklayarak ve sonra da altta gösterilen **Popout** (Genişle) geçiş düğmesine sol tıklayarak yapılır.

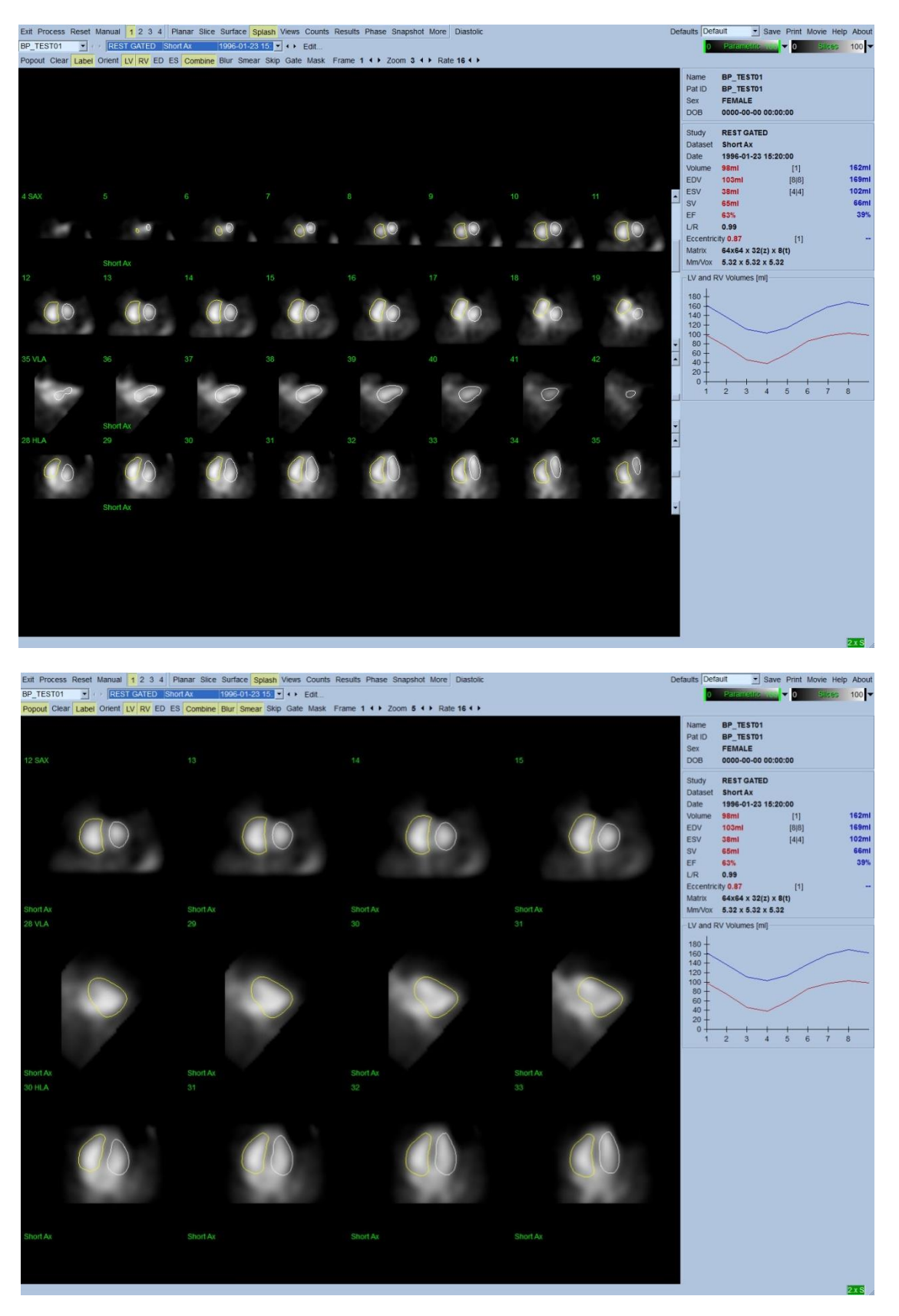

**'Genişle' özelliği devrede 'Serpiştirilmiş' sayfa**

## **5.8. Yüzey Sayfasında Geçitli SPECT Kan Birikimi Görüntülerini İnceleme**

**Surface** (Yüzey) sayfa göstergesine tıklama, aşağıda gösterilen **Surface** (Yüzey) sayfasını ortaya çıkarır; sayfa, karıncıkların yeşil tel kafesli yüzeylerini (ventricular ED endocardium: karın son gevşeme endokardiyal) ve gölgeli yüzeylerini (ventricular endocardium: karıncık endokardiyal) içeren değişkenli bir simgelemesidir. **Gate** (Geçit) düğmesi, kullanıcının kalbin devri boyunca duvar devinimini 3 boyutlu izlemesine olanak sağlarken, görüntüye tıklanarak sürüklenmesi gözleyenin görüntüyü etkileşimli ve gerçek zamanlı olarak beğendiği gibi konumlamasına olanak sağlar.

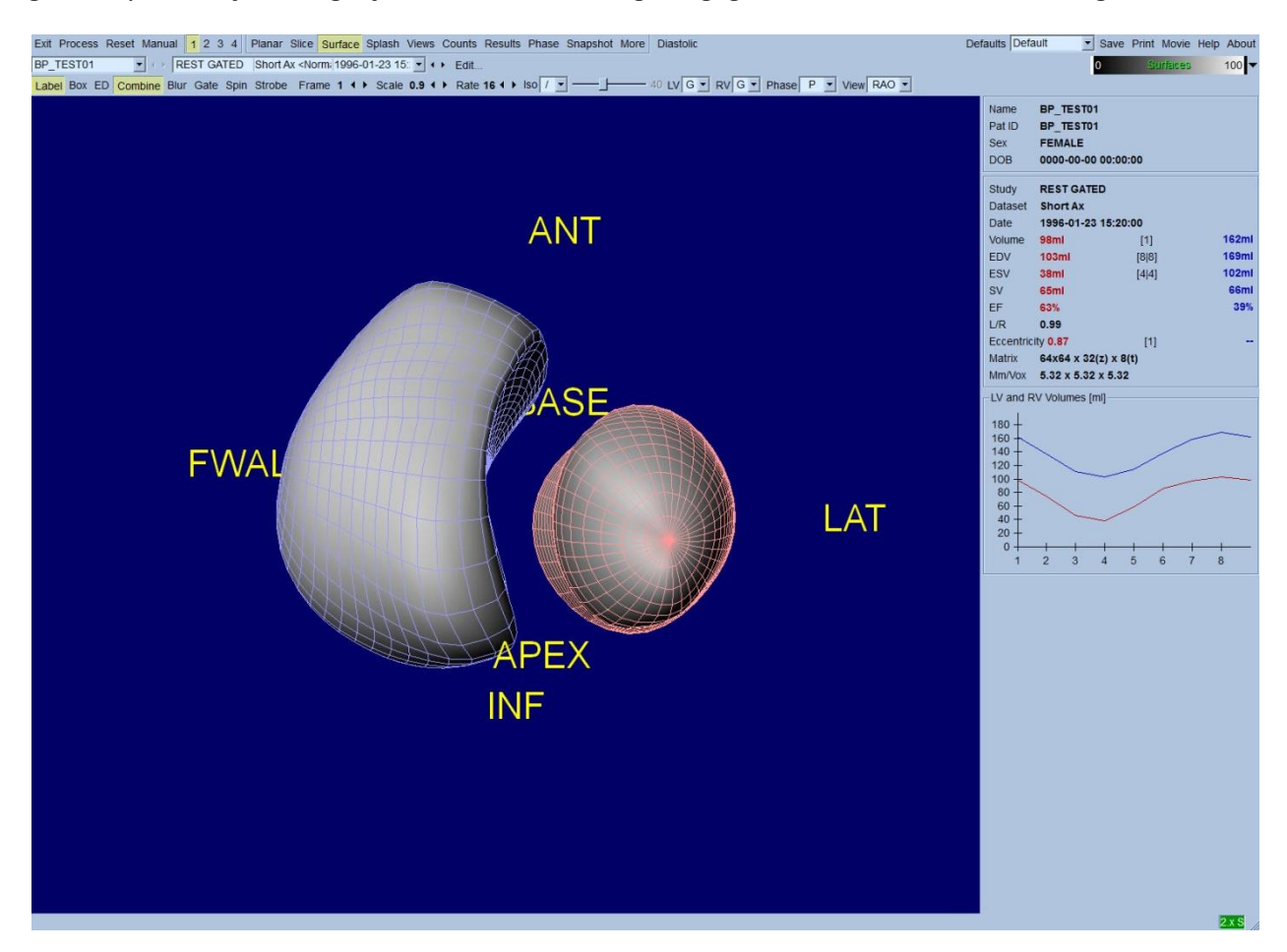

Ayrıca, sayım verilerinden özütlenen bir eşyüzey görüntülemek de olasıdır. Bu yüzeyin, duvar devinimini gözle değerlendirmek için kullanımı olanaklıdır, ancak hiçbir eşyüzey (hiçbir düzeyde) endokardiyalin yerini vermez. Kullanıcı daha sonra, hesaplanmış yüzeyleri eşyüzey görüntülemesinin üzerine bindirebilir. Bunu yapmanın en iyi yolu, gölgeli eşyüzeyle birlikte LV (sol karıncık) ve RV (sağ karıncık) yüzeylerini tel kafes olarak (sırasıyla, kırmızı ve mavi renkte) görüntülemektir. Eşyüzey özütünde gürültü etkisini azaltmak için, **Blur** (Bulandır) geçiş düğmesine tıklanarak zamansal düzgünleştirme özelliğinin açılması önerilir. LV (sol karıncık) ve RV (sağ karıncık) için görüntüleme özellikleri uygun seçenek dizelgeleri kullanılarak ayrıca düzenlenebilir.

## **5.9. Görünüşler Sayfasında Geçitli SPECT Kan Birikimi Görüntülerini İnceleme**

**Views** (Görünüşler) sayfası göstergesine tıklanması, **Surface** (Yüzey) sayfasındakine çok benzer, aşağıda gösterilen 3 boyutlu altı bakış noktası ile **Views** (Görünüşler) sayfasını açacaktır. Aslında, bu sayfanın ana amacı, **Surface** (Yüzey) sayfasındakine göre daha küçük görüntüler olmasına karşın LV (sol karıncık) ve RV (sağ karıncık) alanlarının tam kapsanmasına olanak sağlamaktır.

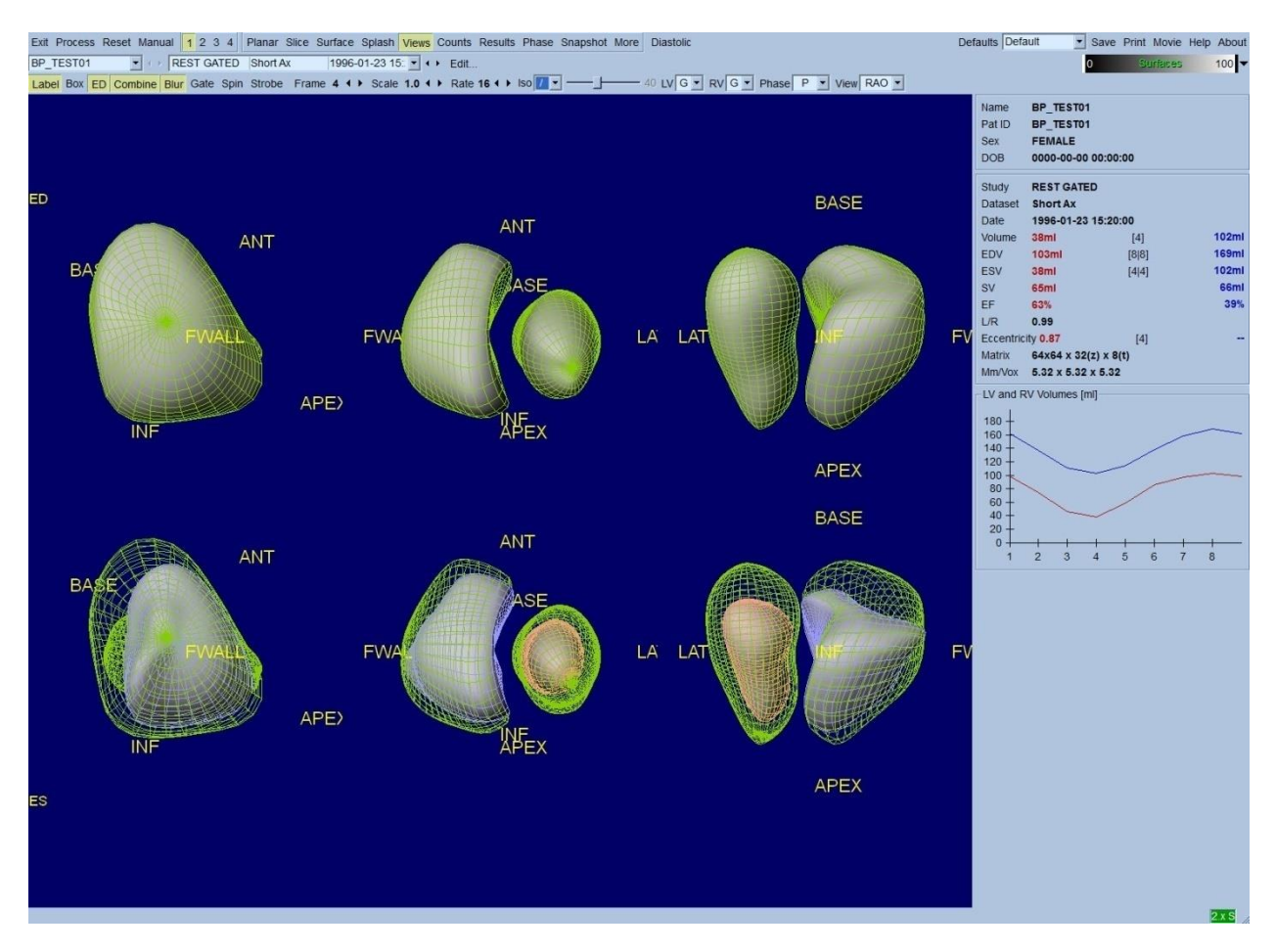

## **5.10. Tümünü Toparlama: Sonuçlar Sayfası**

**Results** (Sonuçlar) sayfa göstergesine tıklanması, hastanın geçitli SPECT kan birikimi çalışması ile ilgili bütün bilgileri yapay biçimde sunmayı amaçlayan, aşağıda gösterilen **Results** (Sonuçlar) sayfasını açacaktır. Bu sayfanın LV (sol karıncık) ve RV (sağ karıncık) dış çizgileri kapalı iken alınan ekran görüntüsü, hastayı yönlendiren hekime gönderilmesi yerinde bir görüntüyü simgeler.

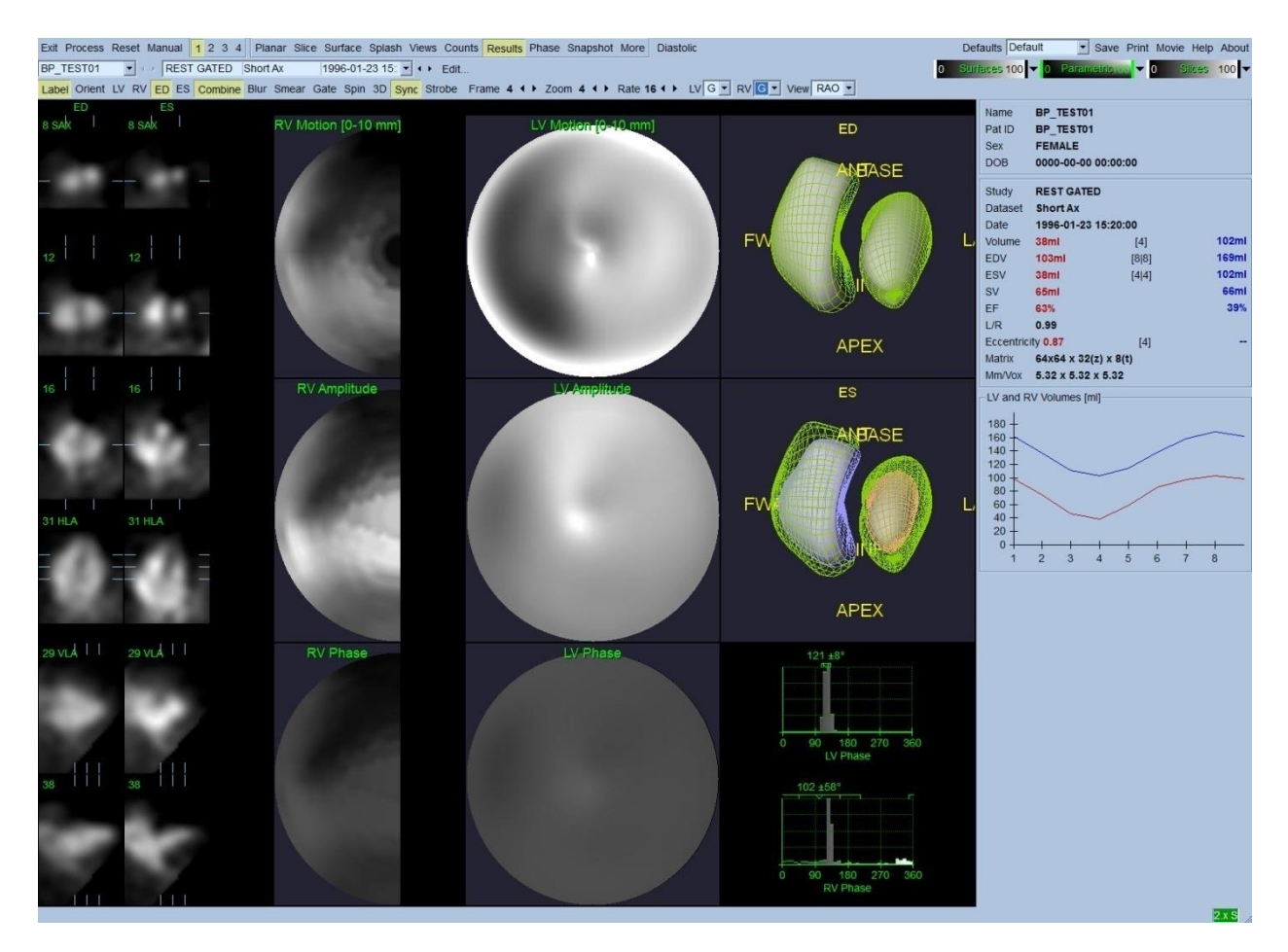

#### **Sonuçlar sayfası**

### **5.10.1. Süre - Yoğunluk Eğrisinin Değerlendirilmesi**

Geçerli bir süre - yoğunluk eğrisinde, 8 karelik bir geçitli veri kazanımında en düşük noktanın (son kasılma) 3'üncü ya da 4'üncü karede ve en yüksek noktanın (son gevşeme) 1'inci, 7'inci ya da 8'inci karede olması beklenir. 16 karelik bir geçitli veri kazanımında, en düşük (son kasılma) noktasının 7'nci veya 8'inci karede ve en yüksek (son gevşeme) noktasının da 1'inci veya 16'ıncı karede olması beklenir. Bu beklenen sonuçtan büyük sapmalar olursa, geçitlemenin ya da işlemlemenin yanlış olduğu ve çalışmanın yinelenmesi gerektiği akıllı bir varsayım olacaktır. Doğru eğriye bir örnek yukarıda gösterilmiştir.

*Not: Süre - yoğunluk eğrisi çiziminde, 1'inci aralıktaki oylumsal değer, ayrıca 8 karelik geçitli veri kazanımlarında 8'inci ve 16 kareliklerde 16'ncı aralıktan sonraki eğriye de "eklenir".*

#### **5.10.2. Kutupsal Eşlemeleri Değerlendirme**

QBS, birisi LV (sol karıncık) diğeri RV (sağ karıncık) için, kutupsal iki duvar devinimi eşlemesi sunar.

Endokardiyal deviniminin kutupsal devinim eşlemesi, 0 mm ile 10 mm arasında bir doğrusal kalıp izler. 10 mm üzerinde devinim = 10 mm varsayılır (ölçek 10 mm'de "dolar"), bunun yanısıra 0 mm'den küçük devinim (devinim bozukluğu - diskinezi) = 0 mm varsayılır. "Results" (Sonuçlar)

sayfasında görüntülenen değişken yüzeyler, bu 10 mm'lik sınıra değil onun yerine en yüksek duvar devinim değerine olağanlaştırılır. "FFH Amplitude" (İlk Fourier Uyumu Genlik) kutupsal eşlemeleri ve yüzeyleri, hiç bir şekilde olağanlaştırılmaz. "FFH Phase" (İlk Fourier Uyumu Aşaması) kutupsal eşlemeleri ve yüzeyleri, 0 ile 360° arasındaki açılar renk çizgisini kapsayacak biçimde görüntülenir (eksi açılar, 0-360 aralığının çevresini sarar, yani, -20°, 340° olarak görüntülenir). Mantıkla çelişkili bir devinimin, sıfır olmayan bir genlik ve olağan alanlara karşıt bir aşama değeri taşıyor görüneceğini göz önüne alınız (yani, aşamanın rengi değişken renk çizgisinin ayrı bir bölümüne karşılık gelecektir).

*Not: Hasta olmayanlarda bile, ara bölmenin (septum) yanal duvardan daha az devinim gösterdiği (bu, devinim eşlemesinde "karanlık" alana yol açar) bilinir.*

### **5.10.3. Diyastolik Fonksiyon**

**Diastolic** (Gevşeme ile ilgili) geçiş düğmesi, LV (sol karıncık) ve RV (sağ karıncık) yoğunluk eğrilerini, LV ve RV yoğunluk ve doldurma eğrileri yanı sıra hesaplanmış gevşeme (diyastolik) değişkenleri ile değiştirir. Kullanıcı, bütün hesaplanmış değişkenleri görebilmek için "Info" (Bilgi) kutusunu aşağı kaydırmalı ya da QBS penceresini ekran boyutuna büyütmelidir.

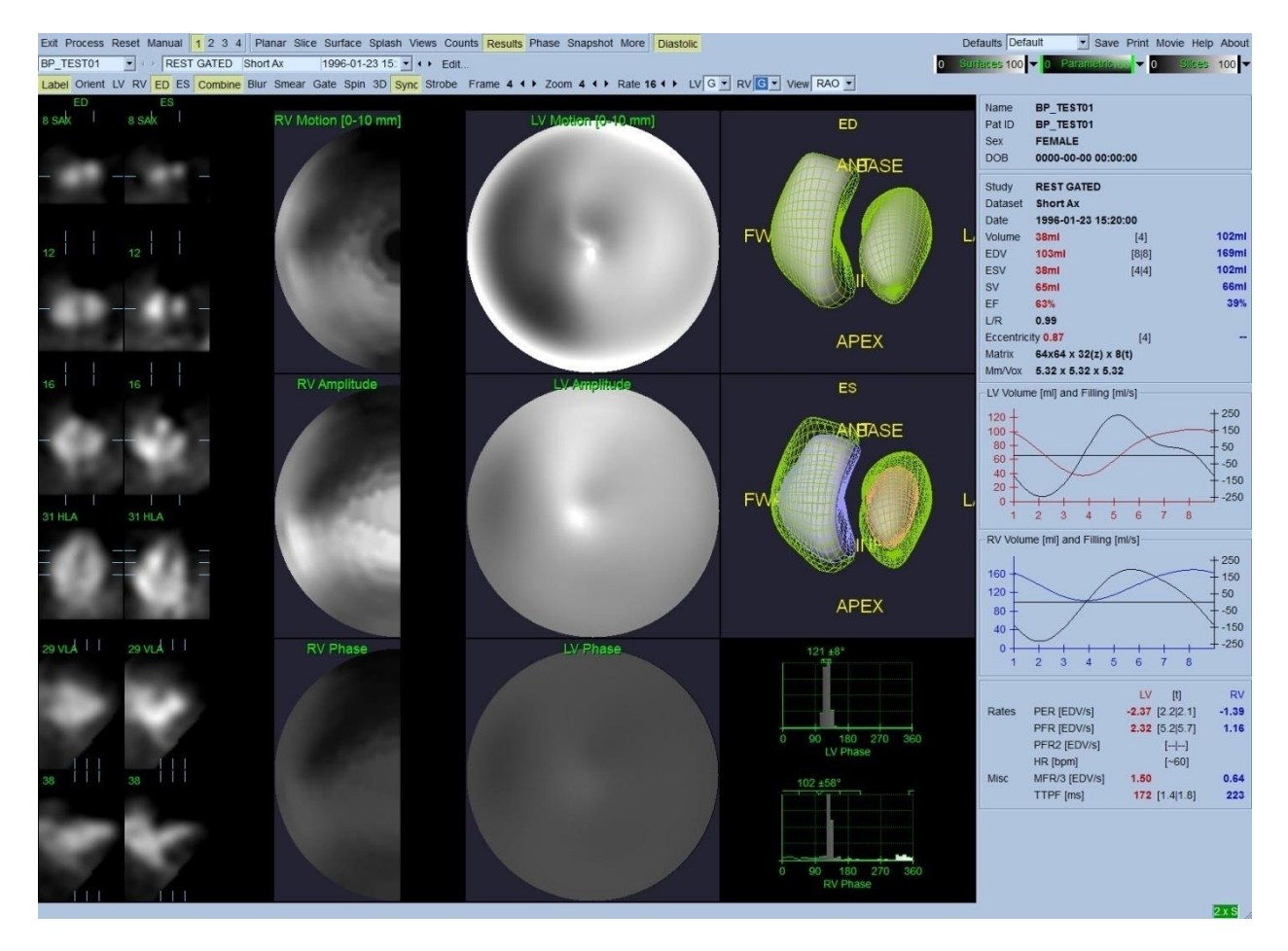

**Gevşeme noktası sonuçları**

### **5.11. Aşama Çözümlemesi**

İsteğe bağlı "PlusPack" bileşeni ile QBS (Niceliksel Kan Birikimli SPECT), genel ve bölgesel çubuk çizgeler ve değişken eşlemeli yüzeyler ile aşama çözümleme sayfası sunar. **Phase** (Aşama) sayfası düğmesine tıklama, aşama çözümleme sayfasını getirir. Bölgeler arasında ayrıntılı sayısal ve süresel farklılıklar, (uygulamanın sağ yanında yer alan) bilgi kutusunda bulunabilir. Kullanıcı, bütün hesaplanmış değişkenleri görebilmek için "Info" (Bilgi) kutusunu aşağı kaydırmalı ya da QBS penceresini ekran boyutuna büyütmelidir.

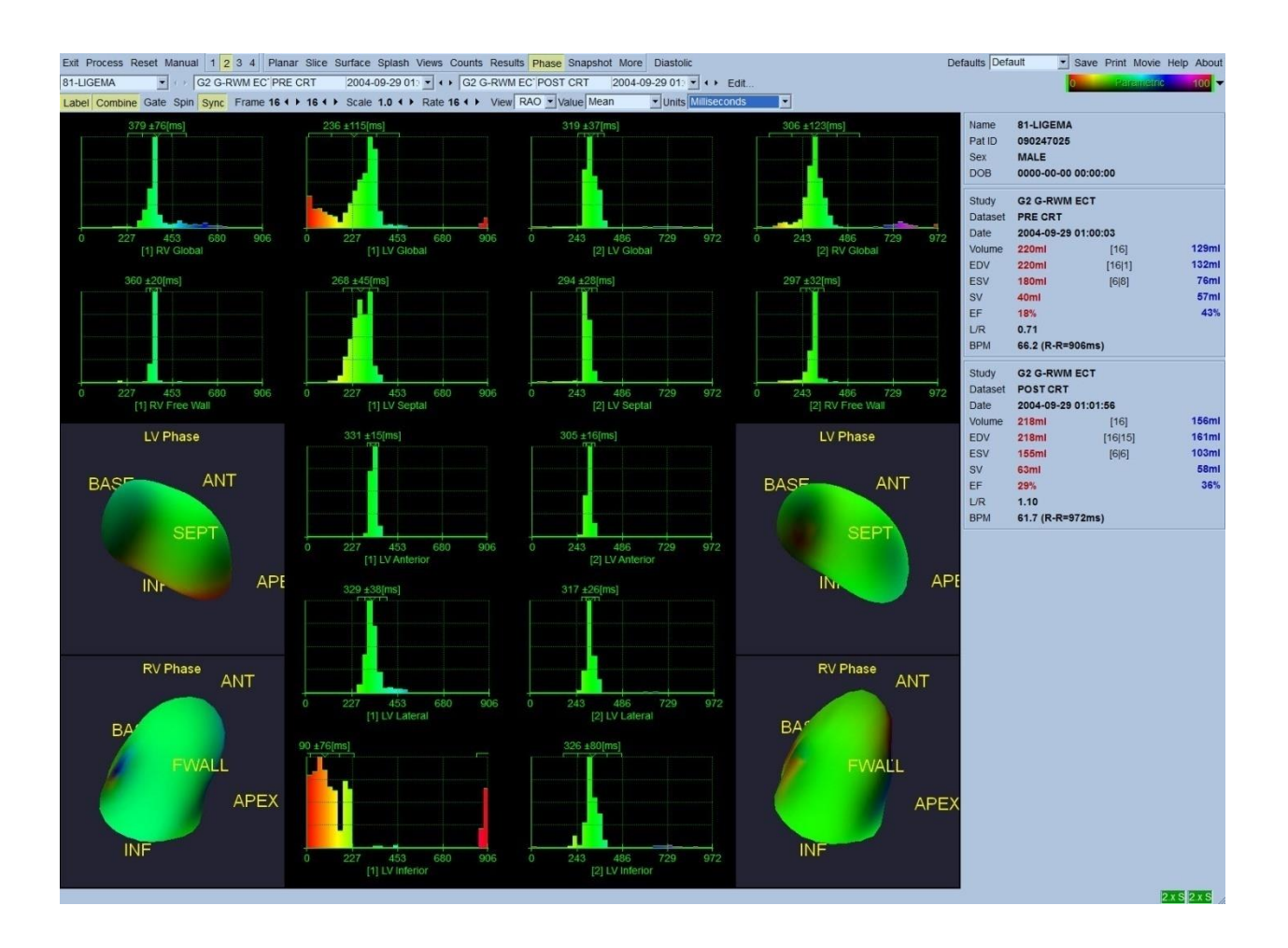

## **5.12. Muga Sayfası**

Muga (çoklu geçitli alım) sayfası, 8 veya 16 kare içeren düzlemsel geçitli kan birikimi veri kümeleri için kullanılır. Muga taramalarından elde edilen kantitatif sonuçların hem işlenmesi hem de incelenmesi için kullanılır. Muga sayfası için ek ayrıntılar QBS danışma kılavuzunda açıklanmıştır.

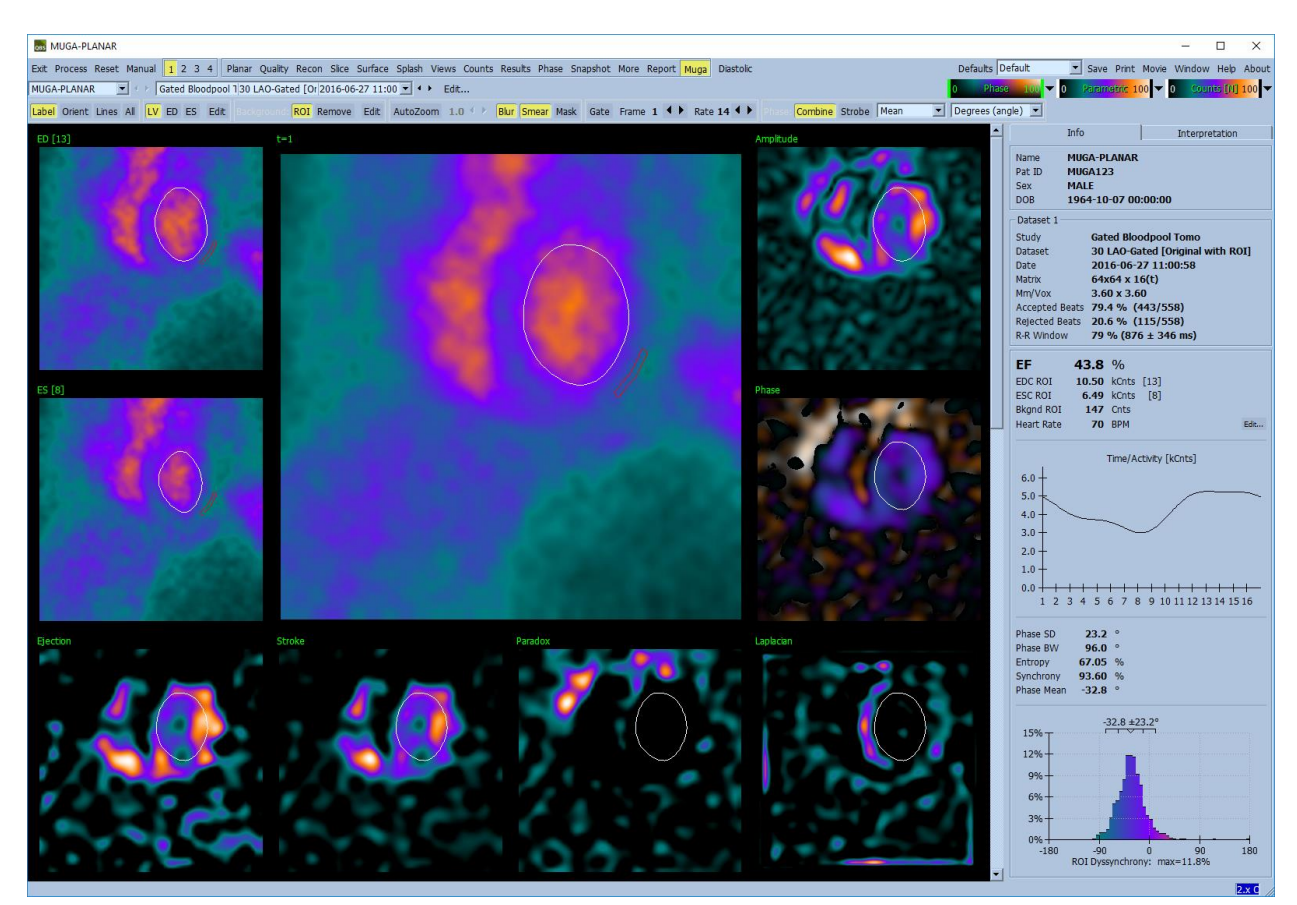

## **5.12.1. Görüntü Öğesi (Gözek) Büyüklüğü**

QBS oylum (hacim) ölçümleri, görüntünün üst bilgisinde gözek (piksel) büyüklüğünün yanlış verilmesi ile engellenebilir (bu genellikle, yoğunlukların oranından türetilen kan boşaltma yüzdeleri için bir sorun yaratmaz). Gözek büyüklüğü çağdaş kameralarda, görüş alanı ve yakınlaştırma bilgilerine dayanarak genellikle kendiliğinden hesaplanır. Bununla birlikte, eski kameralar ya da (bir üreticinin kamerasının bir başka üreticinin bilgisayarına arabağlandığı) "karma" sistemler, gözek büyüklüğünü tarayıcısından aktaracak şekilde düzenlenmiş olmayabilir ya da varsayılan olarak bir "genel" büyüklük (örneğin 1 cm) alabilir. Bu durumlarda, bilinen bir örnek (örneğin, birbirlerinden tam bir uzaklıkta ayrılmış iki çizgi kaynak) görüntülenerek ve çizgilerin yeniden oluşturulan yatay görüntüsünde kütle merkezleri arasındaki gözekler (pikseller) sayılarak bir düzeltme etkeni hesaplanmalıdır.

## **5.13. Sonuçları Kaydetme**

Yukarıda özetlenen adımları işlemlemeyi ve incelemeyi tamamladıktan sonra, kullanıcının sonuçları 'sonuçlar' dosyasına kaydetme seçeneği vardır. Ana araç çubuğunda yer alan **Save** (Kaydet) öğesine tıklayarak, aşağıda gösterilen gibi *Save Results* (Sonuçları Kaydet) iletişim penceresini görüntüleyiniz.

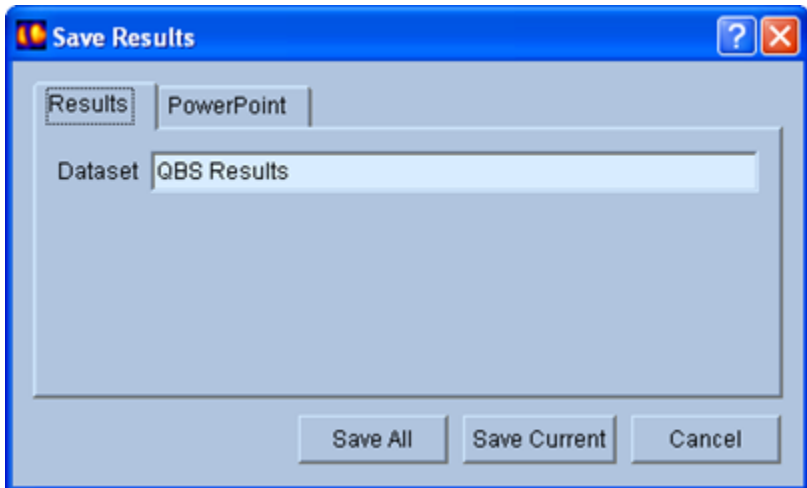

Sonuçlar dosyalarını kaydetmek için iki ana seçenek sekmesi bulunur: **Results** (Sonuçlar) ve **PowerPoint**. Varsayılan olan **Results** (Sonuçlar) sekmesinin seçilmesi, işlenmiş sonuçları hasta çalışması kapsamında bir veri kümesi olarak kaydetmeye olanak sağlar. Kullanıcı, sonuçlar veri kümesine, QBS uygulamasının kapatılması üzerine hasta çalışma veri kümesi dizelgesinde görünecek bir ad verir. Bazı durumlarda, sonuçlar dosyasının biçimini seçecek ek bir seçenek olabilir. Bu, yazılımın eski sürümleri ile biraz uyum sağlamak içindir. En yeni sürümden alınan bütün hesaplama sonuçlarının, yazılımının eski sürümünde kullanılamayabileceğini göz önünde bulundurunuz.

**PowerPoint** sekmesinin seçilmesi, sonuçların ve uygulama yapılandırma bilgisinin örnek çalışmaların doğrudan PowerPoint sunumu olarak çabuk ve kolay başlamasına olanak sağlayan bir biçimde kaydedilmesini sağlar.

Şu işlemler yapılabilir:

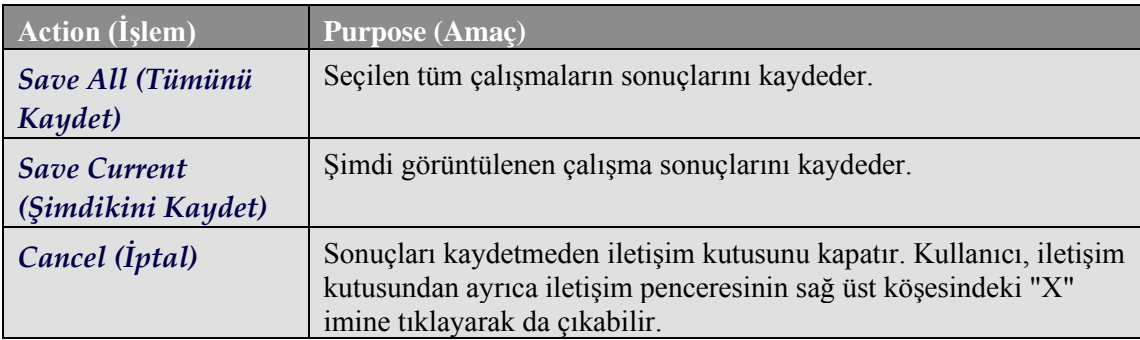

## **6. AutoRecon Uygulaması (Özdevimli Yeniden Oluşturma)**

AutoRecon, "Cardiac" (kardiyak), "Brain" (beyinle ilgili), diğer (karaciğer, kemik vb.) SPECT ve geçitli SPECT veri kümelerini özdevimli ve manuel olarak yeniden oluşturmak, yeniden yön vermek ve onların devinim düzeltimini yapmak için kullanılan isteğe bağlı bir uygulamadır. AutoRecon tarafından sağlanan özdevinim ve işlemleme seçeneklerinin oranı, seçilen veri kümesinin türüne bağlıdır. AutoRecon, izdüşüm görüntülerini yeniden oluşturma ve onlara yeniden yön verme için doğrulanmış kurallar uygular ve çalışmaları işleme koyarken gereken karar sayısını azaltır.

## **6.1. AutoRecon Uygulamasının Başlatılması**

AutoRecon uygulamasının standart yapılandırmasında başlatılması, aşağıdaki görüntüde gösterildiği gibi, "Reconstruct" (Yeniden Oluştur) sayfasını seçilen veri kümeleriyle yüklü olarak getirir.

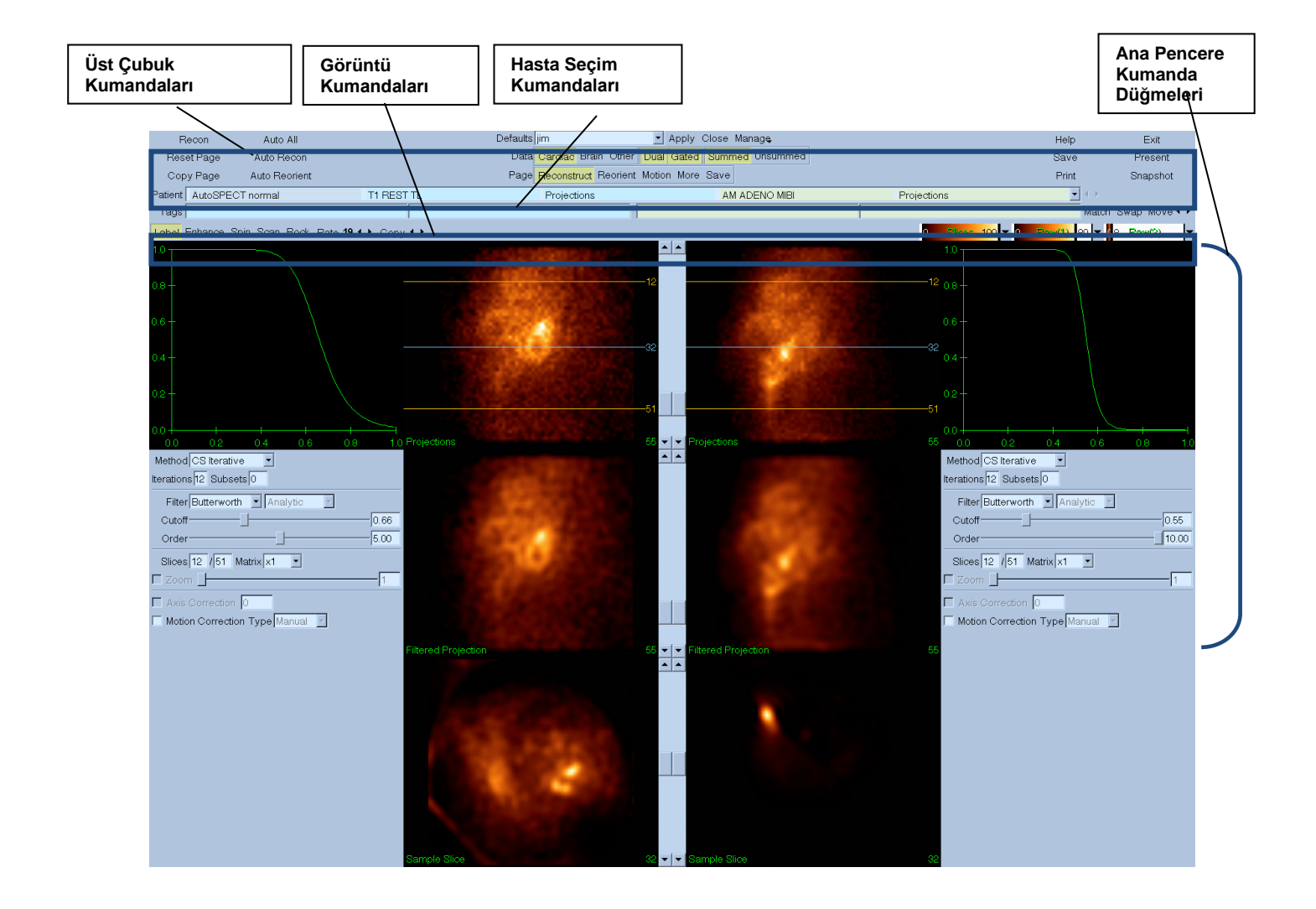

### **6.1.1. Üst Çubuk Kumandaları**

AutoRecon üst çubuk kumandaları, varsayılan dosyaları seçme, dosyaları kaydetme ya da görüntüleri biçimlendirme gibi uygulama işlevlerini yerine getirmenize olanak sağlar. Görüntülenmekte olan AutoRecon penceresinden bağımsız bu kumandaların çoğuna erişebilirsiniz. Bu çubuğun içerdiği düğmelerin kısa bir anlatımı aşağıda yer almaktadır.

- **Recon** (Yeniden Oluştur). Bu düğmeye tıklayarak görüntülenmekte olan veri kümelerini manuel olarak yeniden oluşturabilirsiniz. Bir veri kümesini manuel olarak işleme koymak için, yeniden oluşturma sınırlarını belirleyinz, ana pencere kumandalarını istediğiniz gibi doğrulayıp düzenleyiniz ve sonra da **Recon** (Yeniden Oluştur) düğmesine tıklayınız. AutoRecon, **Recon** (Yeniden Oluştur) düğmesi kullanılırken kendiliğinden "Reorient" (Yeniden Yön Ver) penceresine ilerletmez. Motion Correction (Devinim Düzeltme) türü **Auto** (Özdevimli) olarak belirlendiyse, "Motion" (Devinim) penceresi veri kümelerinin yeniden oluşturması başladıktan sonra görüntülenecektir.
- **Reset Page**  (Sayfayı Sıfırla). Bu düğmeye tıklanması, işlenmiş veri kümelerini ve bakış noktası ayarlarını ilk değerlerine geri döndürecektir. Ayrıca, kaydedilmemiş işlenmiş veri kümelerini de çıkarır.
- **Copy Page** (Sayfayı Kopyala). Bu seçeneğe tıklanması, işleme ayarlarını bir bakış noktası takımından bellekte yüklü tüm diğer nesnelere kopyalar.
- **Auto All Auto All** (Tümü Özdevimli), yalnız kardiyak veri kümeleri için geçerlidir. Bu seçeneğin kullanılması, yeniden oluşturma sınırlarını belirleyecek, kardiyak veri kümelerini yeniden oluşturup yeniden yön verecektir. **Auto All** (Tümü Özdevimli), enlemesine dilimler oluşturur, kendiliğinden "Reconstruct" (Yeniden Oluştur) penceresine ilerler ve kendiliğinden karıncık yoğunluğuna yeniden yön verir. Motion Correction (Devinim Düzeltme) türü **Auto** (Özdevimli) olarak belirlendiyse, yeniden oluşturma devinimi düzeltilmiş veri kümelerini kullanarak başladıktan sonra, "Motion" (Devinim) penceresi görüntülenecektir.
- **Auto Recon** (Özdevimli Yeniden Oluştur) Bu seçenek, kendiliğinden yeniden oluşturma sınırlarını belirleyecek, kardiyak veri kümelerini yeniden oluşturacaktır. **Auto Recon** (Özdevimli Yeniden Oluştur), kendiliğinden enine dilimler üretir, fakat "Reorient" (Yeniden Yön Ver) sayfasına ilerlemez. Motion Correction (Devinim Düzeltme) türü **Auto** (Özdevimli) olarak belirlendiyse, yeniden oluşturma devinimi düzeltilmiş veri kümelerini kullanarak başladıktan sonra, "Motion" (Devinim) penceresi görüntülenecektir.
- **Auto Reorient** (Özdevimli Yeniden Yön Ver). Buna tıklanması, kardiyak veri kümelerine kendiliğinden yeniden yön verecektir. Veri kümelerini yeniden oluşturmadıysanız, **Auto Reorient** (Özdevimli Yeniden Yön Ver) veri kümelerini yeniden oluşturacak ve onlara yeniden yön verecektir. Motion Correction (Devinim Düzeltme) türü **Auto** (Özdevimli) olarak belirlendiyse, yeniden oluşturma devinimi düzeltilmiş veri kümelerini kullanarak başladıktan sonra, "Motion" (Devinim) penceresi görüntülenecektir.

• **Defaults** - (Varsayılanlar). "Defaults" (Varsayılanlar) alanı, şimdi seçili varsayılan ayarların adını görüntüler.

## **6.2. İş Akışı**

AutoRecon uygulamasında, kardiyak veri kümelerinin olağan bir işlemleme sırası şöyle olabilir:

- 1) Hasta tarayıcısından istenilen veri kümelerini yükleyiniz ve **AutoRecon** (Özdevimli Yeniden Oluştur) düğmesine tıklayınız.
- 2) "Reconstruct" (Yeniden Oluştur) sayfasında; işleme konmamış SPECT ya da geçitli SPECT kardiyak veri kümelerini kendiliğinden yeniden oluşturmak ve onlara yeniden yön vermek için, **Auto All** (Tümü Özdevimli) seçeneğine; kardiyak SPECT veya geçitli SPECT enine veri kümelerini kendiliğinden üretmek için, **Auto Recon** (Özdevimli Yeniden Oluştur) seçeneğine; kardiyak SPECT veya geçitli SPECT enine veri kümelerine kendiliğinden yeniden yön vermek için **Auto Reorient** (Özdevimli Yeniden Yön Ver) seçeneğine tıklayınız.

**Not:** Enine veri kümesini yeniden oluşturmadıysanız, **Auto Reorient** (Özdevimli Yeniden Yön Ver) seçeneği, veri kümesine yeniden yön vermeden önce veri kümesini kendiliğinden yeniden oluşturur. **Auto All** (Tümü Özdevimli) ya da **Auto Reorient** (Özdevimli Yeniden Yön Ver) seçenekleri seçiliyse, AutoRecon (Özdevimli Yeniden Oluştur) kendiliğinden "Reorient" (Yeniden Yön Ver) penceresine ilerler.

3) Aşağıdaki sayfalara göz gezdirerek görüntüleri başka bir işleme gerekmediğini kesinleştirmek için değerlendiriniz:

#### **(1) Yeniden oluşturma sayfası**

- a. Yeniden oluşturma sınırları, sol karıncığı tamamen kapatmalı ve sol karıncıktan 5 gözekten (pikselden) daha az uzaklıkta olacak şekilde üzerine ve aşağısına bakışımlı (simetrik) yerleştirilmeli.
- b. Yeniden oluşturma sınırları, sol karıncığı kırpmamalıdır.

**Not:** Yeniden oluşturma sınırları gerektiği gibi belirlenmezse, kardiyak veri kümelerini manuel olarak işlemleyebilirsiniz. Sol fare düğmesine basınız ve yeniden oluşturma sınır çizgilerini karıncığın yakınına sürükleyiniz ve sonra da **Recon** (Yeniden Oluştur) düğmesine sol tıklayınız. "Motion correction" (Devinim düzeltme) türü **Auto** (Özdevimi) olarak belirlendiyse, yeniden oluşturmadan sonra "Motion" (Devinim) penceresi görüntülenir.

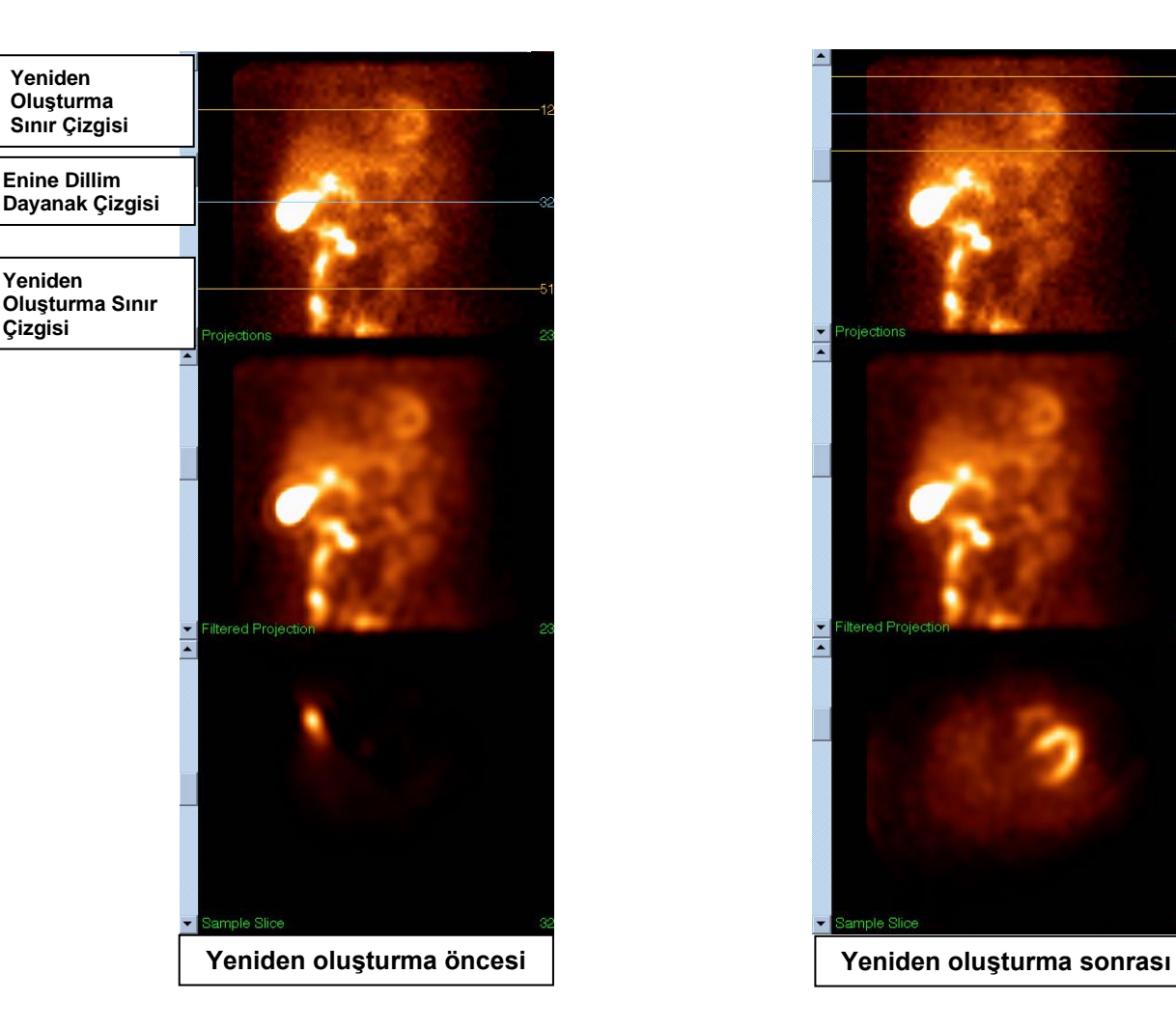

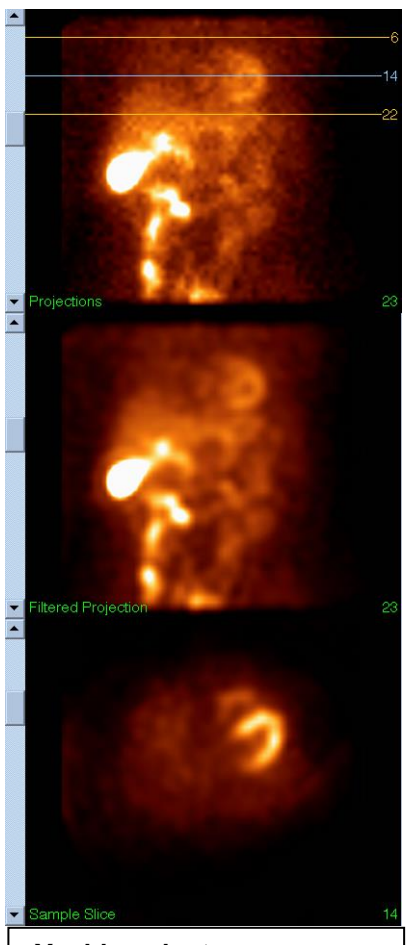

#### **(2) Yeniden yön ver sayfası**

- a. Yeniden yön verilmiş sol karıncık, Short Axis (Kısa Eksen), Vertical Long Axis (Dikey Uzun Eksen) ve Horizontal Long Axis (Yatay Uzun Eksen) bakış noktalarında görülmelidir.
- b. "Transverse" (Enlemesine) bakış noktasıda "Azimuth line" (yatay eksenin) yerini ve yönünü doğrulayınız.
- c. "Sagittal" (ön-arka dikey) bakış noktasında "Elevation line" (yükseliş çizgisinin) yerini ve yönünü doğrulayınız.

Not: Gerekirse, karıncığa manuel olarak yeniden yön verin. "Azimuth" (yatay eksen) ya da "Elevation" (yükseliş çizgisi) dayanak çizgilerinde bulunan daireye sol tıklayıp karıncığın ortasına sürükleyiniz. "Azimuth" (yatay) ya da "Elevation" (yükseliş) dayanak çizgilerinin uçlarına sol tıklayarak karıncığa vermek istediğiniz yönde sürükleyiniz. Veri kümesi dayanak çizgilerine sol tıklayıp, onları karıncığa yakın olacak ancak onu kırpmayacak şekilde sürükleyiniz.

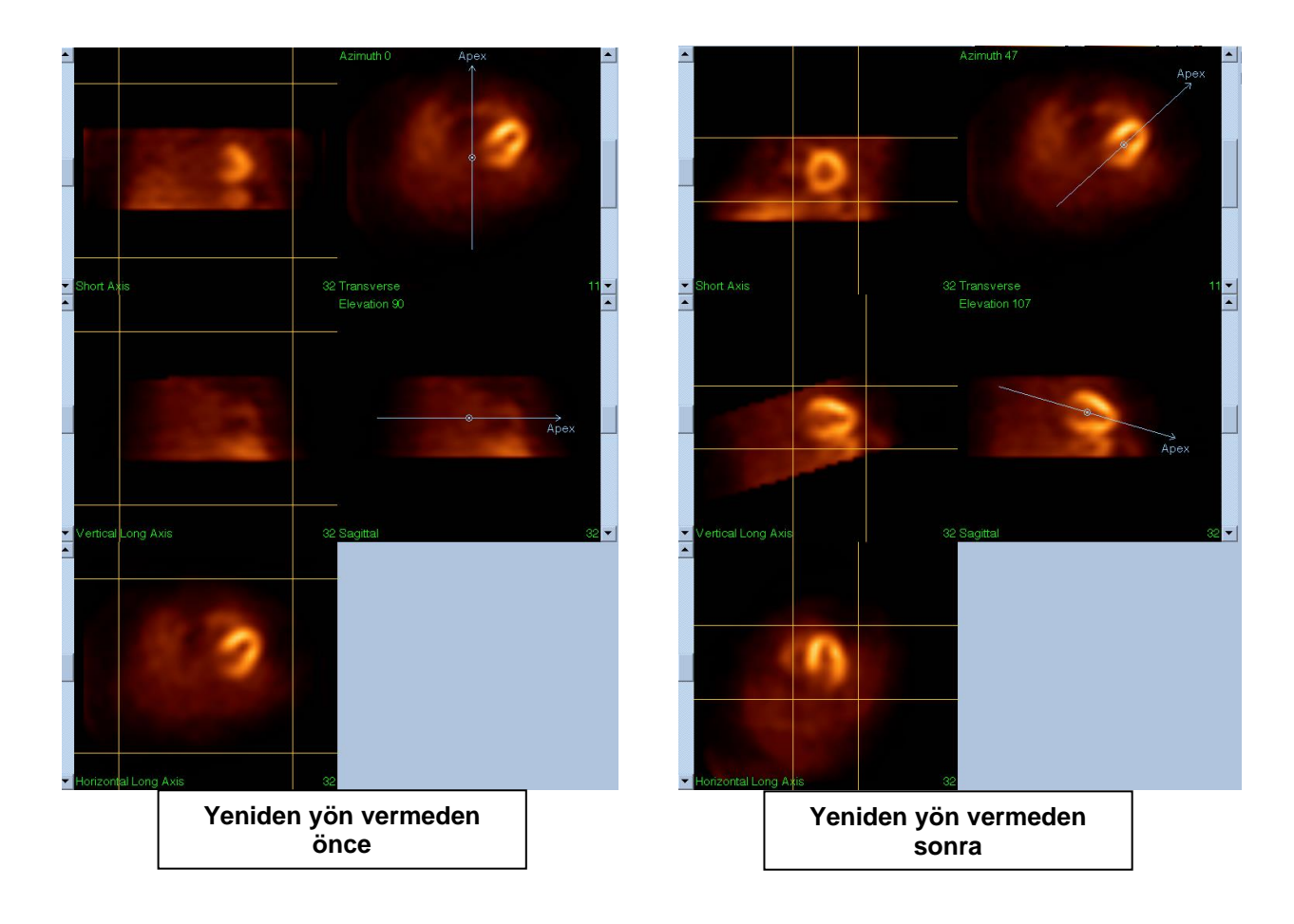

#### **(3) Devinim sayfası**

"Motion" (Devinim) sayfası, SPECT veri kazanım devinim yapay olgularının kendi kendine ve manuel düzeltimi için kullanılan MoCo (Cedars-Sinai Motion Correction - Cedars Sinai Devinim Düzeltme) uygulamasını içerir. "Reconstruction" (Yeniden oluştur) sayfasında "Motion correction" (Devinim düzeltme) türü Auto (Özdevimli) olarak belirlendiyse, veri kümeleri kendi kendine düzeltilecektir.

a. Devinim yapay olgularının doğru düzeltildiğini yoklayınız.

Not: Devinim için manuel düzeltme yapmak isterseniz, dayanak bakış noktasında her dilimden adım adım geçiniz, görüntüleri düz dizmek için her dilimde gerektikçe devinim düzeltme belirleyicilerini kullanarak görüntünün yerini değiştiriniz. "Reconstruct" (Yeniden oluştur) sayfasında çalışmayı devinimi manuel düzeltilmiş veri kümeleri ile yeniden oluşturmak için "motion correction" (devinim düzeltme) türünü **Manual** (Manuel) olarak değiştiriniz.

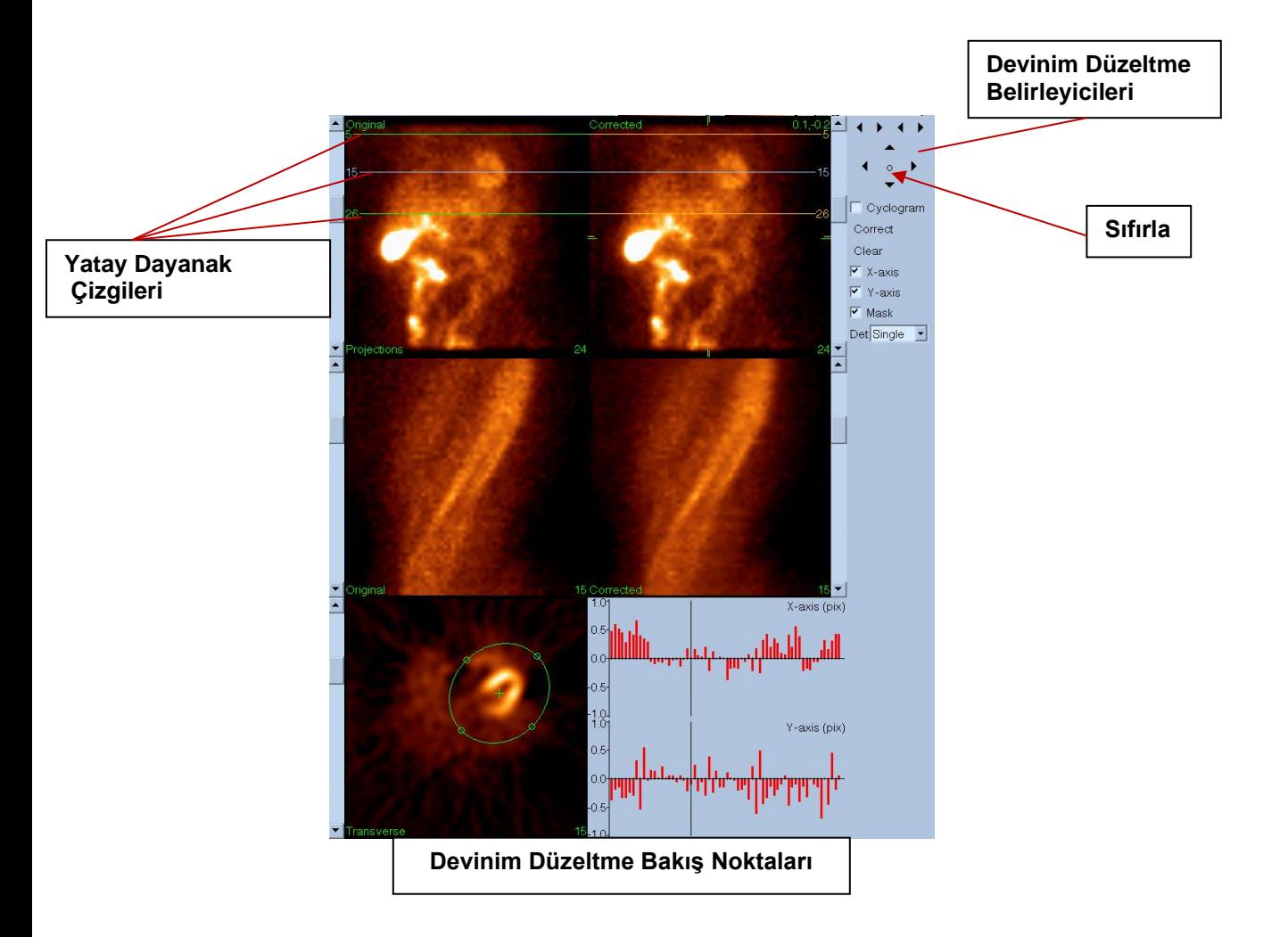

#### **4) Kaydetme Sayfası**

- a. Kaydetmek istediğiniz her veri kümesinin geçiş kutularını etkinleştiriniz ve "View ID" (Bakış Tanım) numarasının doğru olduğunu yoklayınız.
- b. Veri kümelerini kaydetmek için **Save** (Kaydet) düğmesine tıklayınız.

 DİKKAT: "Save Page" (Kaydetme Sayfası) seçeneğini Üst Çubuk Kumandaları bölümünün en sağında yer alan Save (Kaydet) düğmesi ile karıştırmayınız. Save (Kaydet) düğmesi, kaydetme değişkenlerini değiştirmenize olanak tanımadan bütün veri kümelerini kaydeder.

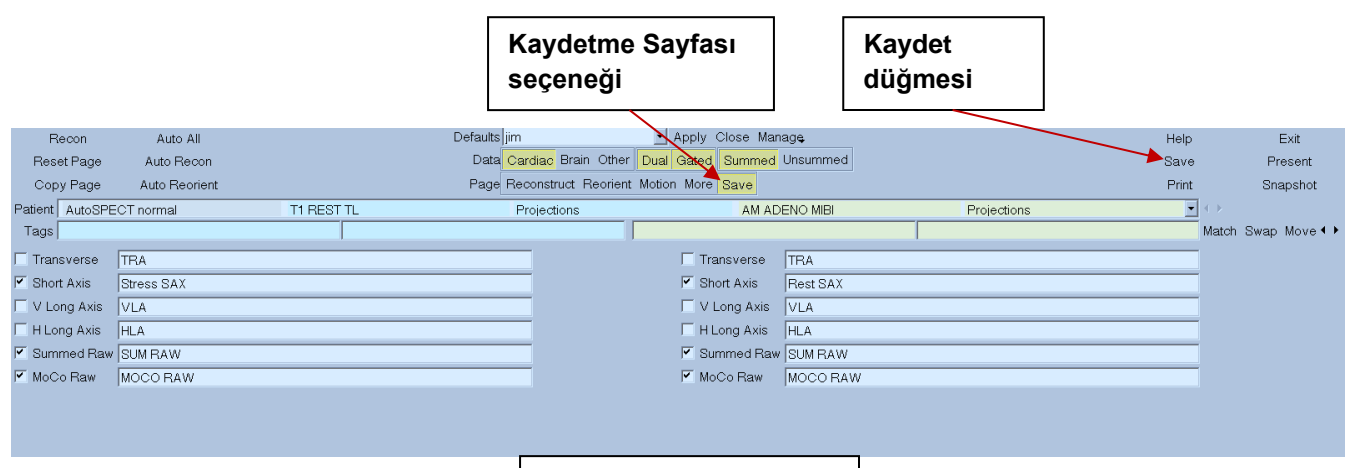

- **Kaydetme Penceresi**
- 5) AutoRecon uygulamasından çıkmak için **Exit** (Çıkış) düğmesine tıklayınız.

## **7. MoCo Uygulaması (Devinim Düzeltme)**

MoCo aşağıdaki bileşenlerden oluşmuştur:

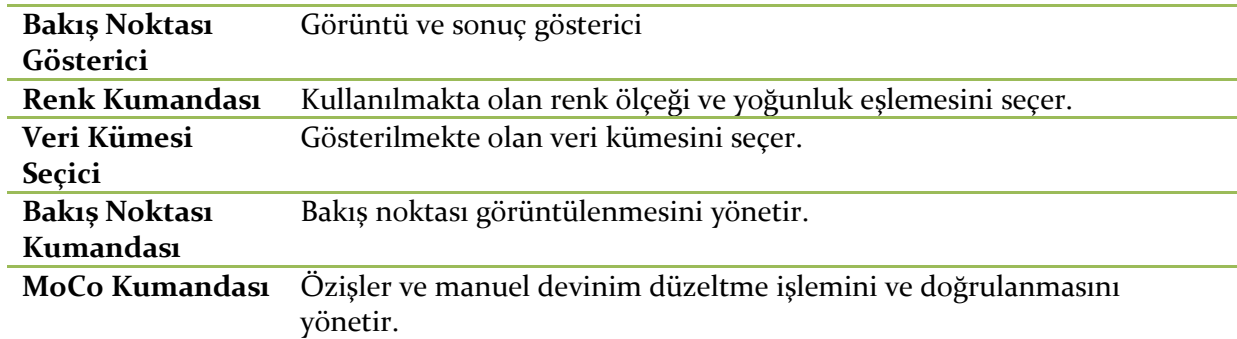

# **7.1. Bakış Noktası Gösterici**

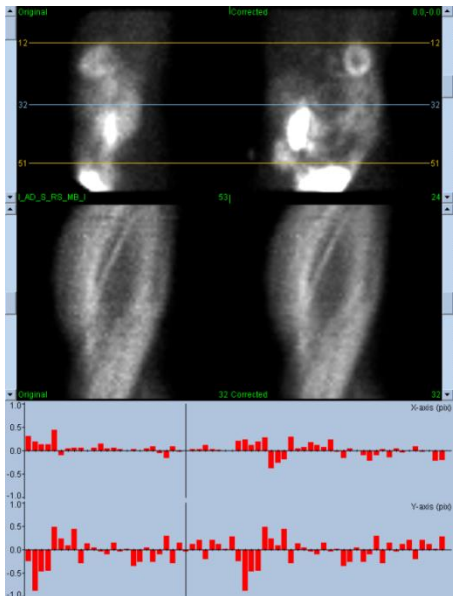

Başlangıçta işlevin öncelikle içerildiği bir uygulamaya katılması amaçlanan, dışarıdan erişilebilir çıkış veya kaydetme işlevselliğini içine almayan arabirim, aşağıda sayılan bileşenlerden oluşur:

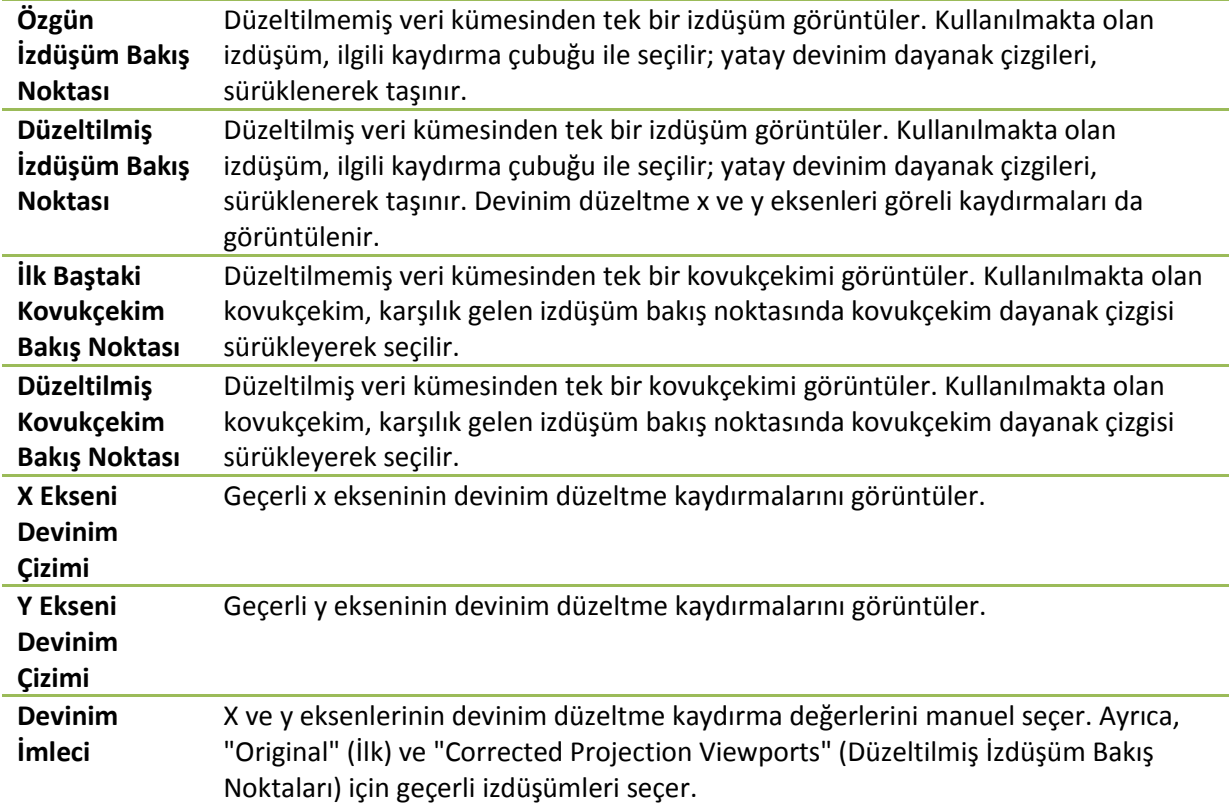

## **7.2. Color Control (Renk Kumandası)**

16 Raw  $80$   $\rightarrow$ Slices 100 lo.

İki renk ölçeği bulunur: *Raw* (İşlenmemiş), izdüşüm, kovukçekim (sinogram) ve döngüçekim (siklogram) gibi çoğu görüntüyü yönetir. *Slices* (Dilimler), "Mask" (Maske) ya da Cyclogram (Döngüçekim) seçildiğinde kullanılabilen, tek dilimli görüntüleyicileri yönetir.

Color Control (Renk Kumandası), geçerli renk ölçeğini ve yoğunluk eşlemesini seçmek için kullanılır. Renk ölçeği, renk ölçeği seçeneğine tıklanarak ve bunun sonucunda ortaya çıkan uygun renk ölçekleri dizelgesinden seçilerek seçilir. Yoğunluk eşlemesi, her birinin yüzde 0 ile yüzde 100 arasında aralıkta değişebileceği, alt ve üst düzey gibi iki değişken kullanılarak ayarlanır. İkisi birlikte bir veri kümesinin dinamik aralığının tam renk ölçeğine eşlenecek bölümünü belirler.

Yoğunluk eşlemesinin üst ve alt düzey çubukları ile simgelenen üst ve alt düzeyleri, aşağıda sayılan etkileşimleri destekleyen renk ölçeği bakış noktası ile düzenlenebilir:

- İstediğiniz düzey çubuğunu oynatmak için sol tıklayarak sürükleyiniz.
- Her iki düzey çubuğunu aynı anda ilerletmek için bakış noktasındaki başka bir noktaya sol tıklayarak sürükleyiniz.
- Orta tıklama ya da bakış noktasında herhangi bir noktayı sürükleyerek daha yakındaki düzey çubuğunu o noktaya taşıyabilirsiniz.
- Bakış noktasında herhangi bir noktaya çift tıklayarak düzey çubuklarını 0 ve 100'e sıfırlayabilirsiniz.

Aşağıdaki özellikler de seçenek öğe dizelgesinde sunulur:

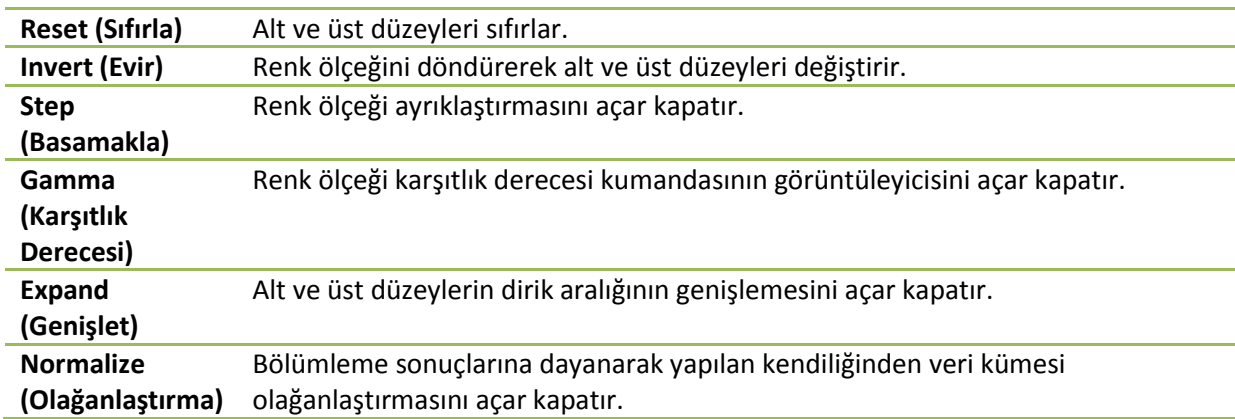

## **7.3. Dataset Selector (Veri Kümesi Seçici)**

MOCO SAMPLE 10/12/1998 00:00:00 AM PHARM MIBI NON-VANT LAD\_S\_RS\_MB\_I 회사 Başlangıçta, giriş olarak uygulamaya bir ya da birden fazla veri kümesi dizelgesi geçilir. Veri kümesi seçici, geçerli veri kümesini, yani görüntülenecek veri kümesini seçer. Kullanıcıya ok tuşlarını tıklayarak veri kümeleri sayfaları arasında dolaşmasına olanak sağlar. Buna ek olarak, kullanıcı, veri

kümesi seçenek dizelgesine tıklayarak doğrudan bir veri kümesine atlayabilir; bu, istenilen veri kümesinin seçilebileceği bir veri kümesi dizelgesi açar.

## **7.4. Viewport Control (Bakış Noktası Kumandası)**

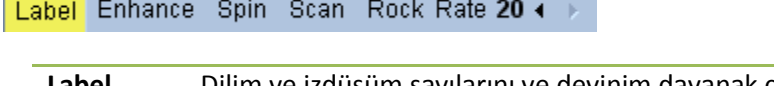

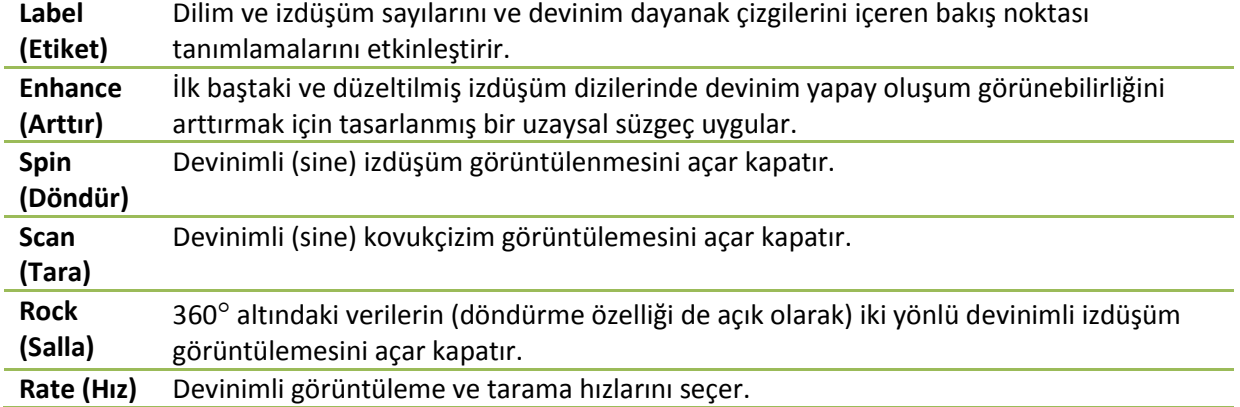

## **7.5. MoCo Kumandası**

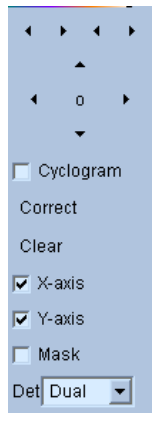

MoCo Control (MoCo Kumandası), kendiliğinden ve manuel devinim düzeltme işlemi ve doğrulamasını düzenlemek için kullanılır. Şu kumanda düğmeleri bulunur:

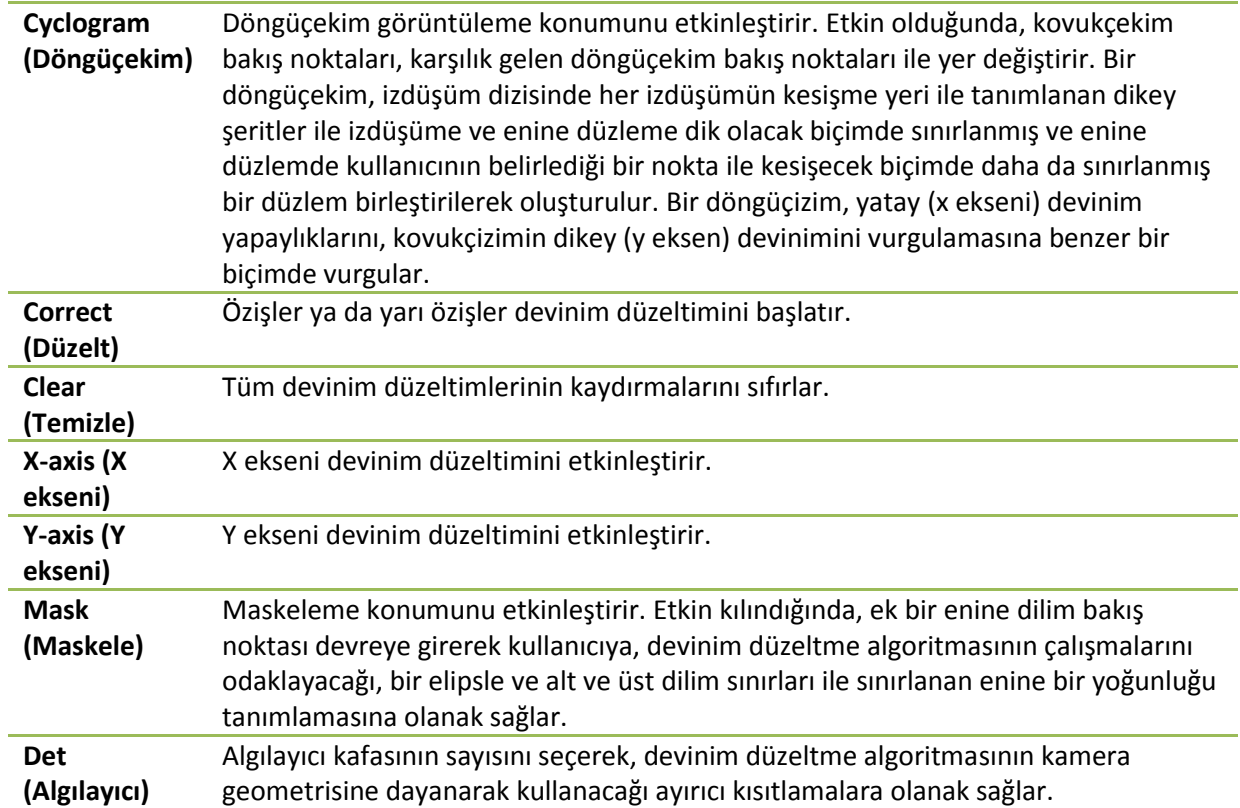

## **8. Sorun Giderme**

**Belirti**: QPS ya da QGS uygulamalarını açarken "database connection failed" (veritabanına bağlantı yapılamadı) hata iletisi alıyorum.

#### **Çözüm**:

1. ARG Server'in (Özişler Tutanak Oluşturucu Sunucusu) doğru yüklenmiş olduğunu gözden geçiriniz. 2. ARG Server (Özişler Tutanak Oluşturucu Sunucusu) uygulamasının iletişim (bilgisayar) ağı üzerinde ulaşılabilir olduğunu doğrulayınız (komut isteminde "ping [argserver]" yazmayı deneyiniz; burada "argserver", sunucunun IP adresidir).

**Belirti**: Görüntüleri kameramdan CSImport aygıtına gönderemiyorum.

### **Çözüm**:

1. Her iki sistemin de doğru yapılandırdığını doğrulayınız; CSImport yapılandırmasının bağlantı bölümüne ve kamera üreticisinin kullanıcı el kitabına danışınız.

2. Windows güvenlik duvarının Cedars-Sinai DICOM Store için onay verdiğini doğrulayınız.

3. "Gönderen" işlem biriminin CSImport birimine ulaşabildiğini doğrulayıız (kameranın iş biriminin komut istemine "ping [csimport\_ip]" yazmayı deneyiniz; burada csimport\_ip, CSImport makinesinin IP adresidir).

**Belirti**: QPS uygulamasında, bir veri kümesini açarken "multiple matches" (çok sayıda eşleşme) iletisini alıyorum.

### **Çözüm**:

1. Gerekli eşleşme alanların (örneğin hastanın cinsiyeti) doldurulduğunu yoklayınız.

Doldurulmuyorsa, veri kümesi düzenleyici penceresinde sarı renkte görüleceklerdir. Alanlar doğru doldurulmuyorsa, bunun nedeni, DICOM verilerinde bir hata olabilir. Daha ayrıntılı bilgi için kamera üreticisi ile iletişim kurunuz.

2. Veri tabanı için olan cinsiyet (sex), yerdeşlik (isotope), veri kazanım durumuna (acquisition state) bakınız.

3. "Database" (Veritabanı) sayfasını açınız, "List..." (listele) seçiniz, sex/isotope/acquisition state (cinsiyet / yerdeşlik / veri kazanım durumu) birleşimi için yalnız 1 etkin veritabanı olduğunu doğrulayınız. Birden fazla etkin veritabanı varsa, seçilmemesi gereken veritabanını açınız ve "allow automatic selection" (kendiliğinden seçime olanak tanı) seçimini kapatınız ve kaydediniz.

## **Dizin**

Aşama Çözümlemesi, 57, 81, 82 Aygıtın Amacı, 8 Aygıtın Tanımı, 8, 14 Birleştirme, 10 **Bulandır**, 42, 43, 74, 77 **Bulaştır**, 42, 43, 74 CSImport, 11 Damarlar, 53 Değişken, 66 Derece, 56 DICOM Gönderim, 27 DICOM Query/Retrieve Server, 27 *Döndür*, 67 Duvarlar, 53 FFH Genliği, 67 Film, 36 FTP, 26 **Geçit**, 43 Genişle, 44, 75 Görsel Sayı, 46, 54 İşlemle, 37, 40, 68 Kurulum, 16 Kutupsal Eşlemeler, 56 Maskele, 40 MoCo, 11, 91 Önem Derecesi, 56 Oylum, 57 Philips Odyssey, 26 Philips Pegasys, 25

PowerPoint, 64, 84 QBS, 10, 65 QGS, 9, 30 QPS, 8, 30 *Salla*, 67 Sayfa Daha Bilgi, 57 Dilim, 37 Dilimli, 42, 68, 74 Elle, 40 Görünüşler, 78 İşlenmemiş, 34, 67 QBS Sonuçları, 78 QGS Sonuçları, 54 QPS Sonuçları, 52 Serpiştirmeli, 43, 75 Yüzey, 49, 77 Sayım, 67 SDS, 47 Sınırla, 41 SMS, 46 Sonuçlar Kaydetme, 63, 83 SRS, 47 SSS, 47 STS, 46 Veri Dıştan Aktarma, 20 yoğunluk eğrisi, 55 Yürek Kası Gevşemesi İşlevi, 80